Robotkezelés, robotprogramozás (Fanuc)

Maczik Mihály András

2022

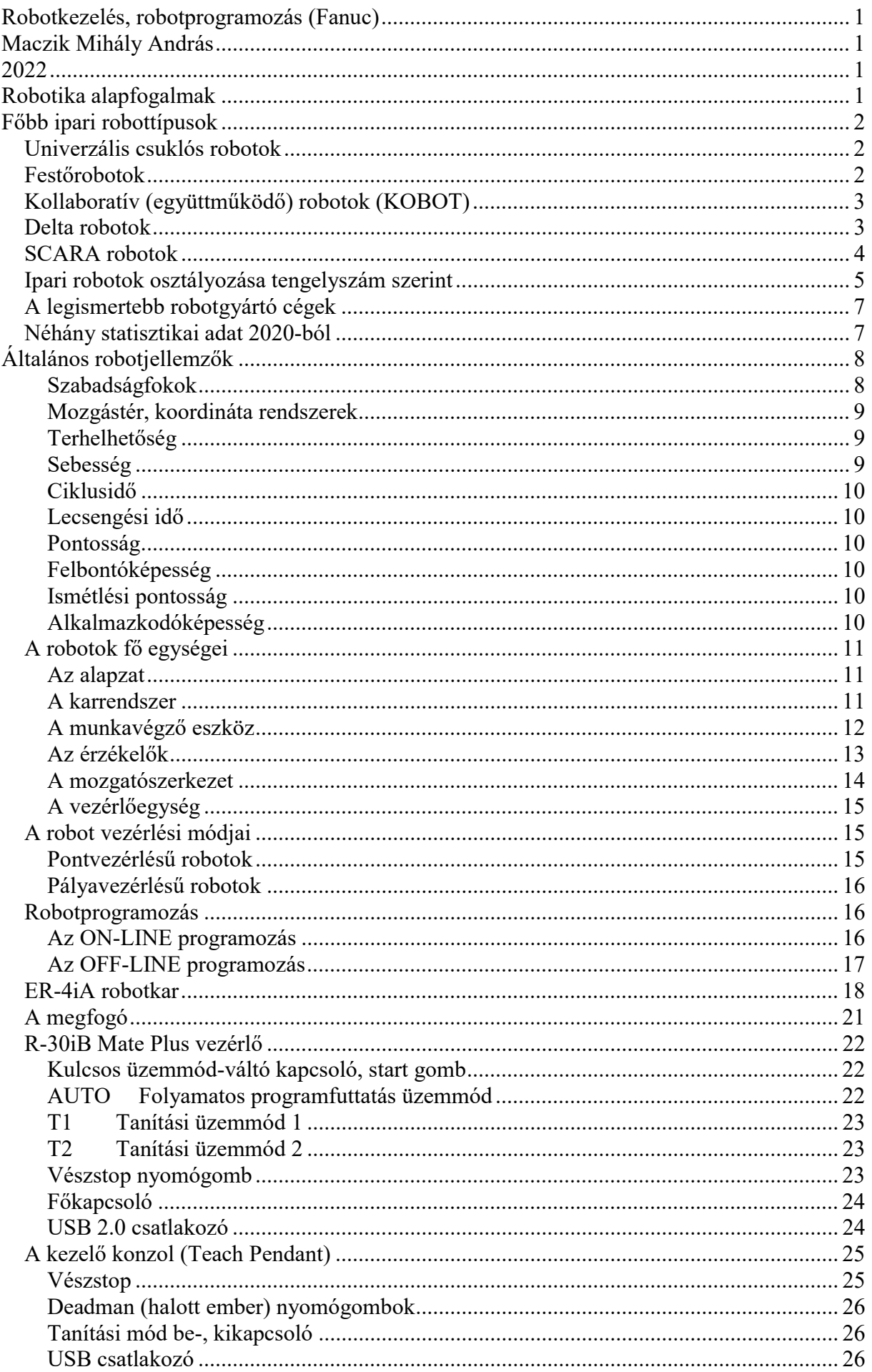

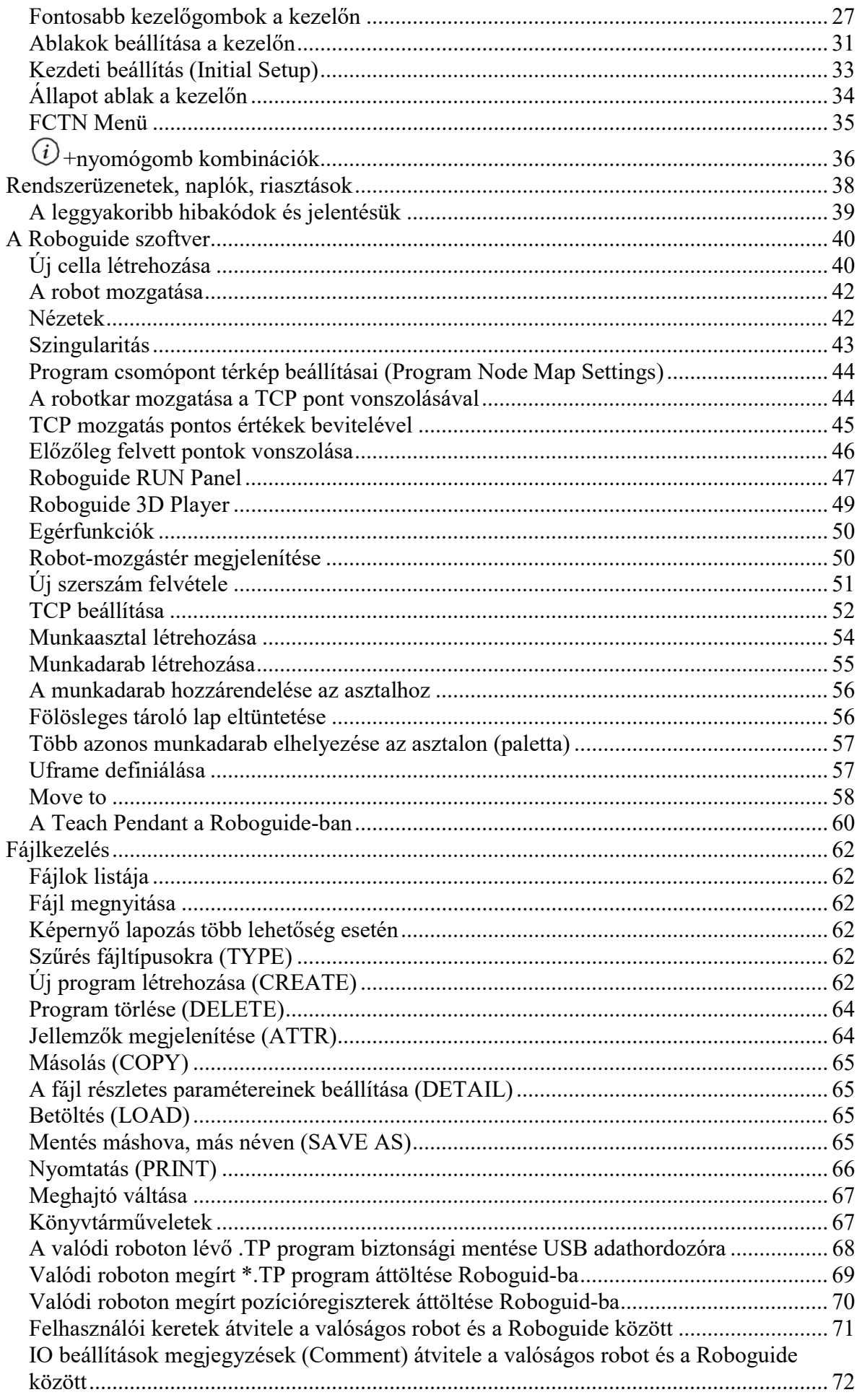

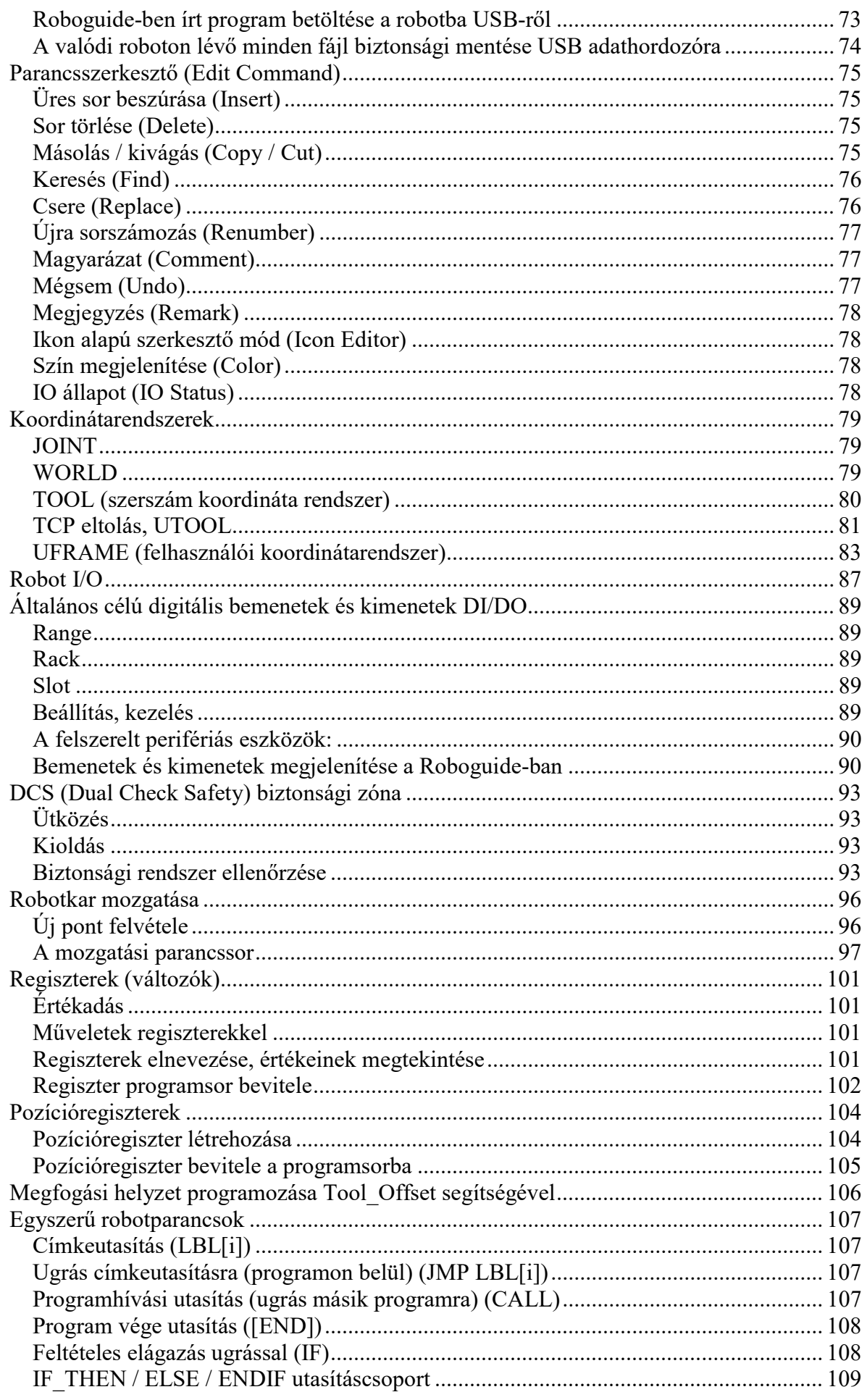

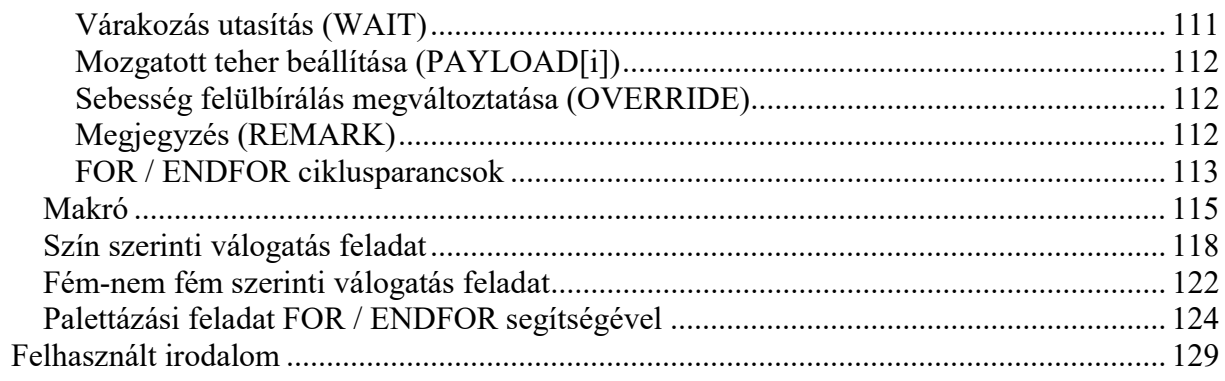

## Robotika alapfogalmak

#### Robot

Többtengelyes, szoftverrel irányított mozgatómechanizmus, ami magában foglalja a mechanikus mozgatórendszert, a vezérlő elektronikát, a programozó eszközt, és a szoftvert.

#### Ipari robot

Robot ipari termeléshez.

#### Kiszolgáló robot

Robot, amely hasznos feladatokat lát el emberek vagy berendezések számára, kivéve az ipari termelést. Míg a gyártósorokon használt csuklós robotok ipari robotok, addig az ételek felszolgálására használt hasonló csuklós robotok a kiszolgáló robotok.

### Személyi kiszolgáló robot

Kiszolgáló robot személyes használatra, amelyet általában laikusok használnak nem kereskedelmi célokra, pl.: háztartási fűnyíró robot, automatizált kerekesszék, személyi mozgást segítő robot.

### Professzionális kiszolgáló robot

Kiszolgáló robot, amelyet kereskedelmi feladatra használnak, általában megfelelően képzett kezelő üzemeltet, pl.: takarítórobot nyilvános helyekre, kézbesítő robot irodákban vagy kórházakban, tűzoltó robot, rehabilitációs robot és sebészeti robot a kórházakban.

#### Robotrendszer

Robot kiegészítve robotszerszámmal, szerszámválóval, munkadarab-tárolókkal, befogó készülékekkel.

#### Ipari robotrendszer

Robotrendszer ipari termeléshez.

#### Ipari robotcella

Ipari robotrendszer, kiegészítve kapcsolódó védett térrel, kerítéssel és védelmi intézkedésekkel.

#### Ipari robotsor

Egynél több ipari robotcella, amik egyetlen vagy egy összekapcsolt védett térben vannak

# Főbb ipari robottípusok

Univerzális csuklós robotok

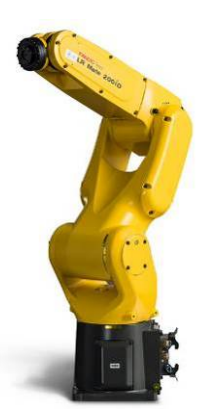

- Univerzális, hattengelyes humanoid kivitel.
- Különféle szerszámozási lehetőségek: megfogó, vákuum-tappancs, AFI hegesztő, ponthegesztő, stb.
- Palettázásnál, rakodásnál akár több száz kilogramm tömeget is tud mozgatni.

## Festőrobotok

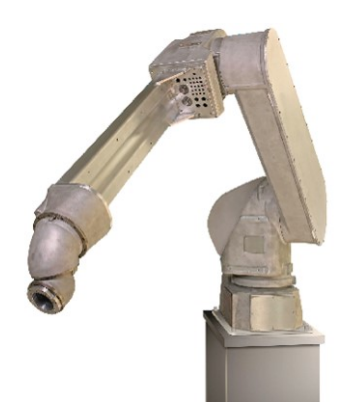

- Speciális könnyűsúlyú alumínium karok, kisebb teherbírás.
- Sima külső felület, könnyű tisztíthatóság.
- Üreges csuklókialakítás vezetékek, csövek számára.
- Felszerelhető padlóra, falra, ferdén vagy a mennyezetre.
- Robbanás-biztos kivitel.
- Speciális, festést segítő szoftvertámogatás.
- Speciális forgó mozgás az ötödik és a hatodik tengely mentén
- Hattengelyes humanoid kialakítás.

## Kollaboratív (együttműködő) robotok (KOBOT)

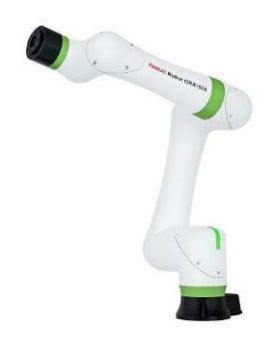

- Nem kell biztonsági kerítés a működtetéséhez.
- Kontaktstop funkció: ütközéskor (emberi test érintésekor) azonnali biztonsági leállítás.
- Kézi irányítású tanítás: elvezethetjük a robotkart kézzel a kívánt helyzetbe, majd elmenthetjük a pozíciót.
- A Teach Pendant Tablet alkalmazásával egyszerű ikon-vonszolásos programozás.
- Hattengelyes humanoid kialakítás.

### Delta robotok

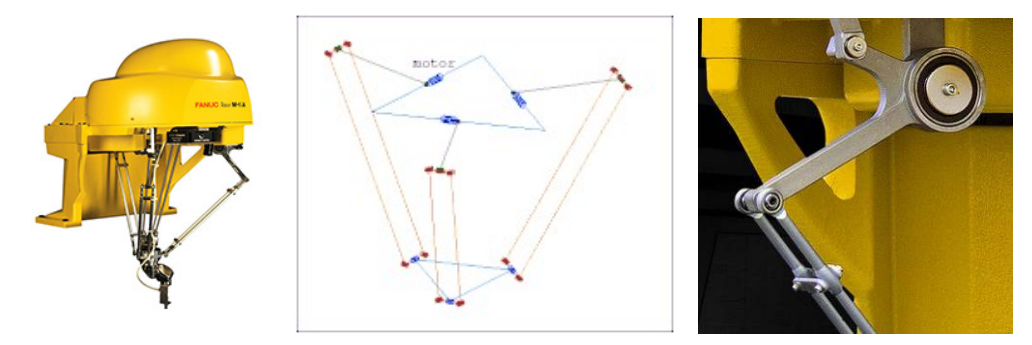

- Kisméretű és kistömegű alkatrészek nagy sebességű, pontos mozgatása (pl.: apró alkatrészek dobozolása).
- Paralelogramma elven működő robot 3 db csuklós karral.
- 3-, 4-,vagy 6-tengelyes kialakításban gyártják.
- A háromtengelyes kialakításnál a munkadarab csak síkban mozog,
- A négytengelyes kialakításnál a munkadarab dönthető is.
- A hattengelyes kialakításnál a munkadarab forgatható is.

## SCARA robotok

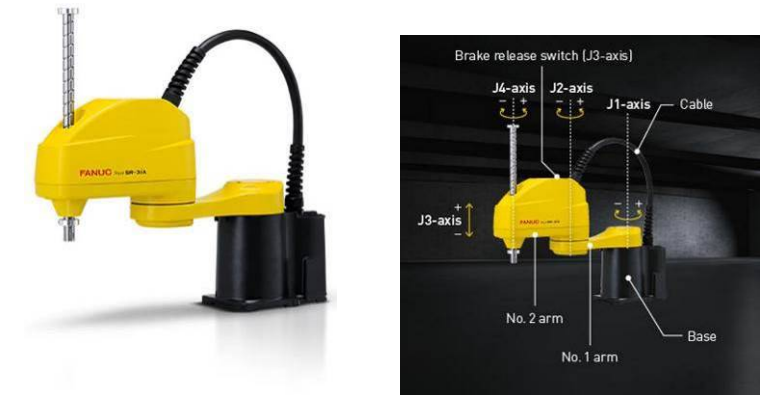

- Selective Compliance Articulated Robot Arm (szelektív feladatok elvégzésére kialakított robotkar).
- Kisméretű, gyors és olcsóbb a többi típusú robotnál.
- Kiváló az egy síkban lévő dolgok pakolásához, csomagolásához, továbbá összecsavarozáshoz is.
- Négytengelyes kivitelben a leggyakoribb.

## Ipari robotok osztályozása tengelyszám szerint

Háromtengelyes robotok

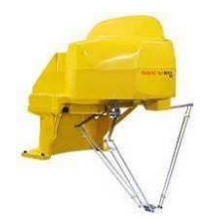

Négytengelyes robotok

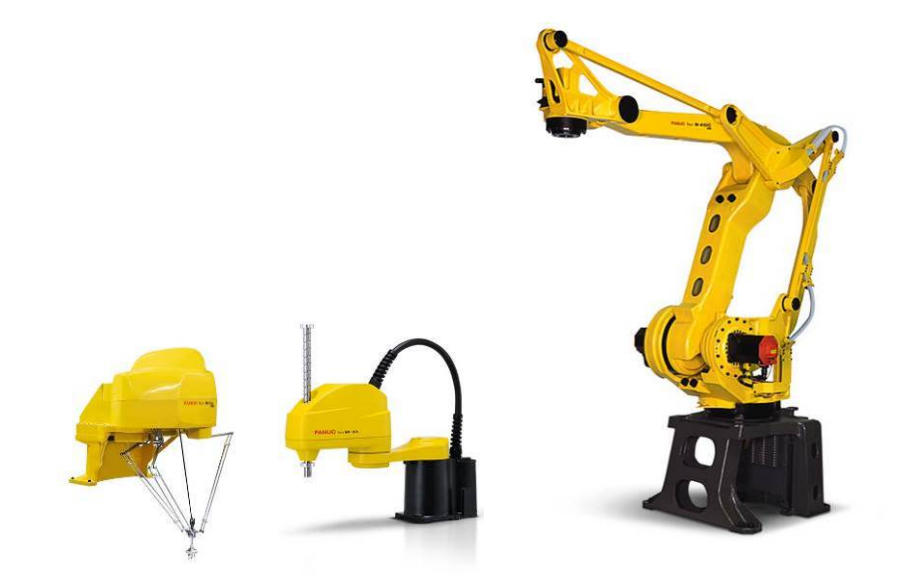

Öttengelyes robotok

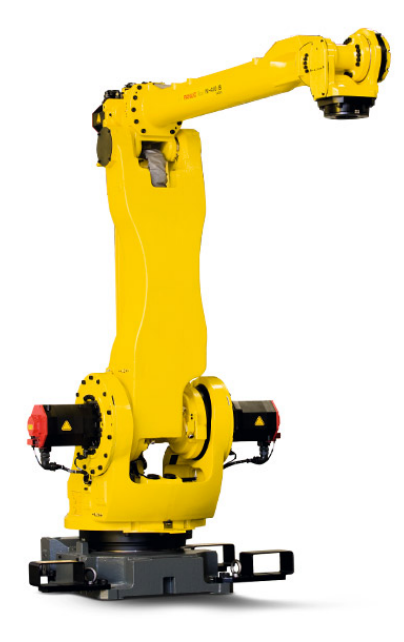

Hattengelyes robotok

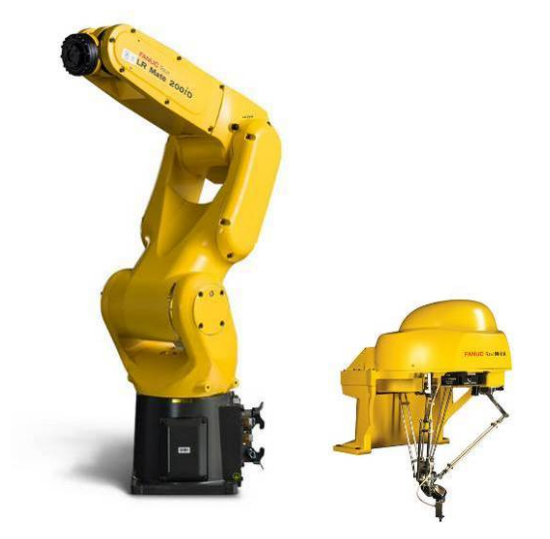

Héttengelyes robotok

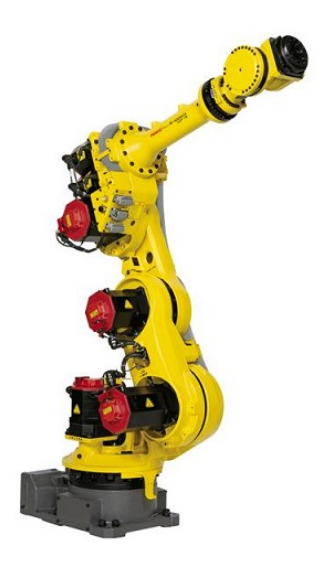

## A legismertebb robotgyártó cégek

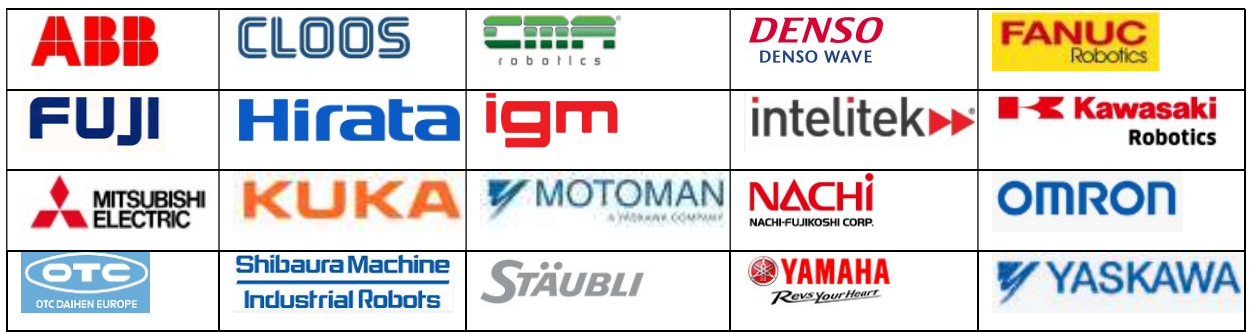

## Néhány statisztikai adat 2020-ból

- 383 500 db új ipari robotot üzemelnek be a világon.
- 3 millió ipari robot dolgozik a világon (2010-ben egymillió volt).
- Fő területek: elektronika 35%, autógyártás 25%, gépipar 15%, műanyagipar 10%, élelmiszeripar 5%, egyéb 10%.
- A kollaboratív robotok aránya csupán 8%.
- Országonkénti felhasználás: Kína 50%, Japán 15%, USA 10%, Dél Korea 10%, Németország 10%, Egyéb 5%.

# Általános robotjellemzők

### Szabadságfokok

A robot feladata a végrehajtóelem elmozgatása a tér előírt pontjába. Ehhez a robotkar minden szegmensének megfelelő mozgatása szükséges. A végrehajtóelem térbeli elhelyezkedését és irányítottságát 6 szabadsági fokkal tudjuk leírni, melyek a következők:

- 1.  $\pm X$ : x irányú elmozdulás,
- 2.  $\pm$  Y: y irányú elmozdulás,
- 3.  $\pm Z$ : z irányú elmozdulás,
- 4.  $\pm W$ : x tengely körüli elfordulás,
- 5.  $\pm$  P: y tengely körüli elfordulás,
- 6.  $\pm$  R: z tengely körüli elfordulás.

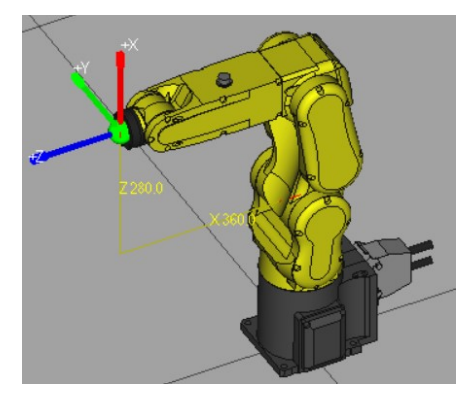

A robotok tengelyszáma összefüggésben van a szabadsági fokokkal. Ha a tengelyszám hatnál kevesebb, a robot elveszíti valamelyik irányú mozgási vagy forgási lehetőségét. Hét tengely esetén is hat a szabadsági fokok száma, de a robot sokkal eldugottabb helyekre is be tud férni.

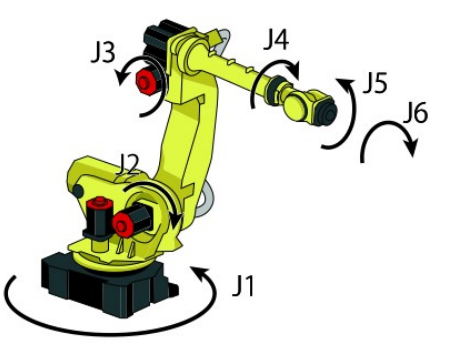

### Mozgástér, koordináta rendszerek

A mozgástér vagy munkaterület a háromdimenziós tér azon részét jelöli, melyben a robot a maximális terheléssel a megadott pontossági értéken belül tud működni. A terület alakja a szabadsági fokok számától, a kar szegmenseinek hosszától és az egyes tengelyek mozgástípusától függ.

A legelterjedtebb az iparban humanoid rendszer (munkaterülete hiányos gömb alakú).

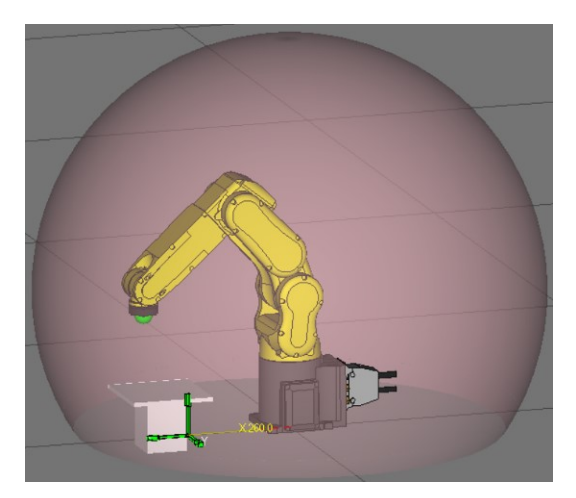

A munkahelyeken, a robot működési területén szükség van rendszerint tiltott zónákra is. Ezek olyan területek, ahol a robot biztonsági okokból nem manőverezhet.

### Terhelhetőség

A terhelhetőség fogalmán azt a maximális tömeget értjük, melyet a robot kinyújtott karral a működési terület vízszintes és függőleges síkjában egyaránt hordozni tud. A terhelhetőséget három fő tényező határozza meg:

- 1. Az első a robot működtető motorjai által szolgáltatott teljesítmény.
- 2. A második tényező a robot szerkezeti felépítése. Ha a robotkart vízszintes irányban teljesen kinyújtjuk, már viszonylag kis terhelés mellett is óriási nyomaték nehezedik a vállra.
- 3. A harmadik, hogy a terhelés mozgatásának sebessége is hatással van a terhelhetőségre. Ennek oka, hogy gyorsuláskor illetve lassuláskor nyomaték hat a szerkezetre.

### Sebesség

A sebesség a végrehajtó mozgásának gyorsaságára utaló jellemző. A kar mozgásának sokszínűsége miatt ezt a jellemzőt igen nehéz pontosan meghatározni. A robotgyártók vagy a végrehajtóelem maximális sebességét vagy pedig az ízületek maximális forgási sebességét adják meg. Általában az értéke 0…2500 mm/s között változik.

#### Ciklusidő

A ciklusidő, egy adott feladat elvégzésének ideje. Ez, a sebességen kívül függ a robot egyéb jellemzőitől és az elvégzendő feladattól is. Például az ívhegesztés varratának elkészítése sokkal több időt vesz igénybe, mint egy ponthegesztés.

A terheléstől két okból függ a ciklusidő. Először a robotkar nagyobb terhelés esetén valamivel lassabban gyorsul illetve lassul. Másodszor a nagyobb terhelések tehetetlensége túllendülést okoz a megállásoknál, ami rontja a mozgás pontosságát.

#### Lecsengési idő

Egy-egy mozzanat befejezése után a robot végrehajtóeleme még rövid ideig tovább mozog, vagy leng. A lecsengési idő tehát az az idő, mely alatt a végrehajtó nyugalomba jut.

#### Pontosság

A pontosság megmutatja, hogy a robot a végrehajtó elemet a tér egy kijelölt pontjába milyen pontosan tudja elhelyezni. Minden egyes ízületnél keletkezik a mechanikai kialakítások miatt egy kis hiba. Bár ezek a hibák az egyes pontokban igen kicsik, az összhatásuk már számottevő lehet.

### Felbontóképesség

A felbontóképesség alatt azt a legkisebb elmozdulást értjük, melyet a robot még érzékelni tud.

#### Ismétlési pontosság

Az ismétlési pontosság azt mutatja meg, hogy a robot egy korábban már megtalált pontba hány ezred mm eltéréssel tud visszamenni.

### Alkalmazkodóképesség

A robotok minden mozdulatában van egy kis hiba. A feladatok elvégzése során ezért valamilyen módon a hibákat kompenzálni kell. Az alkalmazkodó képesség erre a kompenzáló mozgásra utal.

A kompenzálásnak két módja használatos:

- 1. passzív kompenzálás
- 2. aktív kompenzálás

A passzív kompenzálás során a pontatlanságból keletkező feszültséget a csukló rugalmassága nyeli el.

Az aktív kompenzálás folyamán érzékelők, nyúlásmérő bélyegek jelzik a vezérlőnek a csuklóra ható feszültségeket. Ezt a motorok kompenzálják.

## A robotok fő egységei

- 1. alapzat,
- 2. karrendszer,
- 3. munkavégző eszköz,
- 4. érzékelők,
- 5. mozgatószerkezet,
- 6. vezérlőegység.

### Az alapzat

Az alapzat a robot szerkezetének bázisa, melynek két fő típusa:

- 1. rögzített (padlóra, falra, mennyezetre, másik gépre),
- 2. mozgó (sínrendszeren, futópályán).

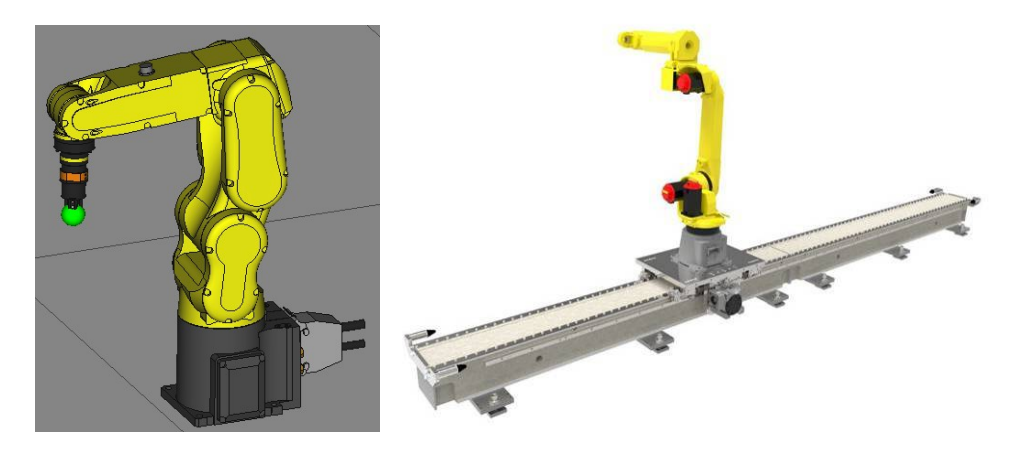

### A karrendszer

A robotkar ízületekkel (csuklókkal, csúszkákkal) összekapcsolt szegmensekből áll, mely az alapzathoz kapcsolódik. A feladata a munkavégző eszköz mozgatása az adott térrészben. A szegmensek merev részek, melyek ízületekkel kapcsolódnak egymáshoz. Ezek az ízületek teszik lehetővé a szegmensek adott irányú, vagy adott tengely körüli mozgását.

Az alapzathoz a derékon keresztül kapcsolódó szegmenset kezdőszegmensnek nevezzük. Azt a karrészt viszont, amelyhez a csukló által a munkavégző eszköz kapcsolódik, végső szegmensnek hívjuk.

### A munkavégző eszköz

A robotkar végső szegmenséhez egy csuklón keresztül kapcsolódik. Típusai:

- megfogó, szorító, (mely az emberi kezet utánozza)
- vákuumos tapadókorong (sima, tiszta felületek pl.: üveglap megfogásához),
- elektromágnes (mágnesezhető anyagok (vas) megfogásához),
- szerelőszerszám (pl.: csavarhúzó, dugókulcs),
- ragasztótubus,
- festékszóró,
- AFI hegesztőpisztoly,
- ponthegesztő szorítópofa.

Amennyiben növelni szeretnénk a robot sokoldalúságát, akkor a szerszámot úgy kell kialakítani, hogy könnyen lepattintható legyen a csuklóról és a helyébe egy másikat lehessen rögzíteni.

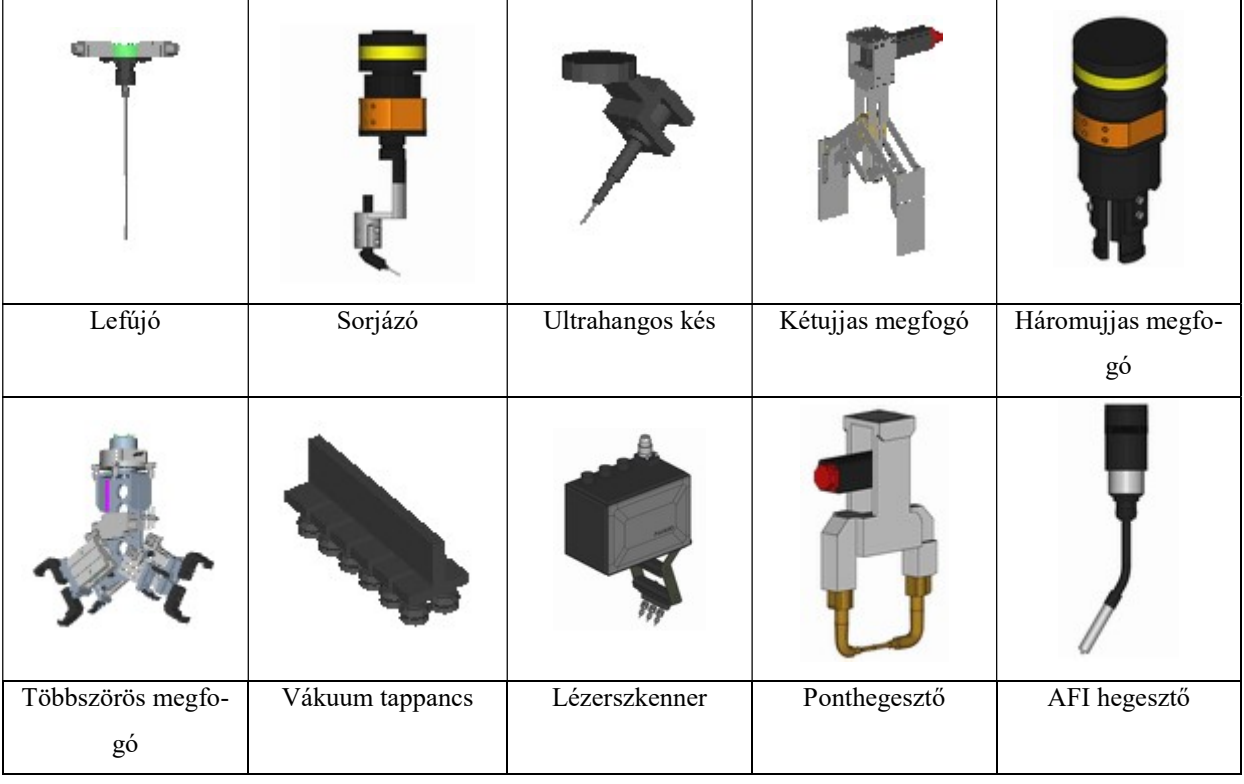

### Az érzékelők

Az érzékelő-rendszer lehet a robot szerves alkotórésze, de gyakori az is, hogy elkülönül tőle, és csak információt küld a robotnak. Az információ továbbítása elektronikus vagy elektromechanikus úton történhet. Főbb típusai:

- végállást érzékelő elektromos mikrokapcsoló,
- a karrendszer helyzetét visszacsatoló kódolók
- induktív közelítésérzékelő,
- mágneses, REED- relés közelítésérzékelő,
- kapacitív közelítésérzékelő,
- különféle optikai közelítésérzékelők,
- ipari kamerás látórendszer,
- tapintó érzékelők,
- távolságmérők.

Igen gyakori, hogy a robotnak éreznie kell a tárgyakat. Ez a feladat a különböző tapintóérzékelők, erőérzékelők, közelítésérzékelők segítségével valósítható meg. A főbb típusok:

- 1. elektromechanikus mikrokapcsoló,
- 2. elemi, miniatűr érzékelők mátrixba rendezve.

Van olyan eset, amikor nem elég azt tudni, hogy a megfogó megragadta a tárgyat, hanem információra van szükségünk arról is, hogy az adott tárgy a megfogóban mozdulatlan. Erre használhatók a csúszásérzékelők. Főbb típusai:

- 1. mágneses szegmensekkel ellátott gumigörgő és vele szemben egy mágneses érzékelő,
- 2. fényvisszaverő szegmensekkel ellátott gumigörgő és vele szemben egy optikai érzékelő,

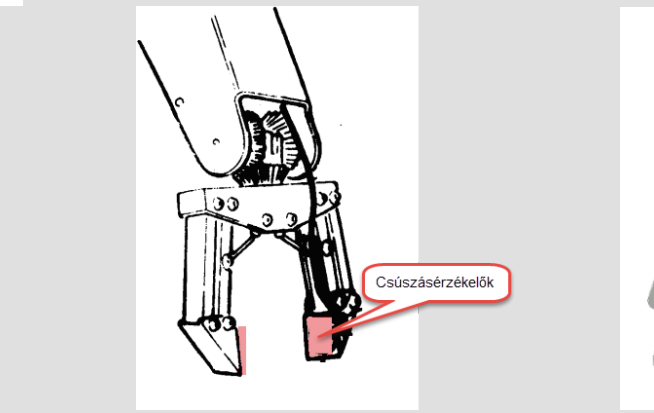

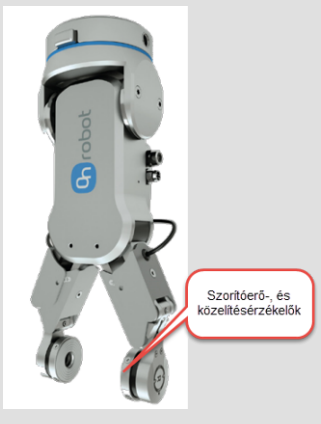

#### A távolságmérő rendszerek

Segítségükkel a robot a tárgy pontos távolságát tudja meghatározni. Főbb típusai:

- 1. ultrahangos távmérő,
- 2. lézersugaras távmérő.

Az ultrahangos távmérő kiküld egy impulzust, ami az érzékelendő tárgyról visszaverődik. Az impulzus terjedési sebességének valamint a kibocsátás és a visszaverődés közötti idő ismeretében a mikroprocesszor vagy mikrokontroller ki tudja számítani a tárgy távolságát.

A lézeres távolságmérő sokkal pontosabb eszköz. Segítségével nanométernél kisebb távolságok is mérhetők. Ez az érzékelő kibocsátott lézersugár visszaverődési idejével méri a távolságot. Sajnos a környezeti hatások például füst, köd, por és eső - kedvezőtlenül befolyásolják a működését, szétszórják, elnyelik a sugarat.

### A mozgatószerkezet

A mozgatórendszer minden robotban három fő egységből tevődik össze:

- 1. energiaforrás,
- 2. a forrásenergiát mechanikaivá alakító egység,
- 3. a mechanikai energiát továbbító egység.

Az energiaforrások:

- 1. pneumatikus (hengerek, vagy motorok mozgatása sűrített levegővel),
- 2. hidraulikus (hengerek, vagy motorok mozgatása nagynyomású olajjal),
- 3. elektromos (elektromos szervomotorok vagy léptetőmotorok).

Az energia eljuttatása az ízületekhez két módon lehetséges:

- 1. A motorokat a megfelelő ízületekben helyezik el.
	- A módszer előnye, hogy nincs szükség mozgástovábbító fogaskerekekre, csigákra, láncokra. Emiatt a robot felépítése egyszerűbb, kevesebb a teljesítményveszteség és nagyobb pontosság érhető el.
	- A módszer hátránya, hogy amennyiben a motor nagytömegű, akkor a robotkar robosztus lesz, s így a manőverező képessége romlik. A másik hátrány, hogy a működtetők viszonylag jelentós tömege komoly mechanikai feszültségeket ébreszt a robot szerkezetében.
- 2. A motorokat az alapzatban helyezik el. A mozgást ekkor csigák, fogaskerekek valamint láncok, fogazott szíjak segítségével továbbítjuk az ízületekhez.
	- A módszer előnye, hogy el lehet kerülni az ízületek nehézkes mozgását.

 A módszer hátránya, hogy összetett feladat a mozgás továbbítása, ami növeli az alkatrészek számát és a robot mechanikai bonyolultságát ugyanakkor a robot pontossága erősen lecsökken. Az egyes alkatrészek között fellépő súrlódás növeli a teljesítményveszteséget.

Napjaink robotjainak legtöbbjénél a két módszer kombinációját használják. A kisméretű működtetőket az ízületekbe szerelik, növelve a pontosságot és csökkentve az energiaveszteséget. A nagyméretű működtetőket pedig az alapzatban helyezik el, megkímélve ezzel a robot szerkezetét a túlzott igénybevételtől és javítva a kar illetve az adott szegmensek mozgékonyságát.

### A vezérlőegység

A vezérlőegység irányítja a berendezés összes mozgását. Főbb típusai:

- mechanikus vezérlők (végállás-ütközők, vezértárcsák, vezérdobok)
- pneumatikus vezérlés (pneumatikus szelepek, léptetők),
- hidraulikus vezérlés (hidraulikus szelepek, léptetők),
- elektromechanikus, relés vezérlés,
- mikroprocesszoros vagy számítógépes vezérlés.

Ma korszerűnek csak a mikroprocesszorral vagy számítógéppel vezérelt robotok tekinthetők, melyek utasításkészlettel programozhatók. Ezek főbb előnyei:

- kisebb, mint bármely más típus,
- ára viszonylag alacsony,
- könnyen programozható,

### A robot vezérlési módjai

A robotok a szerint is csoportosíthatók, hogy a vezérlőegység milyen módon végzi a mozgások irányítását. Eszerint két fő típust különböztetünk meg:

- 1. pontvezérlésű robotokat,
- 2. pályavezérlésű robotokat.

### Pontvezérlésű robotok

A pontvezérlés során az út egymást követő lényeges irányváltó pontjainak koordinátáit elraktározzák a robot memóriájában. A robot pontról-pontra halad, mozgása két pont között ív/egyenes vonal menti, (esetleg három pontra illeszthető körvonal menti). A robot minden egyes szegmense mozog egészen addig, amíg a végrehajtóelem el nem éri a kívánt pozíciót.

A robotkar kapcsolatban van egy visszajelző rendszerrel. Ez a visszajelző rendszer jelet küld a vezérlő bemenetére, mely összehasonlításra kerül a kívánatos értékkel. Amikor a referencia jel megegyezik a visszacsatoló jelével, a szabályzó kimenetén megszűnik a hibajel, így a működtető leáll. A robot tehát elérte a kívánt pontot.

Ezt a rendszert zárt hurkú szervomechanizmusnak nevezzük. Szervomechanizmus azért, mert kis energiával (jeladó kimeneti feszültsége) irányítunk egy nagy energiájú rendszert (a hidraulikus működtető). A zárt hurkú kifejezés pedig arra utal, hogy visszacsatolás van a kimenet (a manipulátor mozgása) és a bemenet (a jeladó feszültsége) között.

#### Pályavezérlésű robotok

A pályavezérlésű robotok esetében a végrehajtóelem mozgásának útvonalát nagy adatsűrűséggel mentjük el, tanítjuk be. Általában tanítás (felvétel) üzemmódban kézzel mozgatjuk a robotkart, a felvétel végét követően ezt visszajátsszuk, ha kell, korrigáljuk.

A pályavezérlést akkor használják, amikor speciális úton kell mozgatni a végrehajtót. Igen jó ipari példa a festő- és az ívhegesztő robot vezérlése, a pályavezérlés segítségével ugyanis bármilyen alak követhető. A rendszer egyetlen hátránya, hogy nagyobb memóriakapacitást igényel.

#### Robotprogramozás

A robotprogramozás két nagy csoportra osztható:

- ON-LINE,
- OFF-LINE.

#### Az ON-LINE programozás

Az ON-LINE programozás során magát a robotot programozzuk valamilyen tanító eszköz segítségével. A rendszer előnye, hogy a programozó számításba tudja venni a munkaterületen elhelyezkedő tárgyakat és azonnal ellenőrizni tudja a működést. A hátránya különösen ipari szempontból jelentős, a programozás idejére a robotot le kell állítani, tehát ez alatt nem termel. Az ON-LINE programozás módszerei:

#### Pontvezérlésű robotok programozása

Ennek lényege, hogy a robotot a kezelő számítógép, vezérlőkonzol vagy kézi vezérlőkészülék segítségével tanítja meg a szükséges mozgásokra. A tanítás során a kezelő pontonként halad, és az egyes pontokat külön-külön beírja a robot memóriájába. A vezérlőkonzol a robotra vagy mellé rögzített kezelőpult, míg a kézi vezérlőkészülék egy kisméretű, hordozható billentyűzet. A mozgáspontok rögzítése után valamilyen programnyelven meg kell írni azt a programot, amelyik közli a robottal, hogy mit kezdjen az előzetesen letárolt pontokkal.

#### Pályavezérlésű robotok programozása

A programozó kézzel végigvezeti a robotkart az elvégzendő feladat útvonalán. A mozgás paramétereit ennek során a robot vezérlőegysége önállóan rögzíti. Ehhez természetesen szükséges, hogy a programozó az adott feladat elvégzésében járatos legyen (pl. hegesztésnél tudja a hegesztés mozzanatait stb.). Ezzel a programozási móddal igen bonyolult működések is elérhetők, de viszonylag nagy memóriakapacitás kell az útvonal paramétereinek rögzítéséhez.

### Az OFF-LINE programozás

Ennek során a programozó egy számítógép előtt, szimulációs programmal, a robottól függetlenül fejleszti ki a működést irányító programot. Ezután ezt a programot valamilyen módon átviszi a robot memóriájába. A koordinátarendszereket, eltolásokat, pontok koordinátáit viszont ilyenkor a valós környezetben újra fel kell venni, illetve ellenőrizni kell.

A legnagyobb előnye ennek az eljárásnak, hogy a programozás illetve a programfejlesztés alatt a robotot nem kell kikapcsolni.

### ER-4iA robotkar

Gyártó: FANUC (Japán), a robotkar típusa: ER-4iA

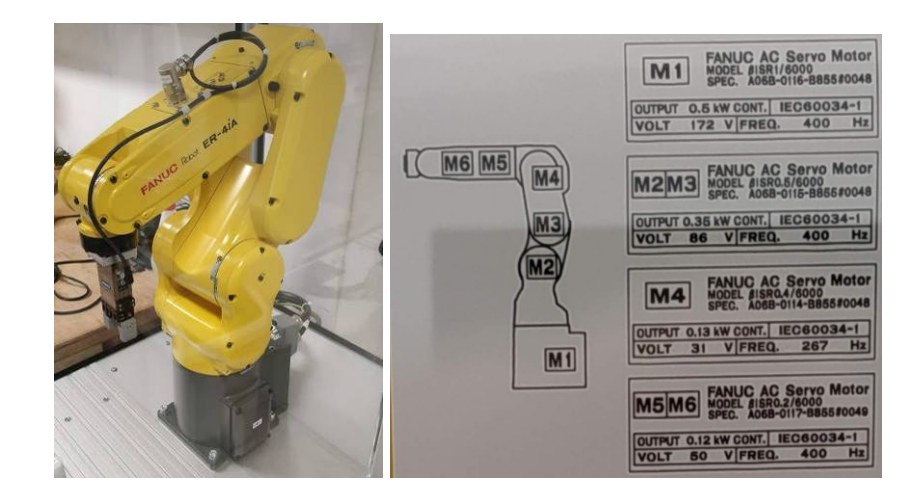

- Tengelyek és motorok száma: 6
- Motor típusok: különböző teljesítményű, feszültségű, frekvenciájú szervomotorok
- Teherbírás maximum: 4 kg
- Elfordulás maximum:  $\pm 180^\circ$
- Vízszintes kinyúlás maximum: 550 mm
- Függőleges kinyúlás maximum:-90 mm + 880 mm

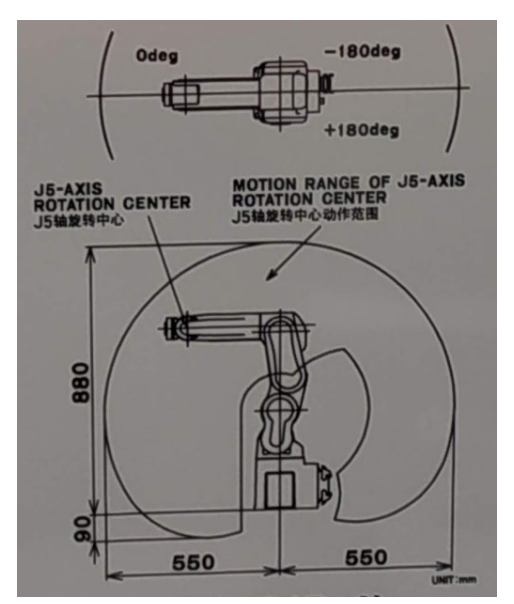

### Vezérlő típusa: R-30iB Mate Plus

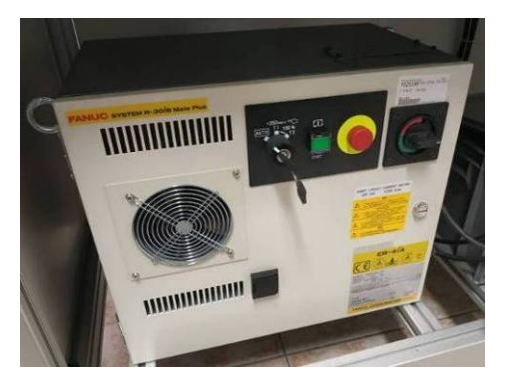

Kezelés: iPendant érintőképernyős kézi konzollal

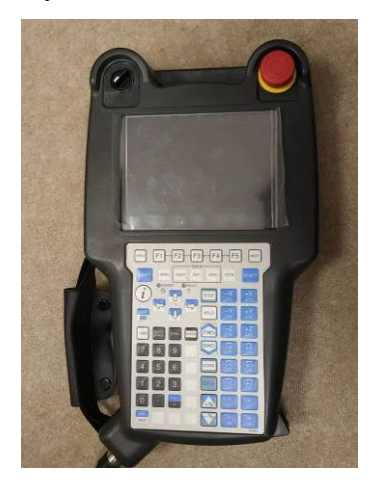

Látás: iRVision SC130EF2 fekete-fehér kamera

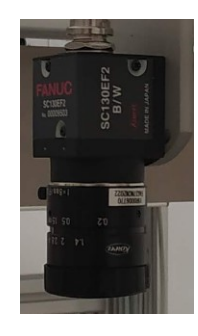

Bemenet, kimenet a robotkaron: 8 db digitális bemenet és 8 db digitális kimenet

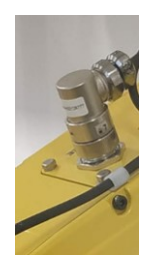

Bemenet, kimenet a vezérlőn: 28 db digitális bemenet és 24 db digitális kimenet található a vezérlő belsejében, ha kinyitott ajtóval szemben állunk, akkor a jobb kéz felöli oldalon 2 db kék színű csatlakozóra kivezetve. Jelölésük: CRMA58 és CRMA59.

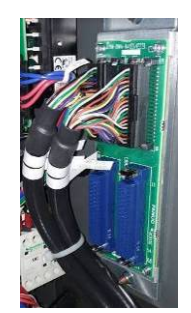

Számítógépes hálózat a vezérlőn: 2 db Ethernet port a dobozon belül. A két port nem lehet egy hálózaton. Egy robothoz egy PC csatlakoztatható egyszerre (azonos hálózat, fix IP címek). Magán a roboton fut egy web szerver, a PC-ről böngészővel (Edge ajánlott) be tudunk lépni. Egyenes Ethernet kábelt kell használni.

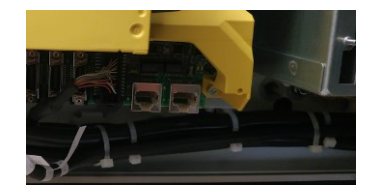

Pneumatika: 2 db sűrített levegő betáplálási lehetőség a robot talapzatán, továbbá 1+4 db kivezetés a robotkaron.

Az AIR1 talapzati csatlakozó csak egy sima cső, átvezeti a sűrített levegőt a robotkaron lévő AIR1 kimenetre, ami elektropneumatikus megfogónak biztosít táplevegőt.

Az AIR2 talapzati csatlakozó 4 db mágnes-szelephez vezeti a sűrített levegőt, amik nem komplementerbe állítva 4 db egyszeres működésű elemet, komplementerbe állítva 2 db kettős működésű elemet vezérelhetnek.

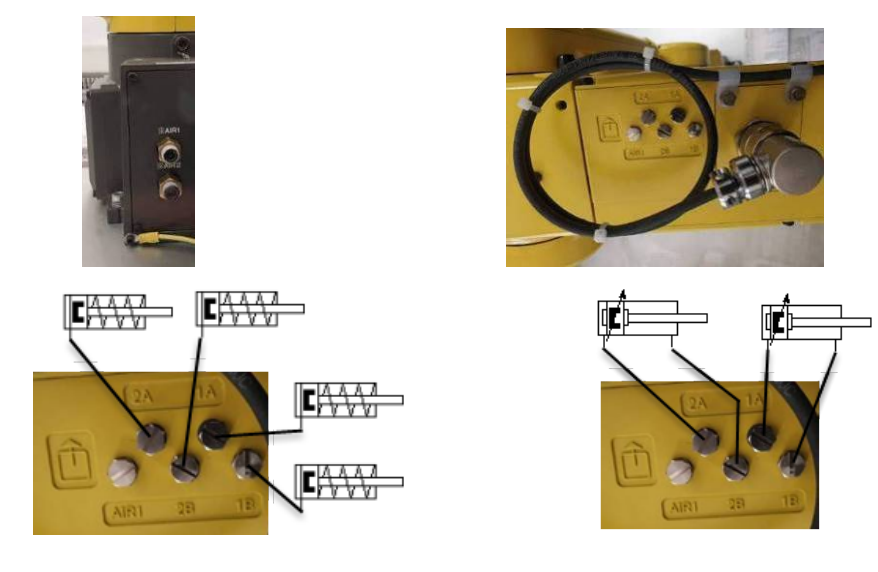

## A megfogó

#### Schunk EGP 40-NNB

- Lökethossz állkapcsonként:................................................... 6 mm, (összesen 12 mm)
- Fogóerő: ................................................................................ 35 N…140 N (állítható)
- Tápfeszültség és a kapcsolási jelek feszültségei: .................. 24 V
- TCP, vagyis a szerszámközéppont a felfogatástól:........... 115 mm

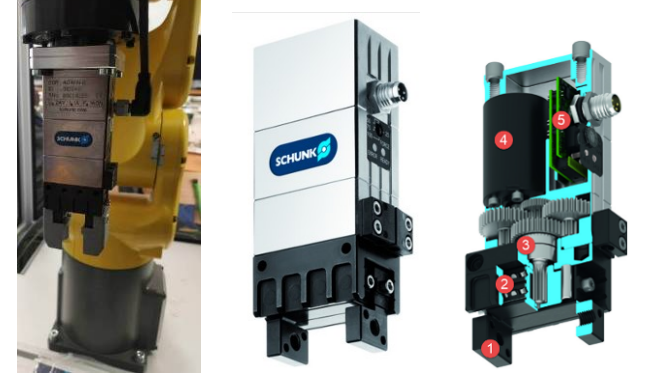

- 1 2 db megfogó ujj belül fogasléccel
- 2 Holtjátéktól mentes keresztgörgős csapágyazás
- 3 Hajtás fogaskerék áttétele
- 4 Szénkefe nélküli DC szervomotor
- 5 Vezérlő elektronika csatlakozóval

A megfogó oldalán egy kis ledugózott forgatható potenciométerrel (3) állítható be a szorítóerő nagysága %-ban.

A READY LED megfelelő tápellátást, az ERROR LED pedig figyelmeztetést vagy hibát jelez.

A zárási és a nyitási jel is +24V, elméletileg a nyitás / zárás ideéig tartó impulzus is elég lenne a működtetéshez (ennél rövidebb impulzus esetén részben mozdul a megfogó), valójában folyamatos kapcsolójelet ad ki a robot vezérlője. A RO[7] és a RO [8] robot-kimenet vezérli a megfogót komplementerbe kötve, hogy ne lehessen egyidejűleg kétirányú mozgató parancs.

### Az ERROR LED

- Folyamatosan világít "túl magas hőmérséklet" figyelmeztetésnél (magától kialszik, ha a probléma megszűnik)
- Lassan villog "túl magas hőmérséklet hibánál", (a hibát külön nyugtázni kell)
- Gyorsan villog, ha elakad a megfogó két kapcsolási helyzet között.

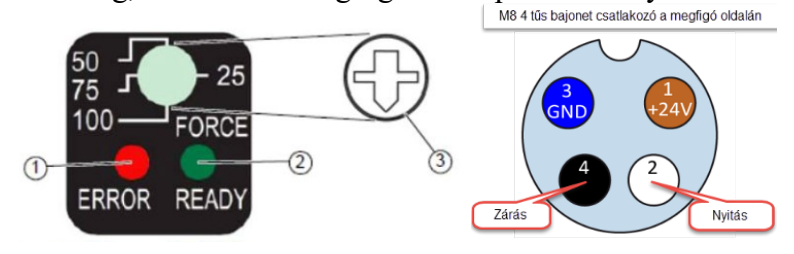

Hiba nyugtázása:

- 1. Kapcsoljuk ki a robotot!
- 2. Várjuk meg, amíg a megfogó lehűl!
- 3. Kapcsoljuk be a robotot!
- 4. Nyissuk ki, majd csukjuk be a megfogót!

### R-30iB Mate Plus vezérlő

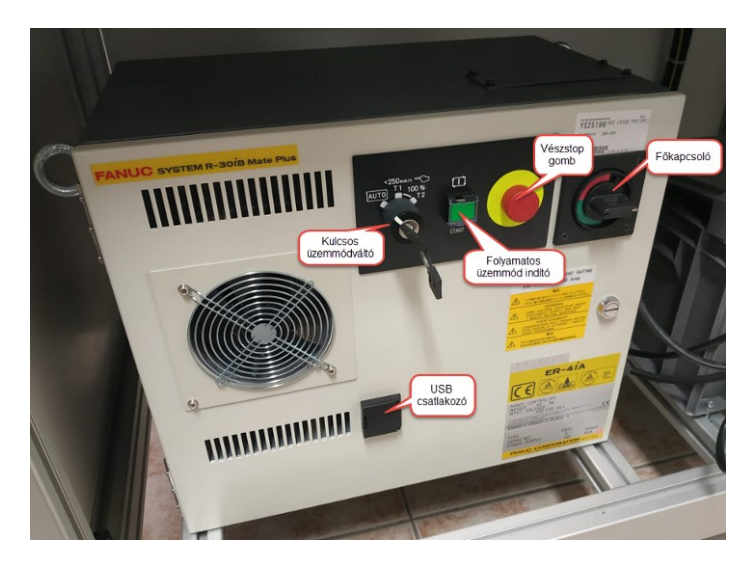

### Kulcsos üzemmód-váltó kapcsoló, start gomb

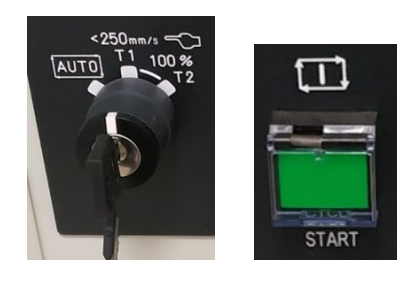

### AUTO Folyamatos programfuttatás üzemmód

- Zárjuk be a robotcella ajtaját, csak így lehetséges az AUTO mód!
- A vezérlőn a kulcsos kapcsolót fordítsuk el AUTO módba!
- A Teach Pendant Teach kapcsolóját fordítsuk OFF állapotba!
- Nyomjuk le a RESET gombot a Teach Pendanton, erre kialszik a FAULT LED!
- Nyomjuk be a vezérlőn a zöld folyamatos üzemmód indító nyomógombot, ekkor a gomb zölden világít. A gombot egy átlátszó, felhajtható műanyag fedél védi a véletlen benyomódástól.
- Ha programoztuk, és ki van építve, nyomjuk le a START digitális input nyomógombot! Ha nincs, azonnal indul a ciklus!
- FIGYELEM! Ha nem programoztunk OVERRIDE értéket, akár 100% sebességgel indulhat a robotkar, ami veszélyesen gyors lehet! (Ajánlott a 30%).

### T1 Tanítási üzemmód 1

- Nyitott ajtó mellett is működik.
- 100% felülírási érték mellett csak 250 mm/s sebesség érhető el.
- A vezérlőn a kulcsos kapcsolót fordítsuk el T1 módba!
- A Teach Pendant Teach kapcsolóját fordítsuk ON állapotba!
- A DEADMAN kapcsolót tartsuk középső állásban!
- Nyomjuk le a RESET gombot a Teach Pendanton, erre kialszik a FAULT LED!

### T2 Tanítási üzemmód 2

 A program tesztfutása során 100% felülírás mellett a program teljes sebessége engedélyezett. A többi megegyezik T1-el.

### Vészstop nyomógomb

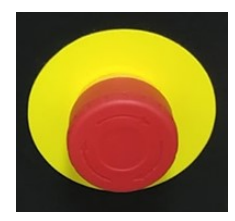

Ha lenyomjuk, a robot megáll ott, ahol éppen tart.

Feloldás AUTO üzemmódban: a veszély elhárítása után a vészstop gomb óra mutató já-

rásával megegyező irányú elfordítása (erre kipattan a gomb), majd a **RESET** gomb egyszeri

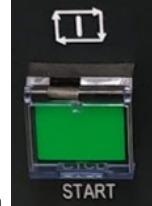

lenyomása a **Teach Pendanton** (erre a **Fault LED** kialszik), majd a **grind a** gomb egyszeri lenyomása a vezérlőn. A robot ott folytatja a mozgását, ahol abbahagyta.

Feloldás T1 vagy T2 üzemmódban: a veszély elhárítása után a vészstop gomb óra mutató járásával megegyező irányú elfordítása (erre kipattan a gomb), majd a DEADMAN gomb

folyamatos középállásban tartása mellett a gomb egyszeri lenyomása a Teach

**Pendanton** (erre a Fault LED kialszik), majd a **SHIFT** gomb folyamatos lenyomása mellett a

 gomb egyszeri lenyomása a. Teach Pendanton. A robot ott folytatja a mozgását, ahol abbahagyta.

### Főkapcsoló

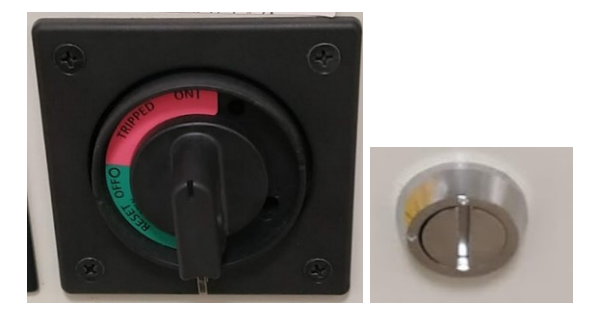

Piros állásban be van kapcsolva a vezérlő, zöld állásban pedig ki.

Ha a vezérlő ajtaját ki szeretnénk nyitni az ott elhelyezett zárat egy széles, lapos csavarhúzó segítségével vízszintes állásba kell fordítanunk, de az ajtó csak akkor nyitható, ha a főkapcsolót kikapcsoljuk, és tovább forgatjuk a "Reset" irányban, (vagy egy rejtett nyíláson benyúlunk).

### USB 2.0 csatlakozó

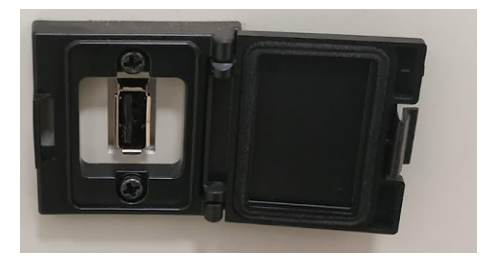

Kis műanyag ajtó védi az USB 2.0 csatlakozót. PC-n megírt programunkat vihetjük segítségével át a vezérlőre, vagy a vezérlőről a PC-re.

USB memóriakártya meghajtó jele a vezérlőn (UD1:\)

A vezérlő képes olvasni és írni a FAT vagy FAT32 típusú formázással formázott pendrivekat. Ha a pendrive-t a vezérlőn formázzuk, az FAT vagy FAT32 típusúra formázható.

## A kezelő konzol (Teach Pendant)

A Teach Pendant a robot program futtatására, programozására, a program tesztelésére, a beállítások megváltoztatására, állapotok ellenőrzésére szolgál. Ez a kapcsolat a kezelő személy és a vezérlő berendezés között. Minden programozás és tesztelés a Teach Pendant segítségével történik. Érintőképrnyője 1024x768 pixel felbontású.

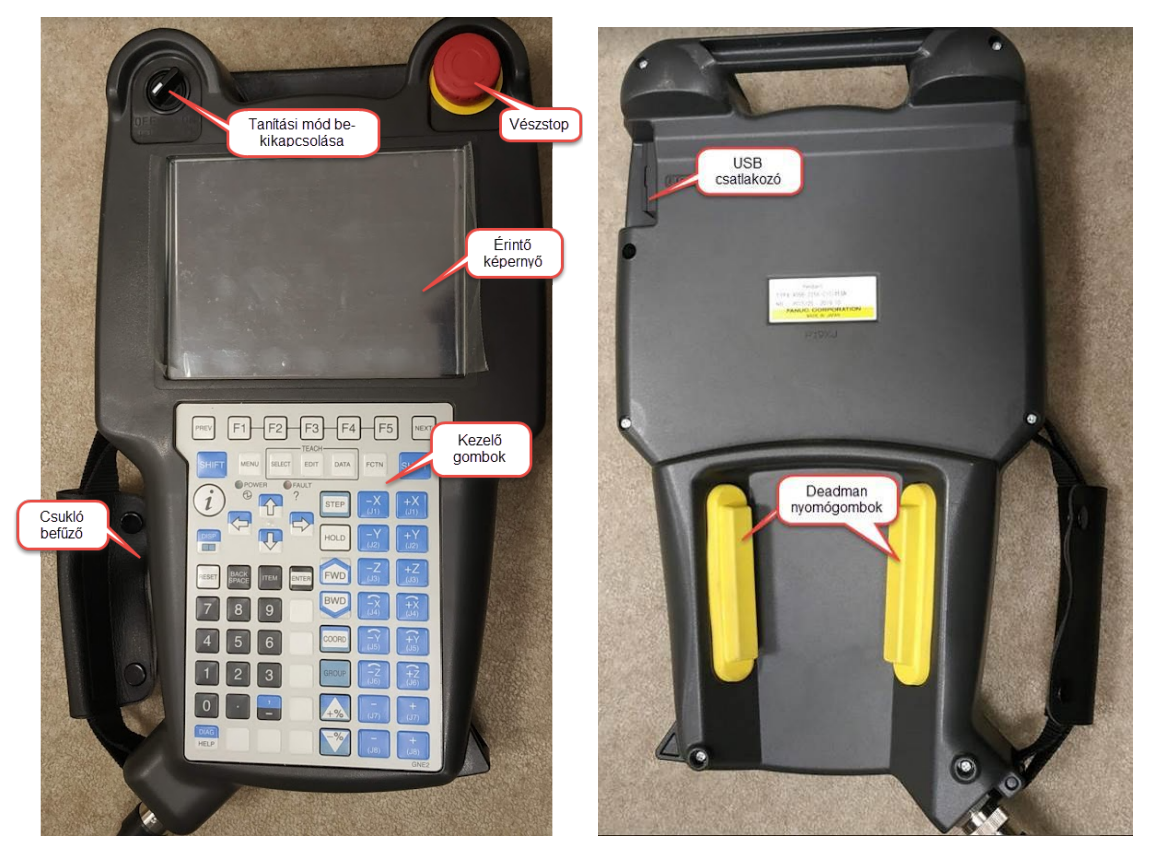

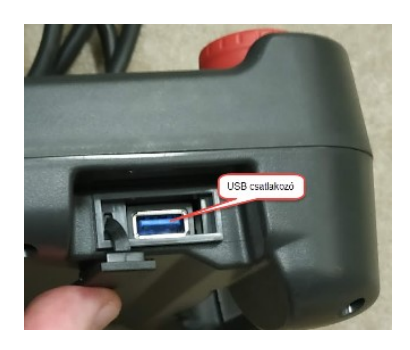

### Vészstop

A vészstop gomb működése megegyezik a vezérlő egység vészstop gombjával.

### Deadman (halott ember) nyomógombok

Háromállású nyomógombok, két teljesen azonos funkcióval, bal-, és jobbkezesek számá-

ra. Egyszerre elegendő az egyiket használni. Felengedett, és teljesen lenyomott állásban vészleállítás történik.

### A robotkart tanítási üzemben mozgatni, futtatni csak úgy lehet, ha folyamatosan az egyik Deadman gombot középállásban tartjuk.

Programozni, szerkeszteni, fájl műveleteket végezni lehet nyomva tartás nélkül is.

Ha elengedjük a Deadman gombot, a felső sorban világít a Fault LED, kiíródik a

SRVO-003Deadman swich released hibaüzenet, és villog a veszélyt jelző felkiáltó jeles há-

romszög.

Feloldás: folyamatosan nyomjuk középállásba az egyik Deadman gombot, és lenyomjuk

egy pillanatra a  $\sqrt{\text{RESE}}$  gombot.

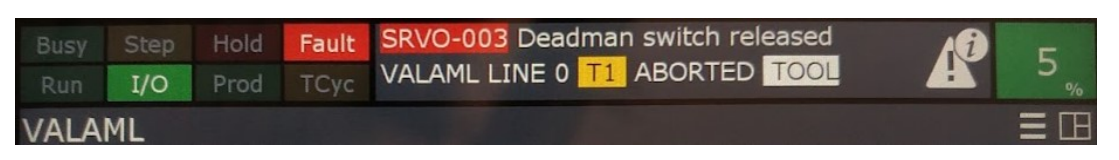

### Tanítási mód be-, kikapcsoló

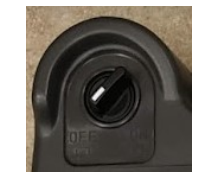

A robot tanításához, kézi mozgatásához, teszteléshez ennek a kapcsolónak bekapcsolt állapotban kell lennie. AUTO üzemmódba kapcsoláskor OFF állásba kell fordítani!

### USB csatlakozó

Kis műanyag ajtó védi az USB 3 szabványú csatlakozót. Az USB 3 csatlakozóhoz billentyűzetet, egeret és USB pendrive-t (ami mérete lehet 32 MB-tól 1 GB-ig) csatlakoztathatunk.

A Teach Pendant képes olvasni és írni a FAT vagy FAT32 -re formázott pendrive-kat, de itt formázni nem lehet.

Az USB meghajtó jele a Teach Pendant-en (UT1:)

### Fontosabb kezelőgombok a kezelőn

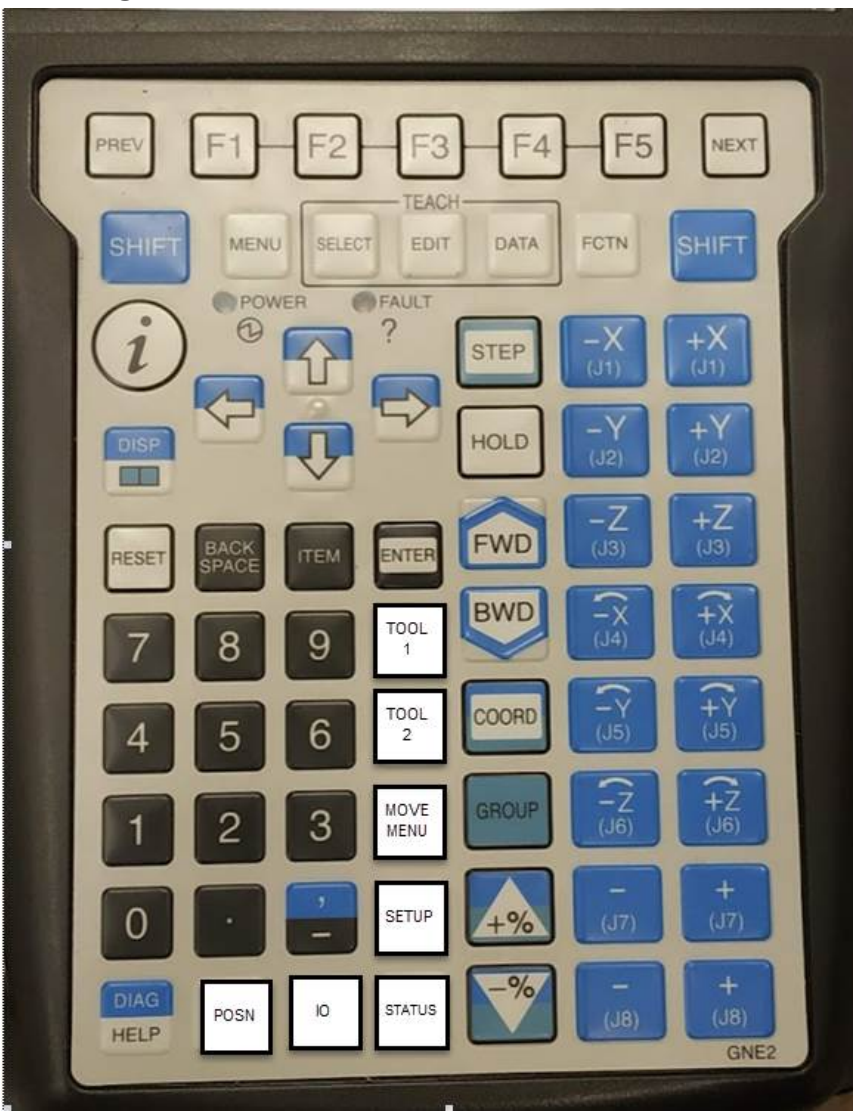

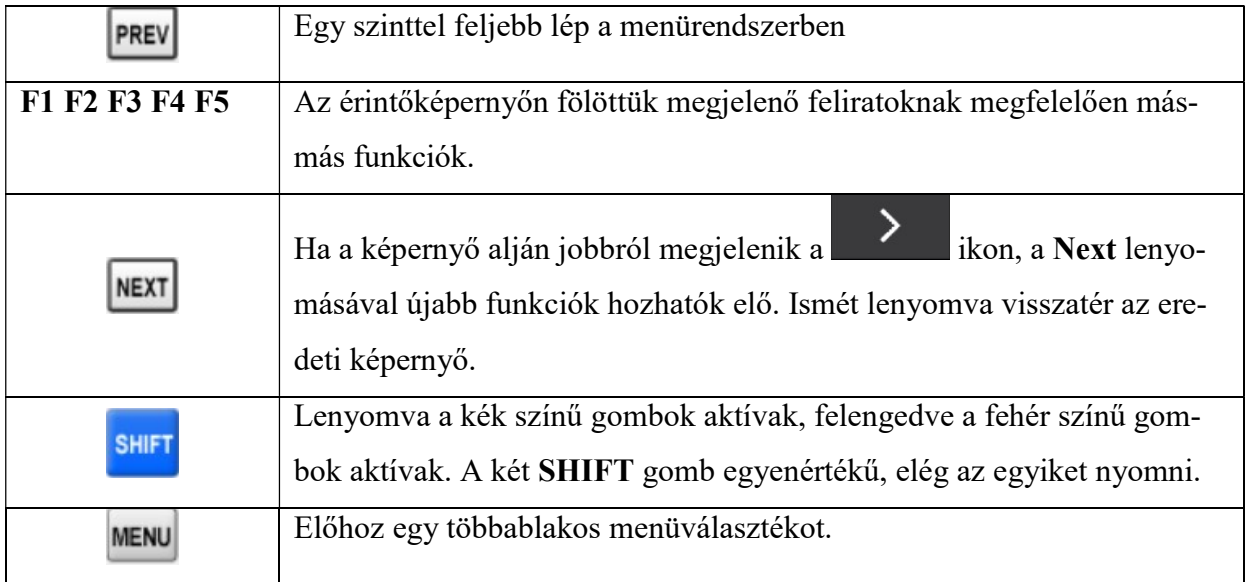

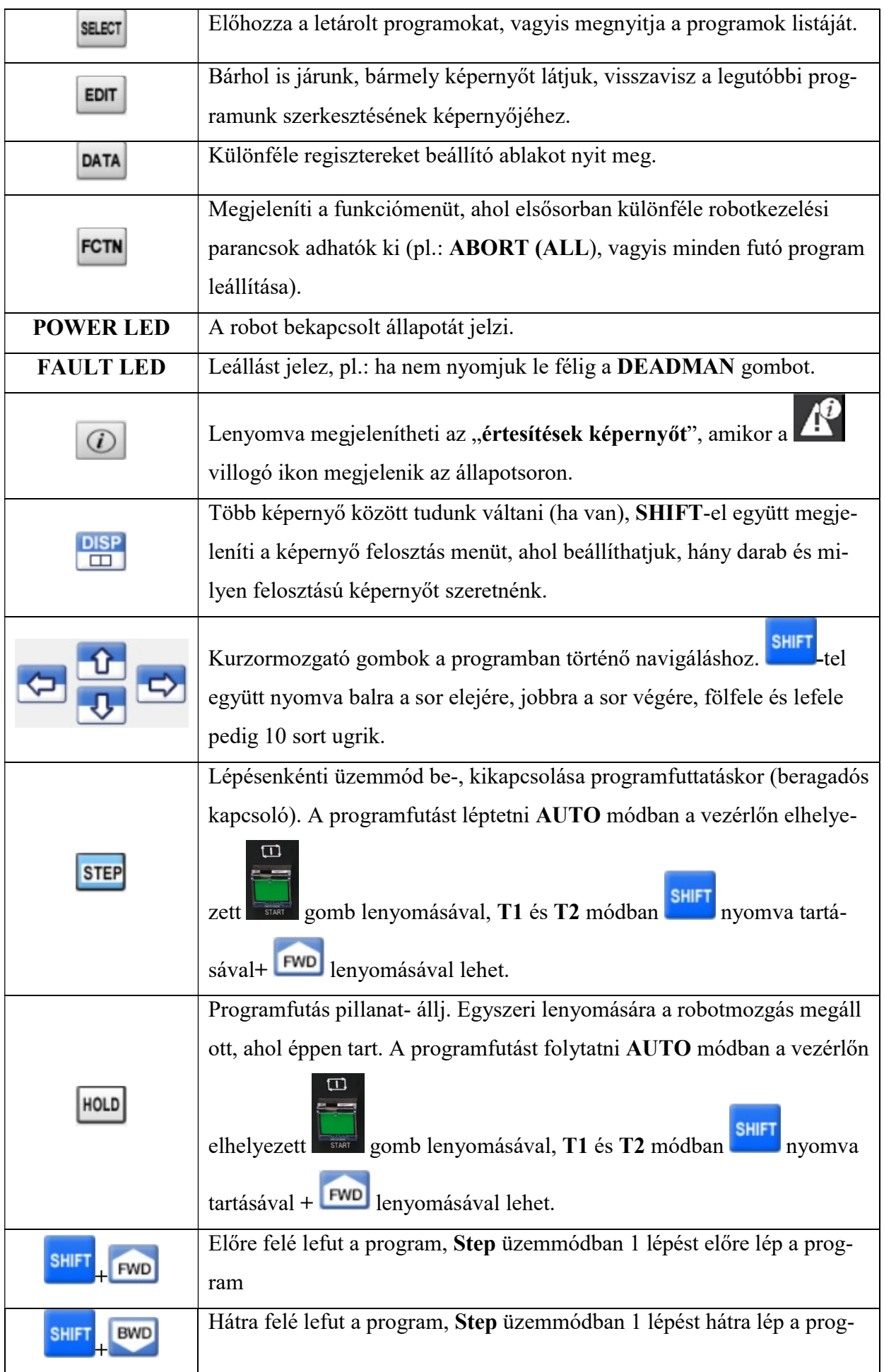

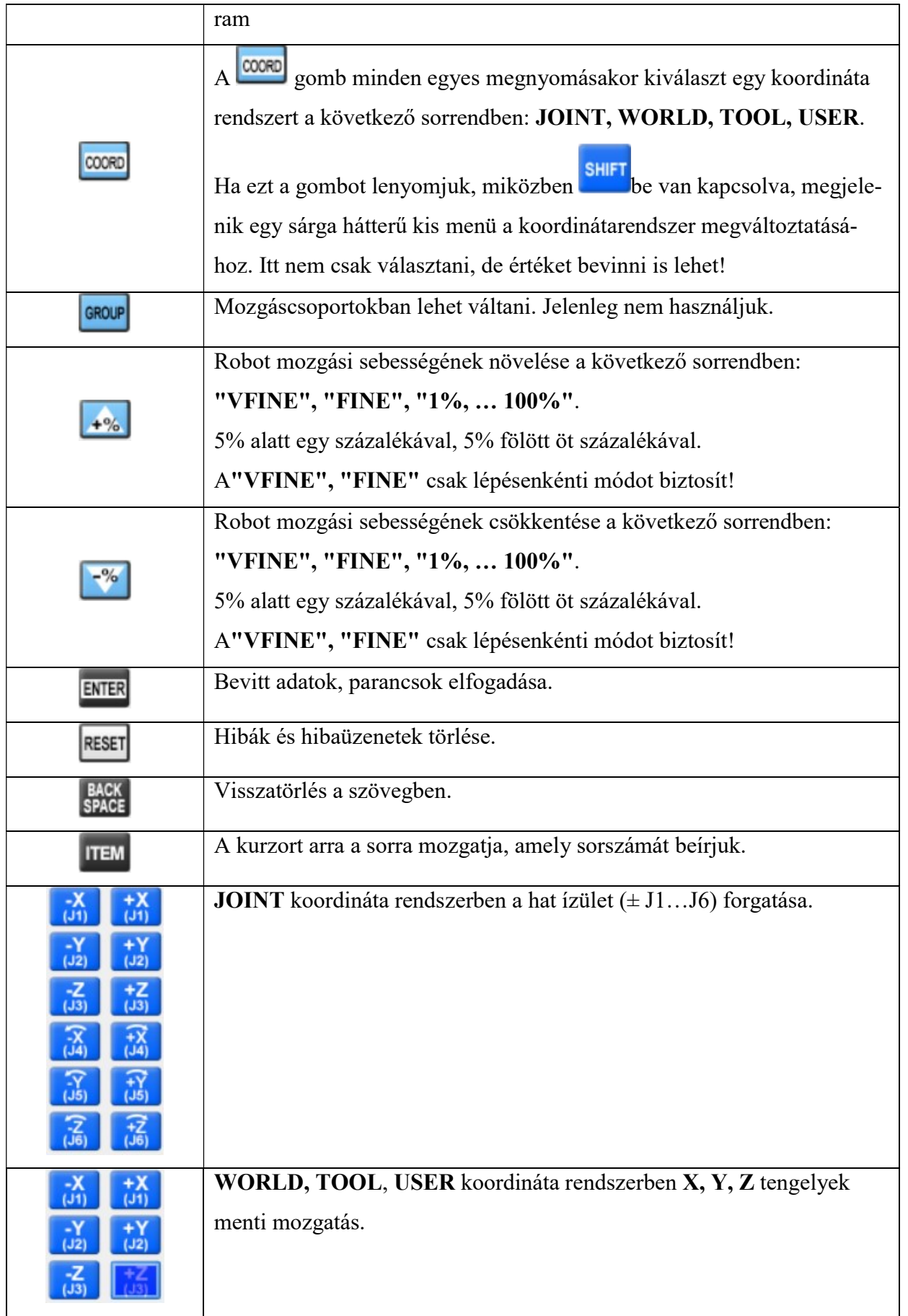

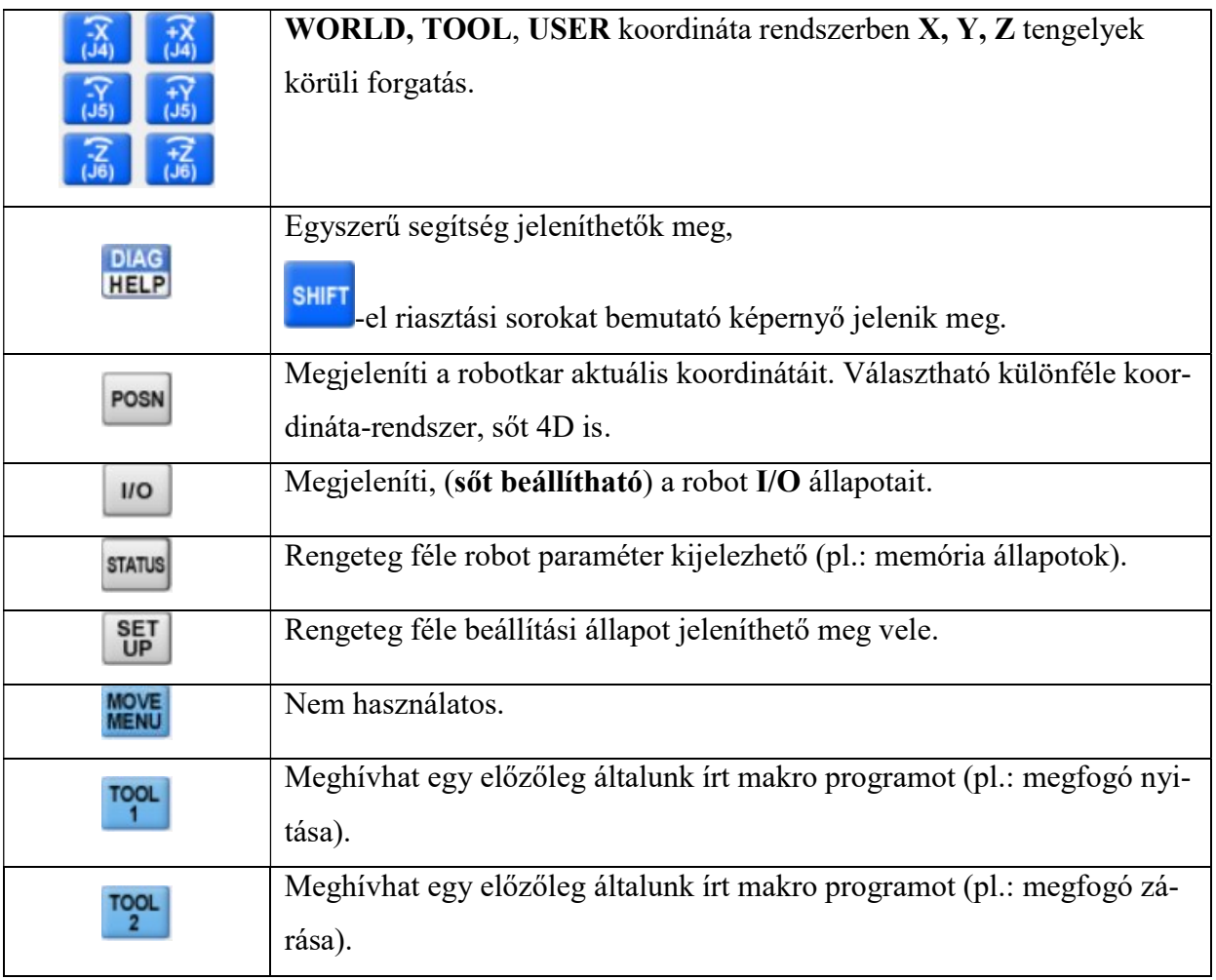

### Ablakok beállítása a kezelőn

### Ablakok számának beállítása

SHIFT DISP  $\blacksquare$ 

gombok együttes lenyomásával sok lehetőség közül választhatunk. Általában

az egy (Single) és a két (Double) a legelterjedtebb.

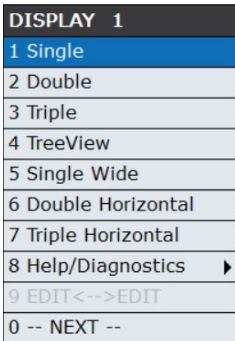

Két ablak esetén a baloldaliban futtathatjuk a programunkat, míg a másikban pl. ellenőrizhetjük a változók, regiszterek pillanatnyi értékeit.

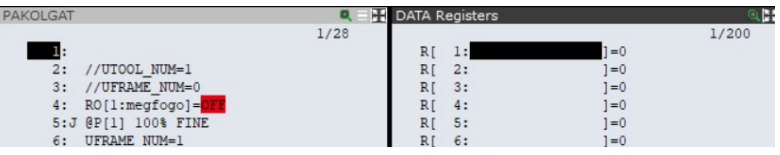

### Váltás az ablakok között, vagyis melyik legyen aktív

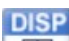

gomb többszöri lenyomásával. Az aktív ablak kerete sötétebb.

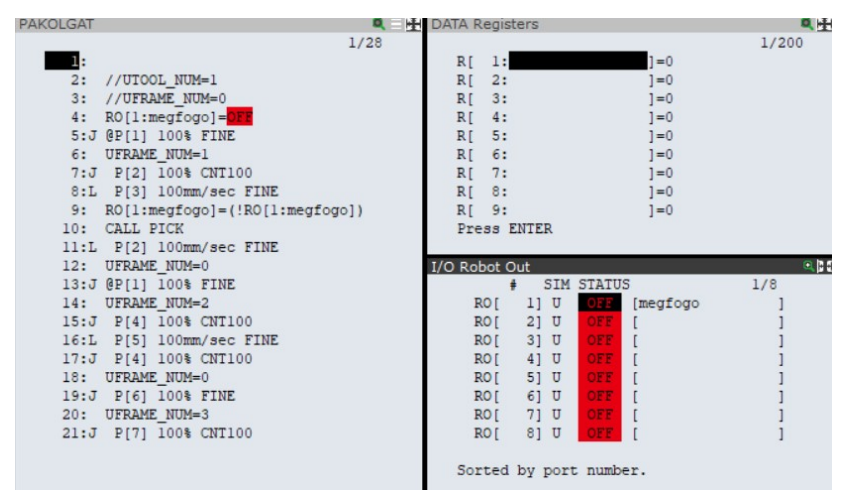

Csak a bal oldali ablak tartalma futtatható!

### Váltás futtatható programok között

Ha mindkét ablakban futtatható program van, és mivel csak a bal oldalsó futtatható, de én a jobboldalit szeretném futtatni, meg kell őket cserélni!
**DISP** Erre való a **SHIFT** DISP<br>hatására megjelenő ablak 9. pontja 9 EDIT<-->EDIT  $212$  $1/2$ 100mm/sec FINE **DISPLAY** //UTOOL NUM=1  $2:$ 2: //UTOD\_NUM=1<br>3: //UFRAME\_NUM=0<br>4: RO[l:megfogo]=<mark>DFF</mark><br>5:J @P[l] 100% FINE<br>6: UFRAME\_NUM=1<br>7:J P[2] 100% CNT100<br>8:L P[3] 100mm/sec FINE 1 Single 2 Double 3 Triple 4 TreeView 9: RO[1:megfogo]=(!RO[1:<br>10: CALL PICK 5 Single Wide 10: CALL FICK<br>11:L P[2] 100mm/sec FINE<br>12: UFRAME\_NUM=0<br>13:J @P[1] 100% FINE 6 Double Horizontal 13:0 BPI 1008 FINE<br>14: UFRAME\_NUM=2<br>15:J P[4] 1008 CNT100<br>16:L P[5] 1000m/sec FINE<br>17:J P[4] 1008 FINIO<br>18: UFRAME\_NUM=0<br>19:J P[6] 1008 FINE<br>19:3 P[6] 1008 FINE<br>19:3 P[6] 1008 FINE 7 Triple Horizontal 8 Help/Diagnostics 9 EDIT<-->EDIT 0 -- NEXT --20: UFRAME\_NUM=3<br>21:J P[7] 100% CNT100

## Egyéb megjelenítési lehetőségek

A kijelző jobb felső részén felváltva megjelenő ikonokkal <sup>(† 1</sup>00) van lehetőség a betűméret növelésére, majd visszaállítására.

# Az ikoncsoport  $\Theta = \Box$ középső elemével előhozható egy helyi menü, ahol a "4D

Edit Node Map"-ot választva, megjeleníthető a robot 4D képe. A kép

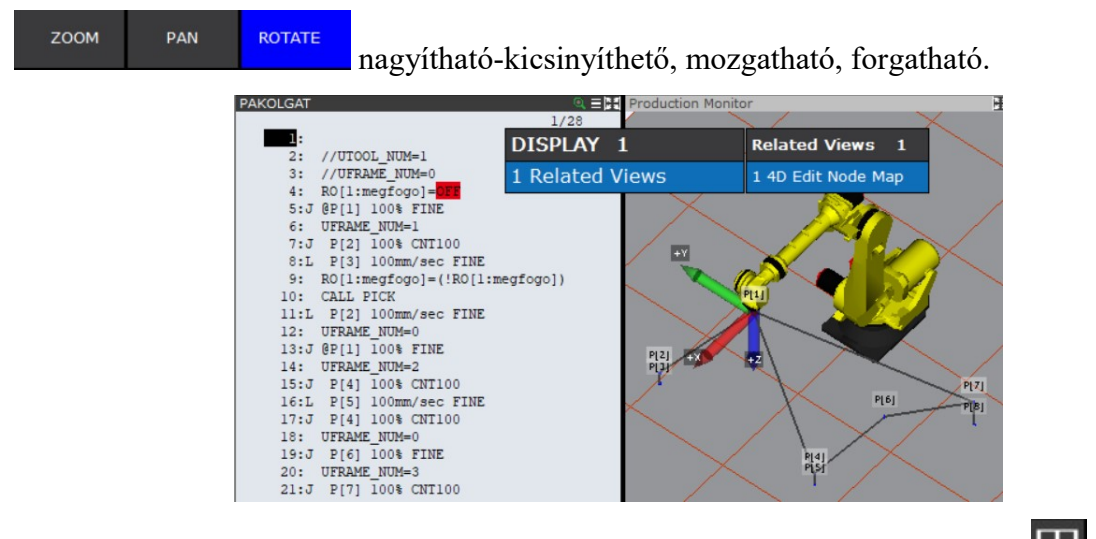

A **ikon az aktív ablakot teljes képernyősre teszi**, míg a helyette megjelenő **II** ikon újra felosztja a képernyőt.

#### Kezdeti beállítás (Initial Setup)

A kijelző bal alsó részén lévő ikonra kattintva egy soklépéses varázsló indul el. Ezt új cella létrehozásakor célszerű használni.

Az üdvözlő képernyő és néhány figyelmeztetés után itt beállítható a régió (Amerika, Európa, Ázsia), az időzóna, a dátum, az idő, a hálózati beállítások, az alapértelmezett szerkesztő felület (egyszerű, vagy ikonos), továbbá olvasható egy egyszerű leírás az alapvető használatról.

Ezen túllépve az End of Arm Tooling (EOAT) beállításába léphetünk. Ebben olyan elemeket állít be, mint a szerszám típusa (megfogó vagy vákuum-tappancs) a szerszámközéppont pozíciója (TCP), a szerszám tömegközéppontja és az I/O jelek a robothoz csatlakoztatott szerszámhoz.

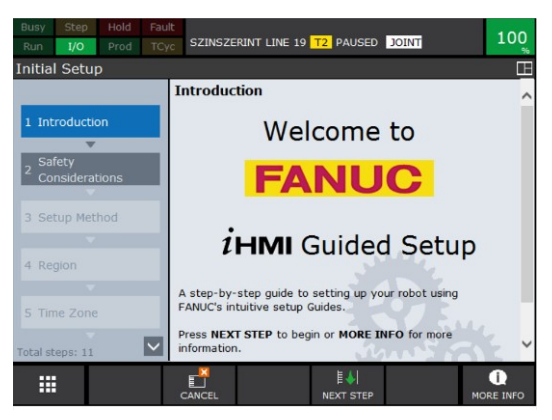

Befejezve a beállítást egy ikonos kezelőfelülethez jutunk, ahol a SETUP ikonnal visszakerülhetünk az előző felületre.

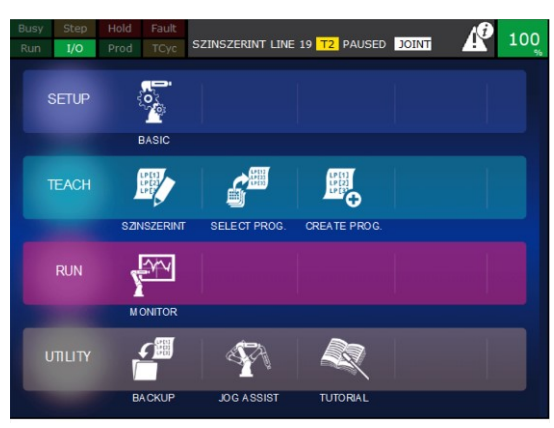

Legegyszerűbben kilépni belőle a TEACH sor adott programjára mutatva, vagy a SELECT PROG. ikonra mutatva lehet.

A Teach Pendant-on az **EDIT** vagy a **SELECT** gomb lenyomása ennél is jobb megoldás.

## Állapot ablak a kezelőn

## LED ikonok

A kijelző tetején lévő két sort állapotablaknak nevezzük. Ebben az ablakban nyolc vissza-

jelző lámpa, riasztás jelzés, továbbá mozgási sebesség % jelenik meg.

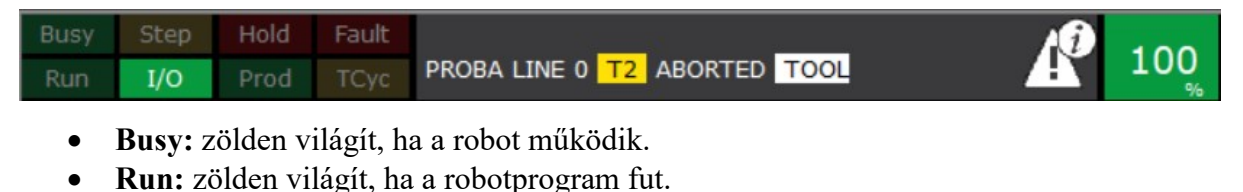

- Step: sárgán világít, ha a lépésenkénti programfutás step kapcsolót bekapcsoltuk.
- I/O: zölden világít, alkalmazás-specifikus
- Hold: pirosan világít a programmegszakítás **HOLD** gomb lenyomásakor.
- Prod: zölden világít, alkalmazás-specifikus
- Fault: pirosan világít hiba, riasztás esetén.
- TCyc: sárgán világít, alkalmazás-specifikus

## Riasztás sor

A LED-ek utáni felső sor az aktuális riasztást mutatja. Példánkban a DEADMAN kapcsoló nincs középállásban.

SRVO-003 Deadman switch released

#### Státusz sor

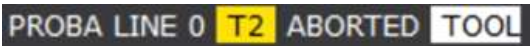

- Első helyen a betöltött program nevét látjuk (PROBA)
- Ezt követi, hogy hányadik programsorban áll a kurzor (LINE 0)
- Ezt követi a kiválasztott üzemmód (T2)
- Ezt követi a program jelenlegi állapota (ABORTED, vagyis megszakított)
- Ezt követi az aktuális koordinátarendszer (TOOL)

## Villogó háromszög

Valamilyen hibára, hiányosságra figyelmeztet. A billentyűzet @ gombiát lenyomva tudhatunk meg részleteket.

## Sebesség felülírás értéke

## 100

A robotkar sebessége hány százalékra van lecsökkentve.

## Figyelmeztető ablak

A sárga színű figyelmeztető ablakoknál nem lehet érintéssel választani, nyugtázni, helyet-

te a kurzormozgató nyilakat  $\left| \bigoplus \right|$  és az **ENTER** kell használnunk.

Ez legtöbbször akkor látható, ha nem attól a sortól szeretnénk futtatni a programunkat, ahol legutóbb megszakítottuk.

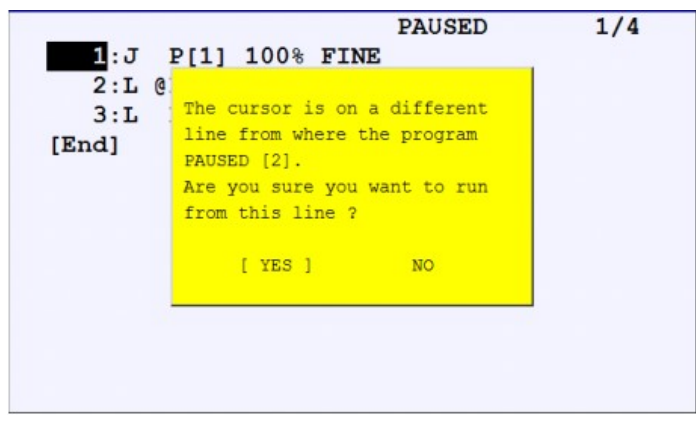

#### FCTN Menü

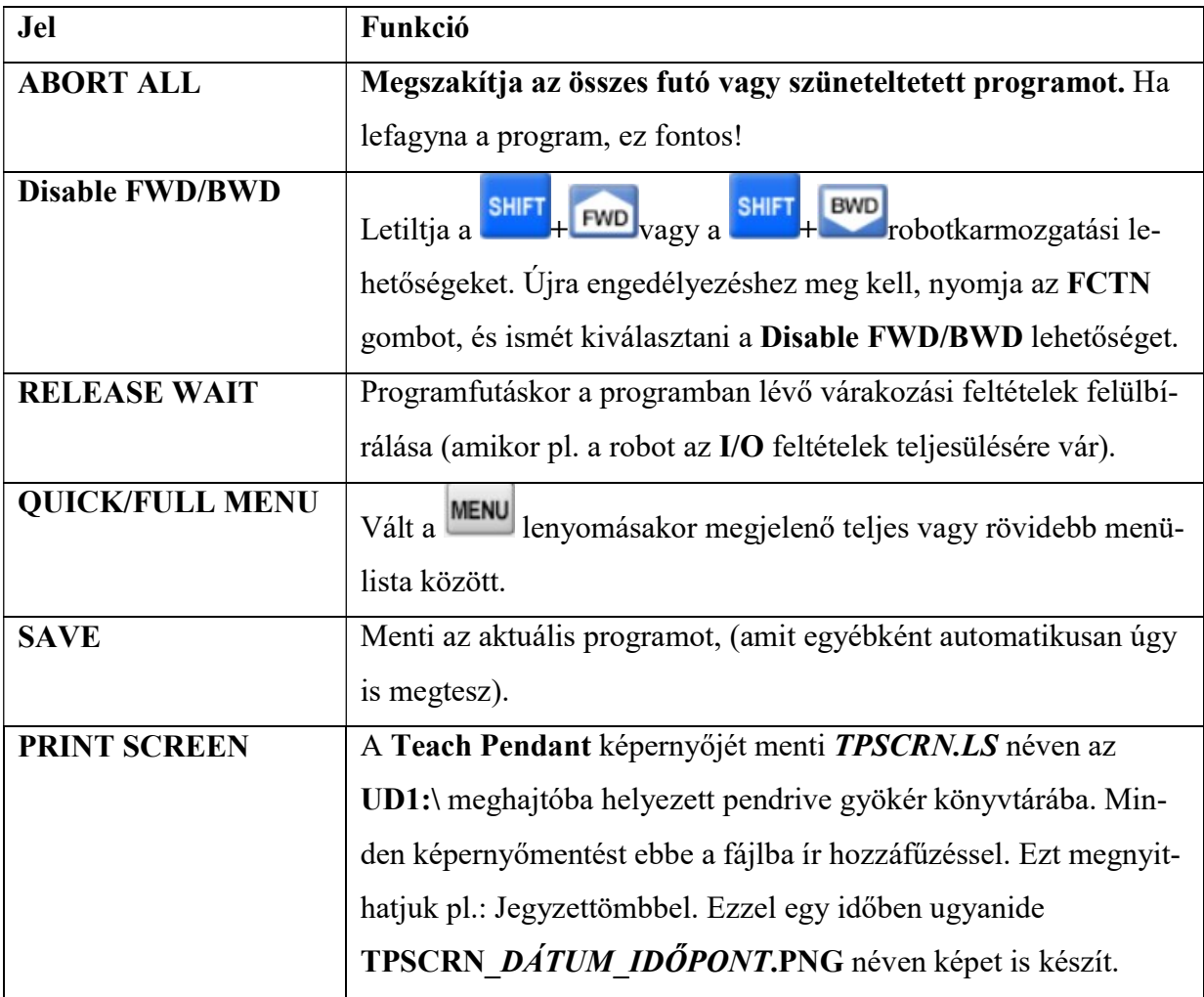

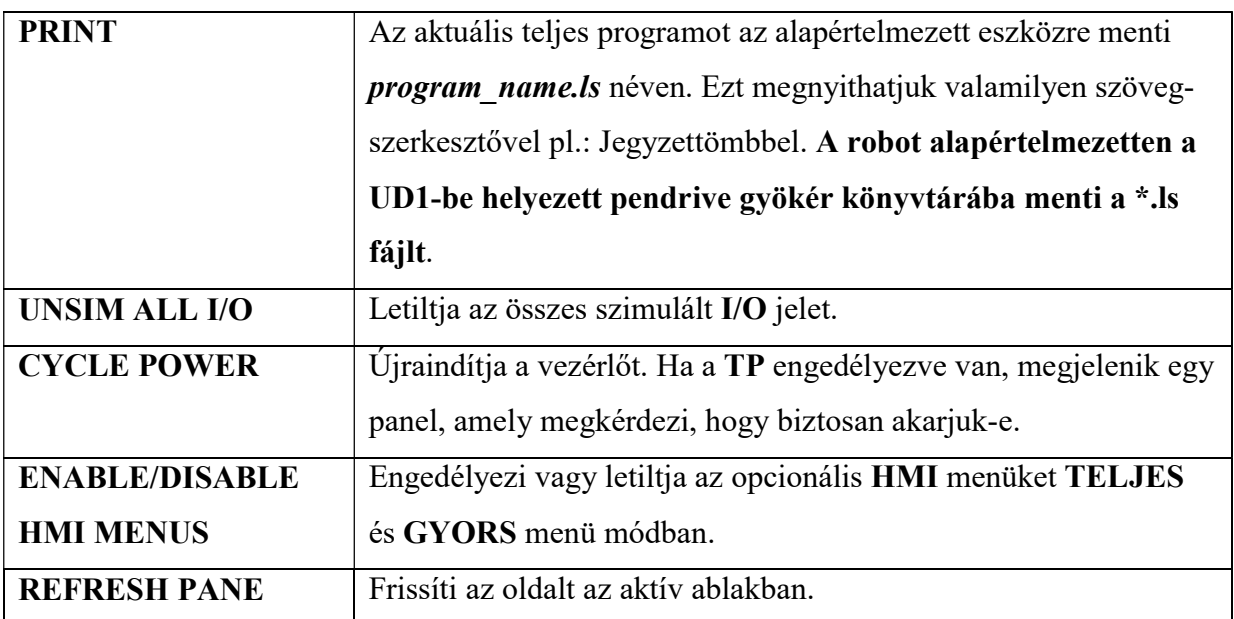

# $\widehat{(\cdot)}$ +nyomógomb kombinációk

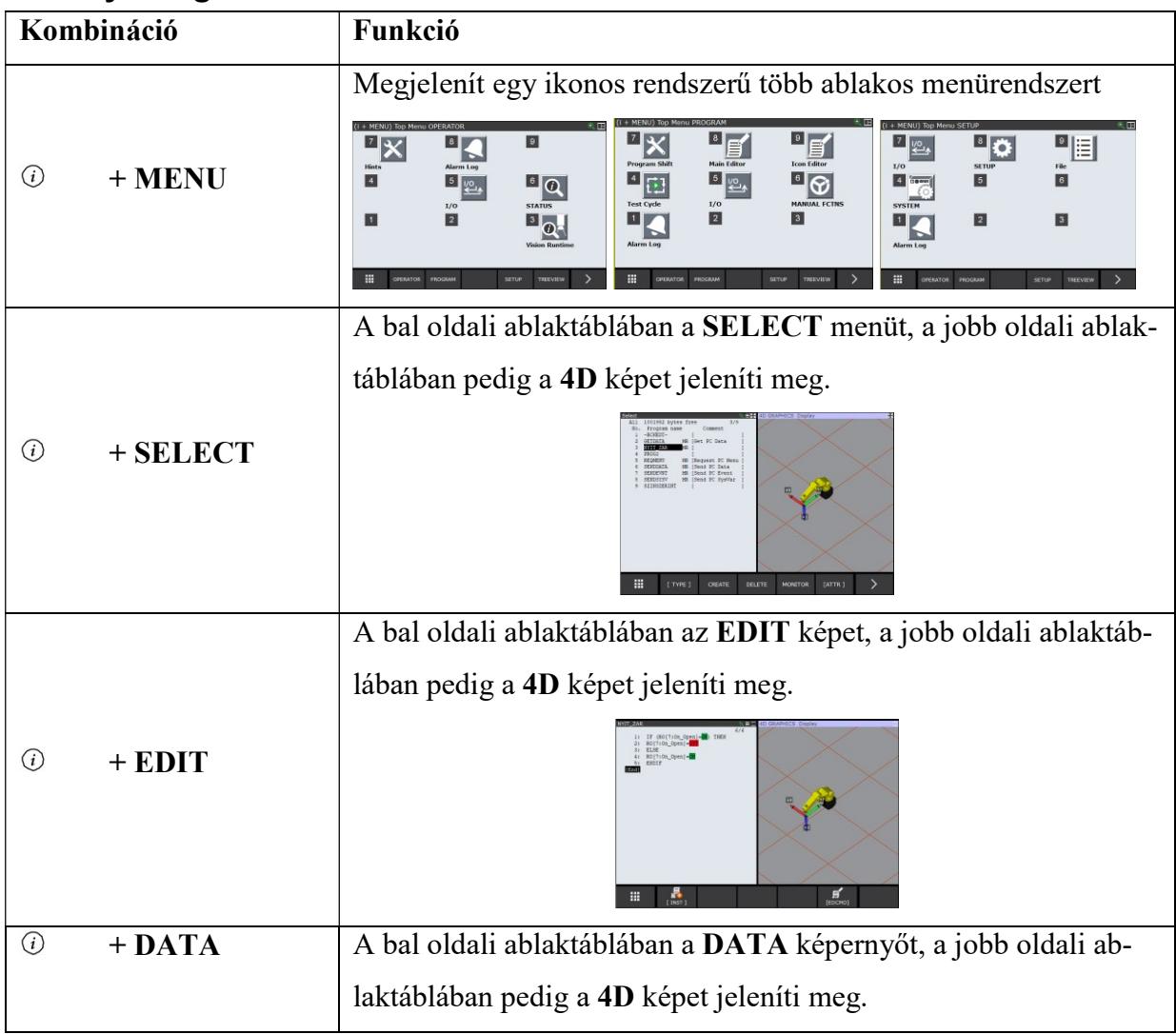

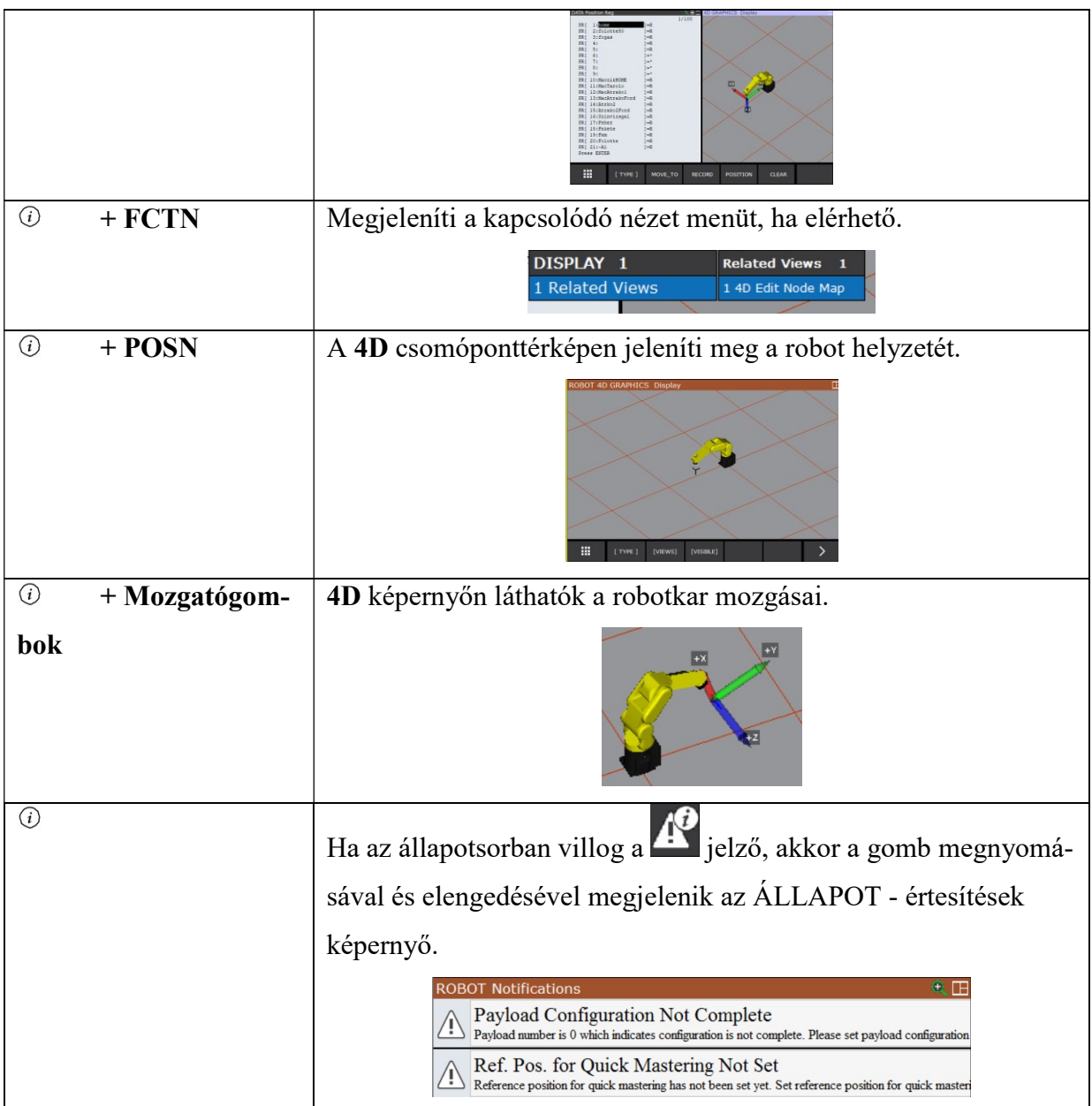

## Rendszerüzenetek, naplók, riasztások

MENU 1 1 UTILITIES 2 TEST CYCLE **3 MANUAL FCTNS** ALARM<sub>1</sub> 4 ALARM  $\overline{M}$  $5 I/O$ 2 Motion Log 6 SETUP 3 System Log 7 FILE 4 Appl Log 9 USER 5 Password Log Az egyik módszer a <sup>MENU</sup> <sup>0-NEXT</sub> · **6 COMM LOG** (1 tvonal, a másik a Teach Pendant értesí-</sup> PROG-048 Shift released while running (S tési területére koppintás (Roboguid-ban bal kattintás) SZINSZERINT LINE 19 T2 PAUSED DOINT Ha éppen nincs aktív riasztás a There are no active alarms. üzenetet kapjuk.  $[$  TYPE  $]$ [ VIEW ] **HIST** RES\_1CH menüből választhatunk. A időrendben mutatja a bejegyzéseket. A  $\frac{\text{ACTIVE}}{\text{A}}$  az aktív riasztásokat mutatja, a  $\frac{\text{CLEAR}}{\text{A}}$  törli azt a sort, amin állunk. Az időrendi listában láthatjuk azt is, mikor nyomtuk le a RESET gombot. 20/100 TP enabled in AUTO mode  $\overline{20}$ TP enabled in AUTO mode  $\overline{21}$ DEADMAN defeated SRVO-012 Power failure recovery INTP-127 Power fail detected 127 Power fail detect<br>042 DEADMAN defeated<br>E T TPIF-282 Shared iPendant: 127.0.0.1 29 R E S E T A ugyanazt a választékot hozza, mint ha a módszert választottuk volna. 1 Alarm Log: az éppen aktív riasztásokat mutatja 2 Motion Log: a mozgással kapcsolatos riasztásokat mutatja 3 System Log: a rendszerszintű riasztásokat mutatja 4 Appl Log: az applikációk riasztásait mutatja 5 Password Log: a jelszó kezelés riasztásait mutatja 6 Comm Log: a kommunikációs csatornák riasztásait mutatja **VIEW** 1 Show Cause 2 Hide Cause 3 Wide  $\frac{1}{2}$ ikon lenyomásával választhatunk  $\frac{1}{4}$  Normal lássuk-e az esemény dátumát vagy

Többféleképpen tudjuk megnézni a különféle naplózott eseményeket.

nem, széles, vagy normál megjelenítés legyen-e.

**ETAR** ikonnal megnézhetjük a részleteket, még egyszer lenyomva visszatérhetünk a

listához.

# A leggyakoribb hibakódok és jelentésük

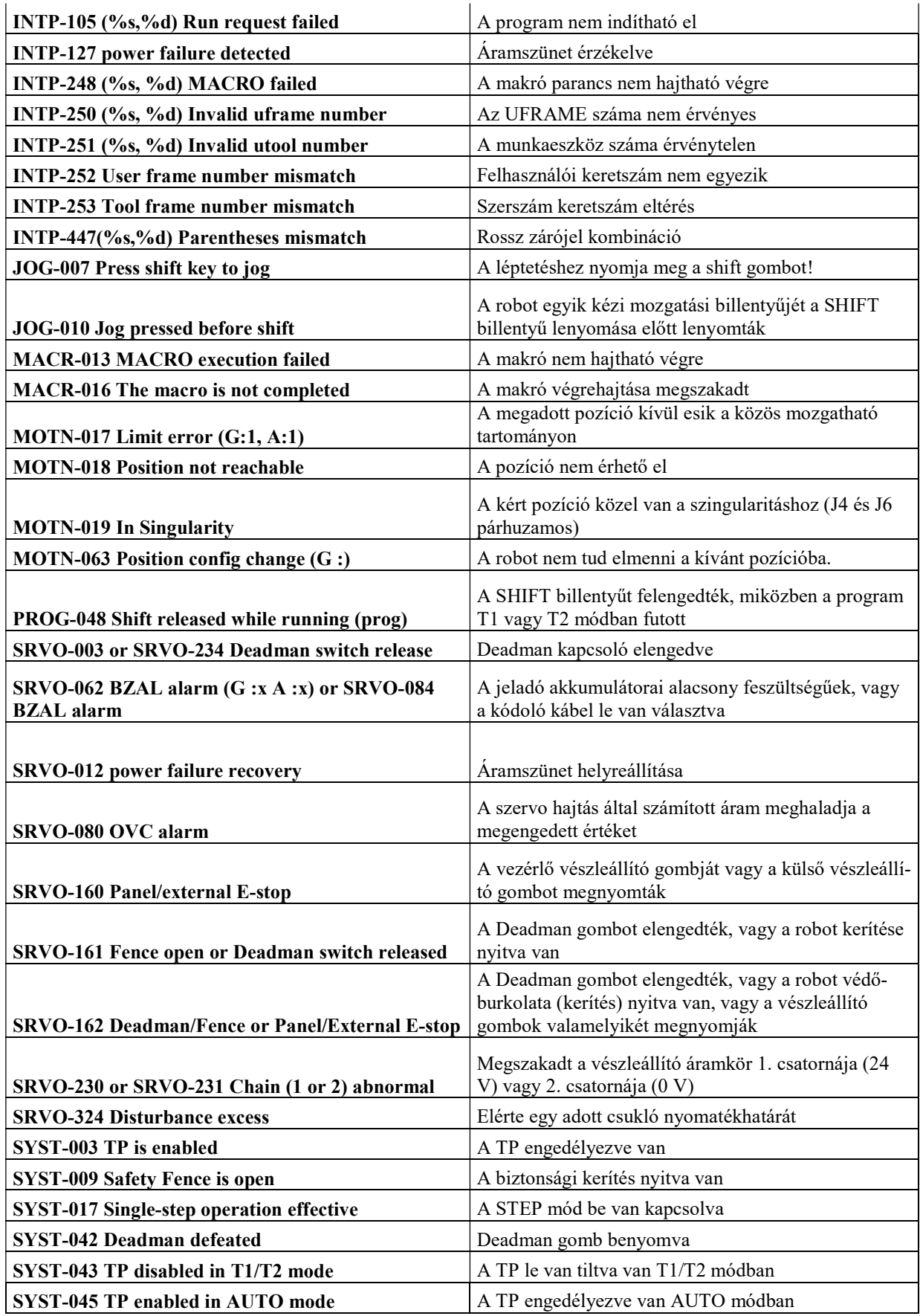

## A Roboguide szoftver

A Roboguide szoftver egy olyan szimulációs program, ami segít a robotprogramozás tanulásában. Megírhatjuk benne a programjainkat virtuális Teach Pendant segítségével, szimulálhatjuk a robotcellát, a mozgásokat, a programunkat, illetve le is menthetjük művünket pl.: USB tárolóra. Ezt az USB tárolót áttéve a valós robot UD1: meghajtójába, betölthetjük programunkat, vagyis offline programozhatunk. Azonban minden esetben újra kell tanítanunk a kereteket (userfame, toolframe) a pozíciókat, pozícióregisztereket!

## Új cella létrehozása

Új robotcella készítése a File > New Cell útvonalon, vagy a New Cell ikon segítségével lehetséges, ami elindít egy létrehozási varázslót.

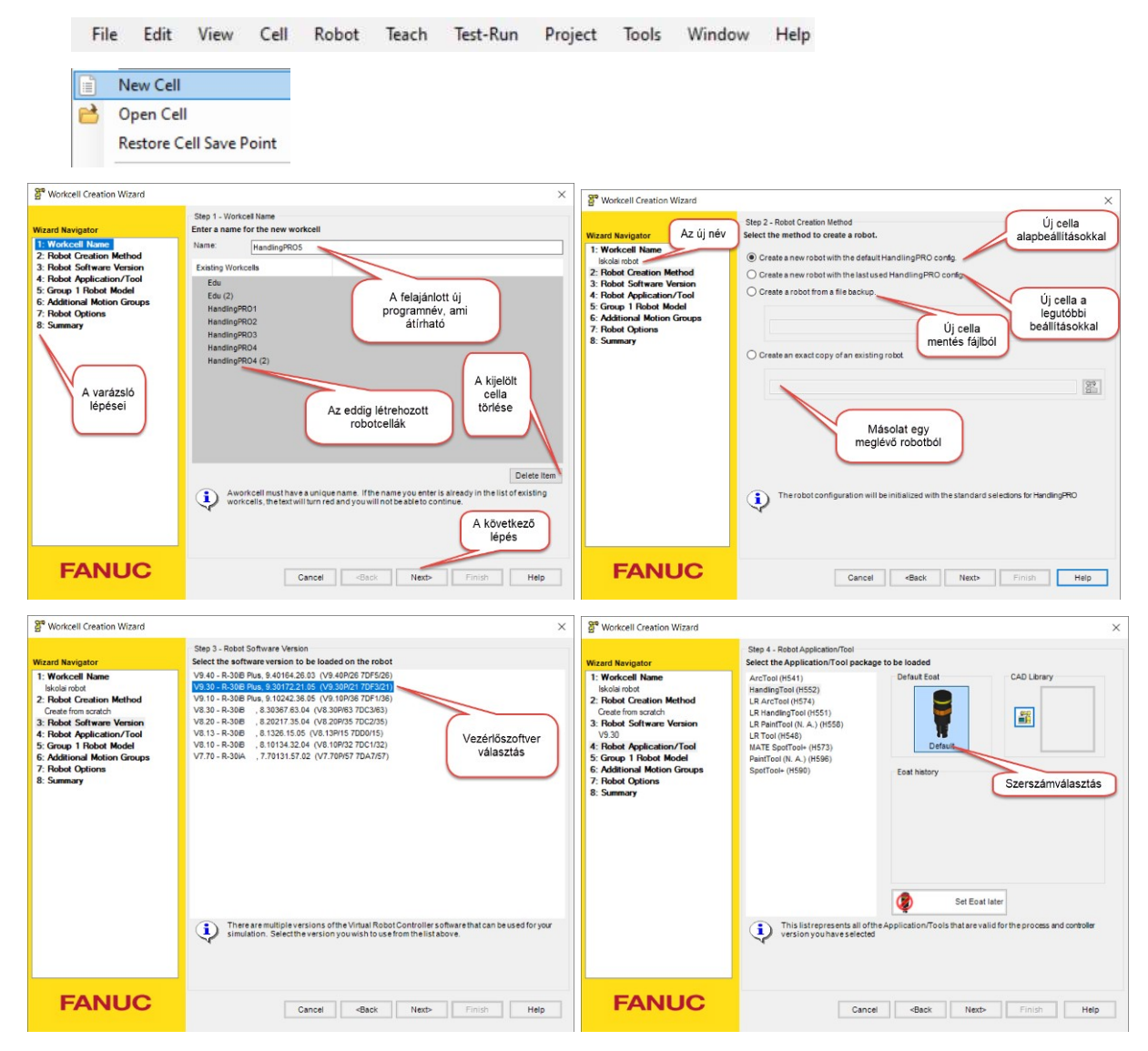

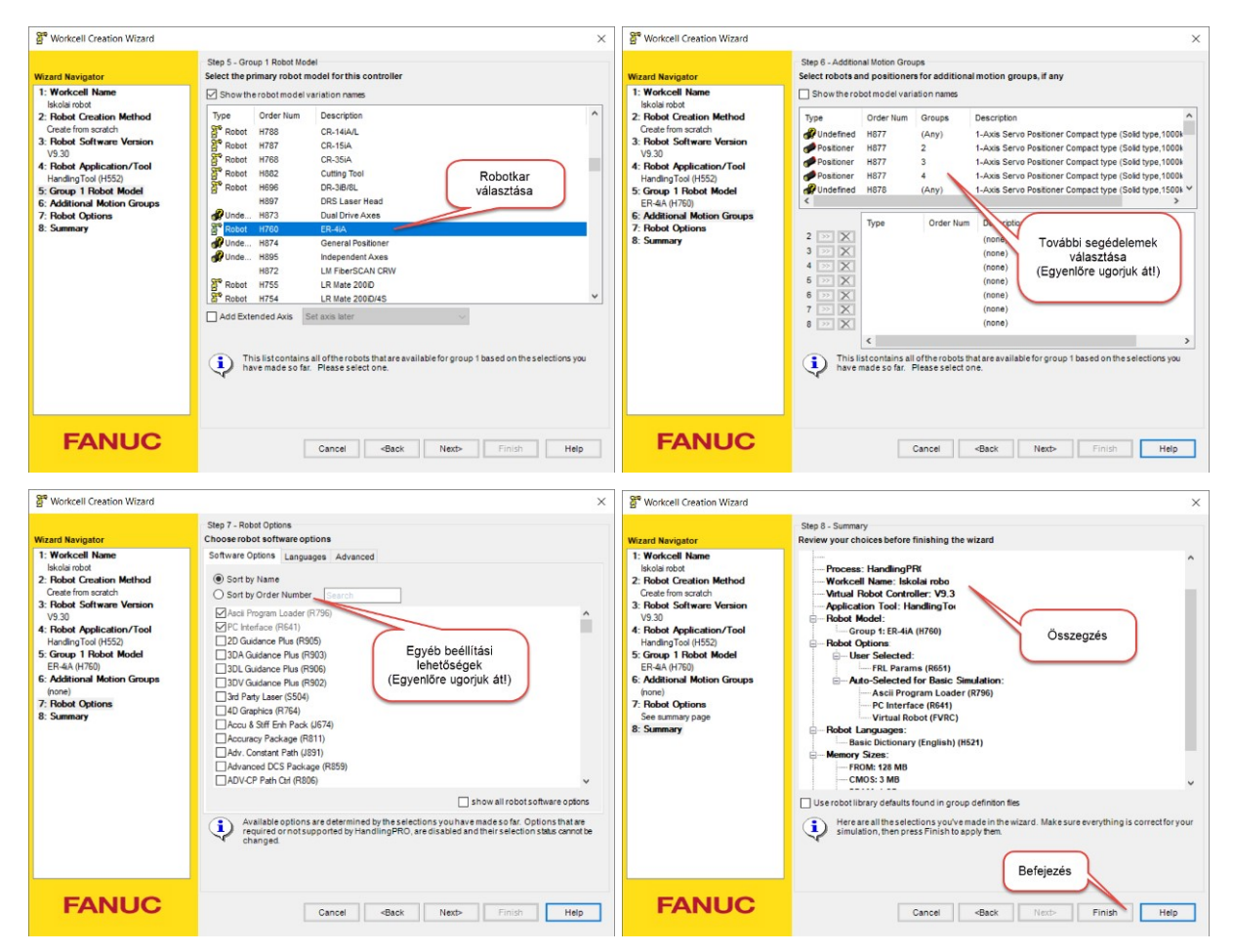

Alapbeállításokkal egy eléggé túlméretezett háromujjas megfogót kapunk. A baloldali fa-struktúrában (UT:1(Eoat1)) ezt meg is találhatjuk. Jobb egérgomb helyi menüjében törölhetjük

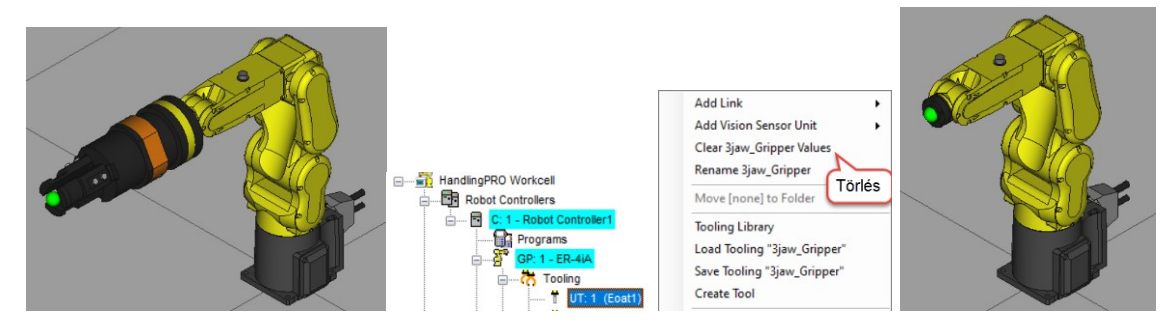

A varázsló negyedik lépésében a Set Eoat later választásával szerszám nélküli robot lesz a kiindulás. A kis zöld gömb a robotkar végén a TCP-t jelöli.

#### A robot mozgatása

Joint Jog Tool ikont **de** bekapcsolva, és a robotra kattintva a robotkar forgástengelyei körül mozgatható a kis zöld kalapács-szerű íveket egérrel megragadva. A sárga színű ív és kalapács szingularitási hibát jelez.

A Joint Jog Tool kikapcsolása után a TCP-t jelképező kis zöld gömbre kattintva megjelennek a derékszögű koordináta tengelyek, amelyeknél fogva mozgatható, forgatható a robotkar.

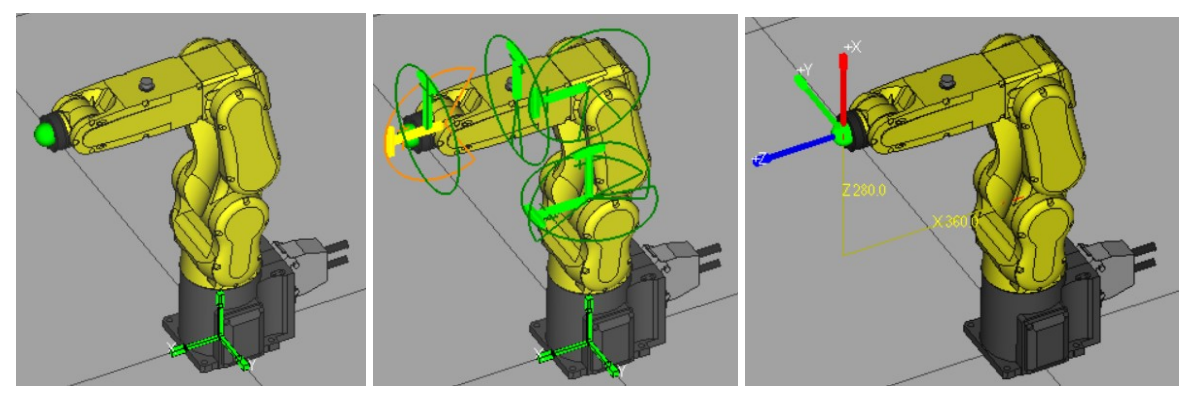

#### Nézetek

 $\frac{1}{2}$   $\frac{1}{2}$   $\frac{1}{2}$   $\frac{1}{2}$   $\frac{1}{2}$   $\frac{1}{2}$   $\frac{1}{2}$  ikonok a legfontosabb nézeteket adják. Az első az éppen kijelölt objektumot a képernyő közepére hozza. A harmadik fölülnézet +Z, a negyedik jobbnézet +Y, az ötödik balnézet -Y, hatodik elölnézet +X, a hetedik hátulnézet -X képet ad. Menüből még egy izometrikus térbeli nézet is választható **Pullis az az az az az az az az a** Pontos beállításokhoz a nézeti kép jobb, mint a 3D.

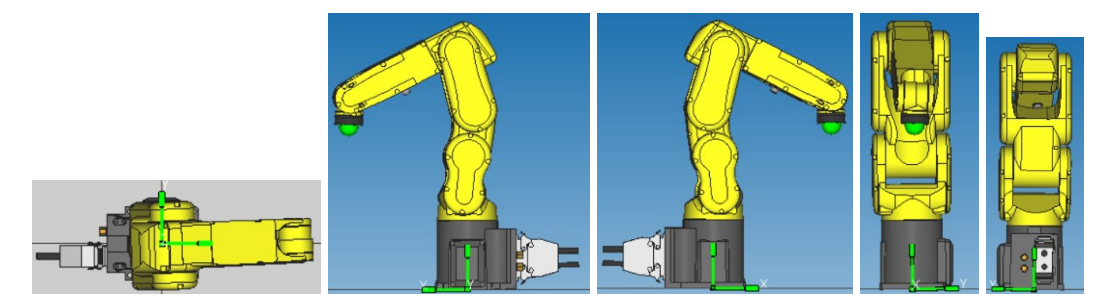

#### **Szingularitás**

Egy megadott pontban a robot két vagy több tengelyének tengelyvonala egybeesik, ami kiszámíthatatlan robotmozgást és sebességeket eredményez. MOTN-023 In singularity

Ebből a kezelő közreműködése nélkül nem tud kilépni, ezért a robotkar megáll.

A robotnak kétféle szingularitása van:

- Kar szingularitás
- Csukló szingularitás

A kar szingularitás akkor következik be, ha a hatodik tengely középpontja egy vonalba esik az első tengely vonalával.

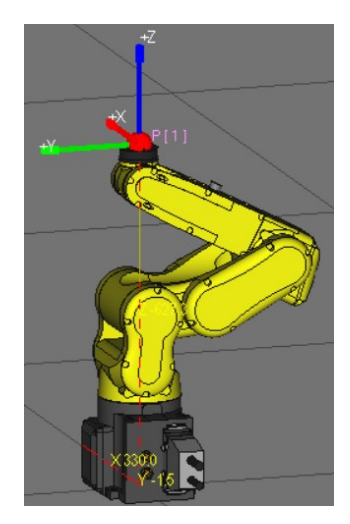

A csukló szingularitás abban az esetben fordul elő, ha a 4. és a 6. tengelyek vonala esik egy egyenesre, vagyis az J5  $0^0$ -ban van.

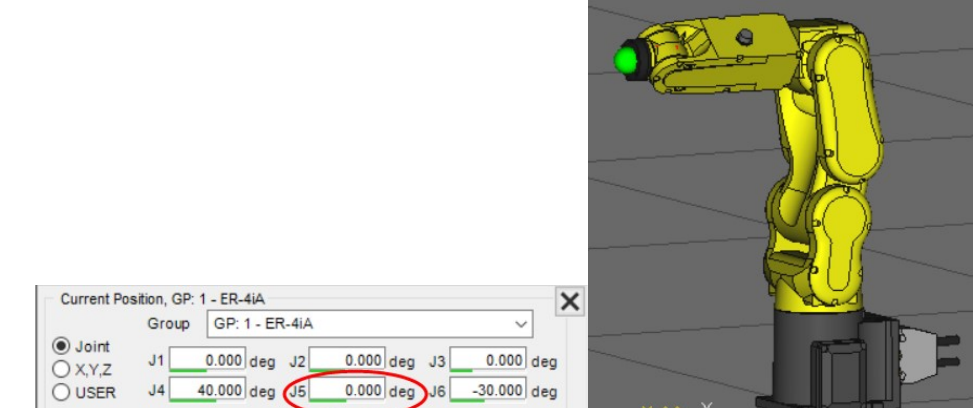

Megoldás: J5 értékét állítsuk el (pl.: 6°-al), és oda rögzítsünk pontot!

## Program csomópont térkép beállításai (Program Node Map Settings)

A Program Node Map panelon beállíthatjuk, milyen adatok, segédvonalak jelenjenek meg a robotkar mellett. Elérés: View > Program Node Map

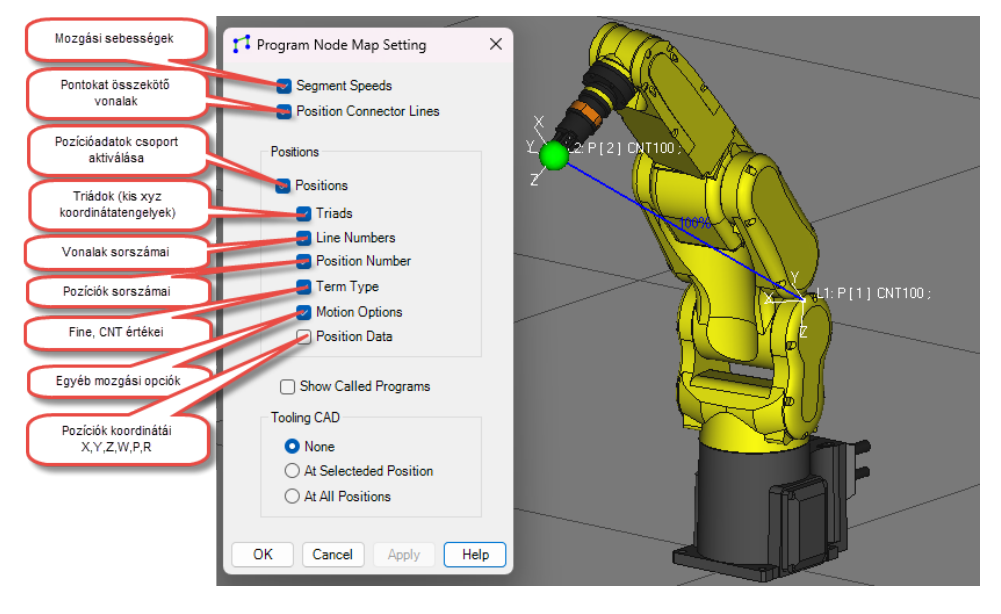

#### A robotkar mozgatása a TCP pont vonszolásával

Úgy kell rákattintani a TCP-t jelölő zöld kis gömbre, hogy a színes koordinátatengelyhármas jelenjen meg.

Vékony sárga kerettel és a koordináták megjelenítésével láthatjuk, hol van a TCP a választott origóhoz képest.

A bal egérgombbal megfogva valamelyik tengely közepét, a jelölt X, Y, Z az irányba mozgatható, a tengelyek végét megfogva a jelölt X, Y, Z tengelyek körül forgatható a TCP. Vonszolás közben az elmozdulás **mm-ben**, az elfordulás <sup>0</sup>-ban egy ablakban olvasható, a bal egérgombot nyomva és egy értéket beírva, Entert ütve pontosan állítható.

A CTRL + bal egérgomb segítségével mindhárom irányba egyszerre elmozdítható a TCP.

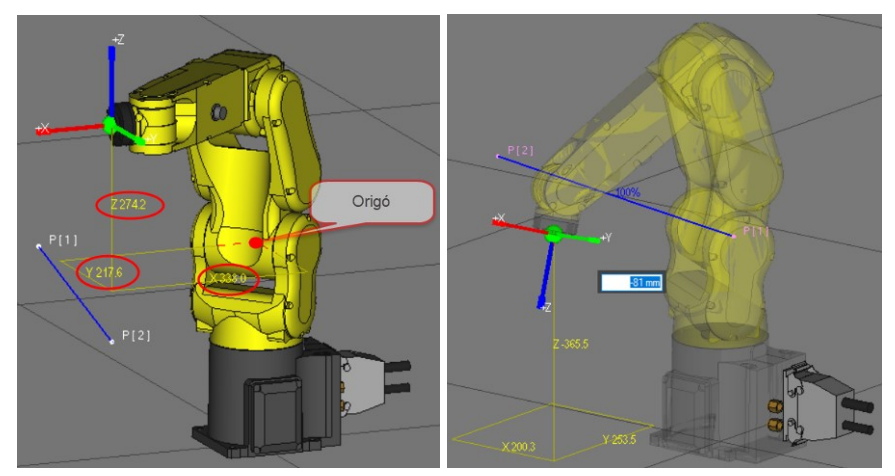

#### TCP mozgatás pontos értékek bevitelével

Ha be van kapcsolva a View menüpontban a Status Bar és a TCP van kijelölve, alul az értesítési területen közvetlenül megadhatjuk, hová mozduljon a TCP.

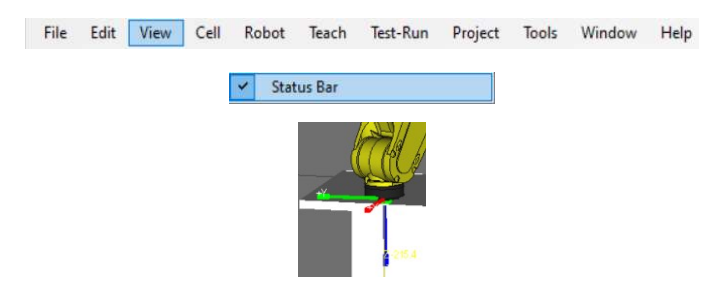

Választhatunk különböző koordinátarendszerek között.

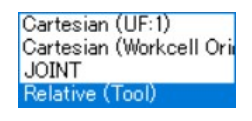

Ha az elmozdulások növekményeit ismerjük vagy kiszámítjuk, válasszuk a "Relative (Tool)" lehetőséget! Beírva az értéket a "MoveTo" gombbal oda tudjuk mozgatni a TCP-t, ha hibáztunk, a "Move Back" gombbal visszafelé is tudunk mozogni. Ha beállítottuk a pont megfelelő helyzetét, a Teach Pendant-on rögzíthetjük azt.

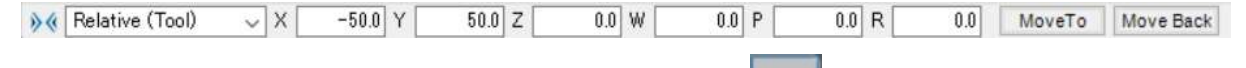

OSN Ugyanezek a beállítások elérhetőek a Teach Pendnt gombjának lenyomásával is. Így esetleg könnyebb rögzíteni a kiválasztott pontot.

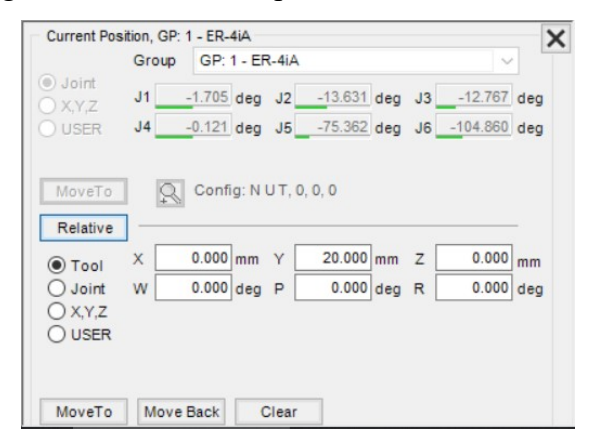

#### Előzőleg felvett pontok vonszolása

Amennyiben a Program Node Map felületen bekapcsoltuk a Position Connector Lines, a Positions, és a Position Number visszajelzését, ki tudjuk jelölni a pontokat jelölő kis pötytyöket.

Megragadva a kis tengely-jeleket (triádokat) x,y,z irányban, míg CTRL + bal egérgombbal tetszőleges helyre vonszolhatjuk a pontokat. Ezzel a programban lévő elmozgatott pontok koordinátái is változnak!

Ha a tengelyhármas vonszolás közben piros színű lesz, oda már nem ér el a robotkar!

Figyelem! A pontok vonszolásával csak a helyzetüket változtatjuk, az orientációjukat nem, a SHIFT billentyű lenyomásával tudjuk a pontot xyz tengelyek körül forgatni.

A View > Quick Bars > Teach panelt bekapcsolva, ha kijelölünk egy pontot, a MoveTo gomb lenyomásával odamozgathatjuk a robotkart.

A Tachup gombbal a kijelölt pontot áthelyezhetjük az éppen aktuálisan álló robotkar TCP pontjába. Teach Pendant alapú programozásnál a Record és az Assist nem aktív.

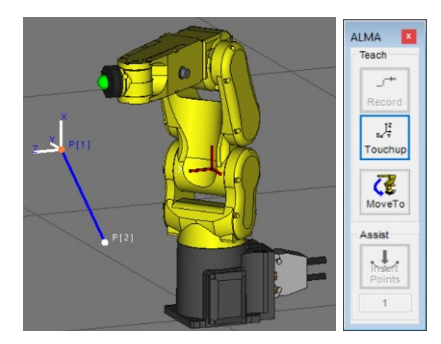

#### Pont orientációjának beállítása

Ha kijelölünk egy már felvett pontot (a példában P[2]) akár a robot terében

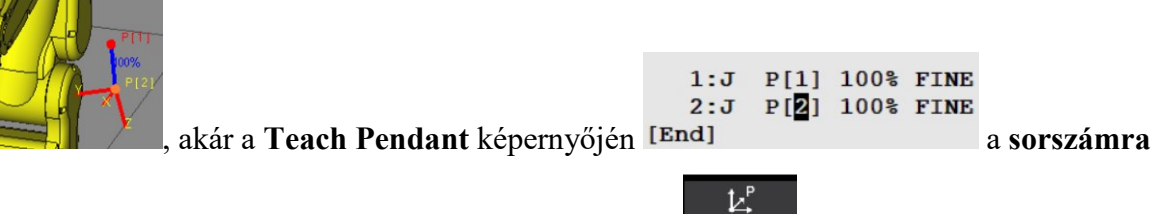

kattintva, megjelenik a Teach Pendant alján a Position **FOSITION** ikon. Erre kattintva megje-

lennek a kijelölt pont koordinátái, és orientációi, és át is írhatók.

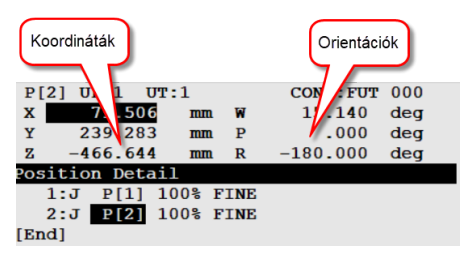

#### Roboguide RUN Panel

Segítségével lejátszhatunk egy robotmozgást, illetve 2D \*.avi, vagy 3D \*.rg3d felvételt készíthetünk róla. A 2D felvétel a legtöbb ismert video lejátszóval, míg a 3D felvétel a Roboguide 3D Player lejátszhatóval utólag visszanézhető.

Az alábbi ábrán a Roboguide RUN Panel segítségével láthatunk egy lejátszási képet. Megfelelő beállítások mellett láthatóak a pontok, az őket összekötő egyenesek, és "kiszőrözött" vonallal a mozgáspálya képe.

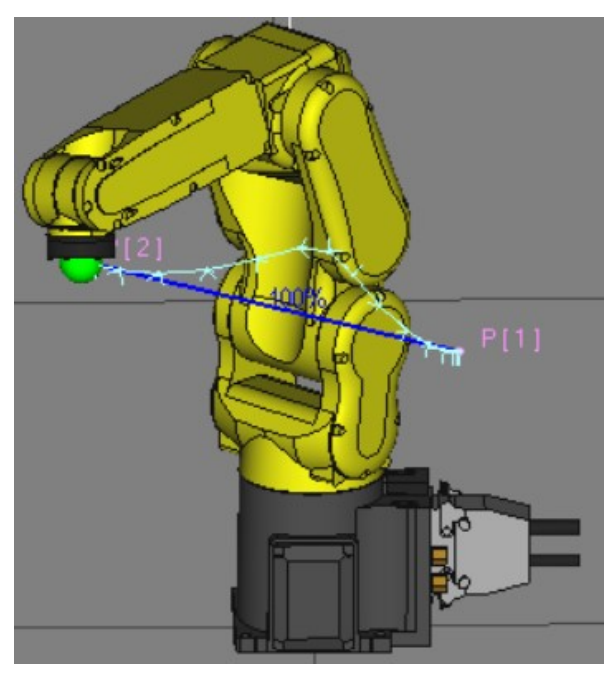

A Roboguide program ikonsorában találhatóak a RUN Panel legfontosabb kezelőgombjai az alábbiak szerint:

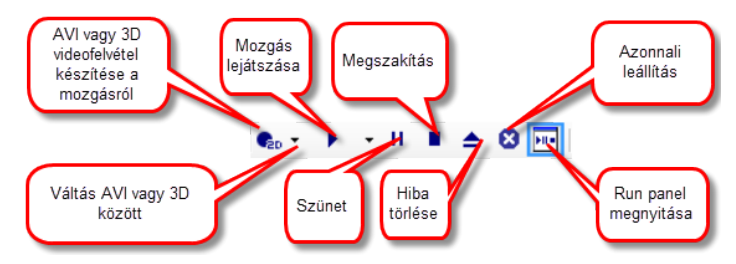

A "RUN panel megnyitása" ikonnal egy részletesebb, beállítási lehetőségeket is tartalmazó panel nyitható meg az alábbiak szerint. Itt magyarázatokkal láthatjuk el a legfontosabb beállítási lehetőségeket.

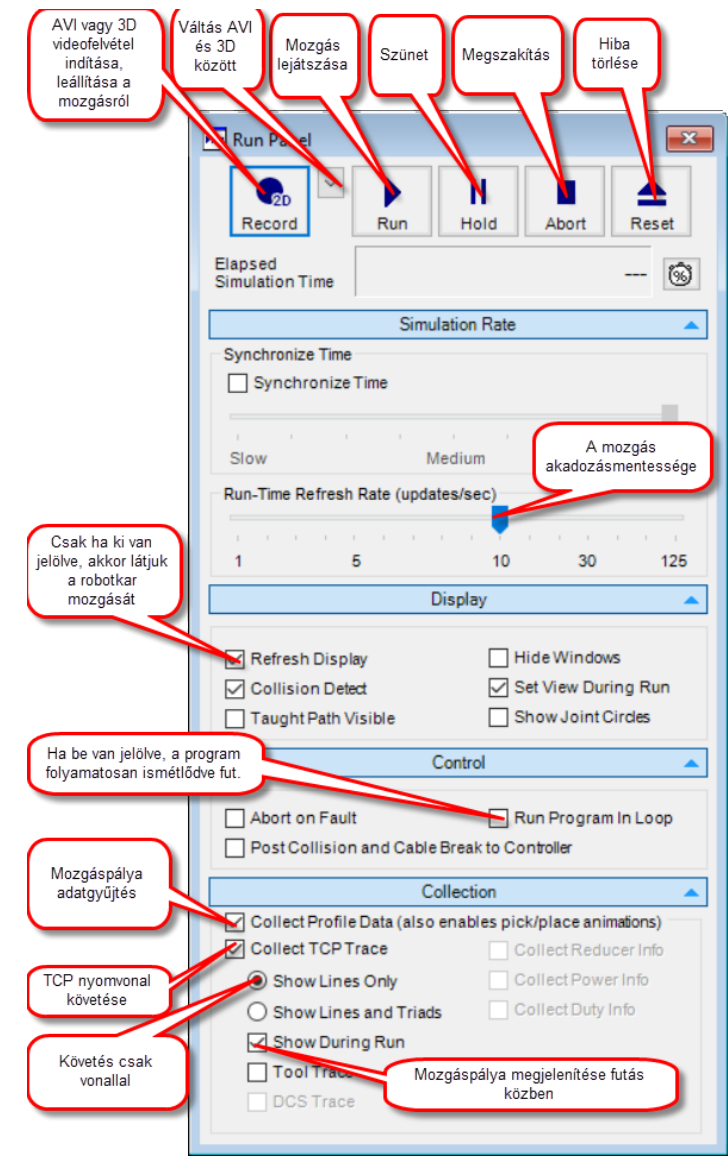

## Roboguide 3D Player

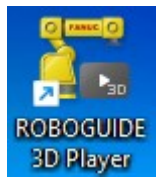

A szoftvercsomag része, de külön program a Roboguide 3D Player alkalmazás, amit elindítva kitallózhatjuk, és lejátszhatjuk 3D robotmozgás-felvételeinket. Csak a mozgást láthatjuk, segédinformációkat nem, de térben tudjuk forgatni, nagyítani, kicsinyíteni a cellát.

A fájlok helye, kiterjesztése:

C:\Users\Felhasznélónév\Documents\MyWorkcells\Robotprogram\_fájlnév\RG3DPlayer\ Felvétel egyediazonosito\\*.rg3d

Az alábbi ábrán a Roboguide 3D Player segítségével láthatunk egy lejátszási képet.

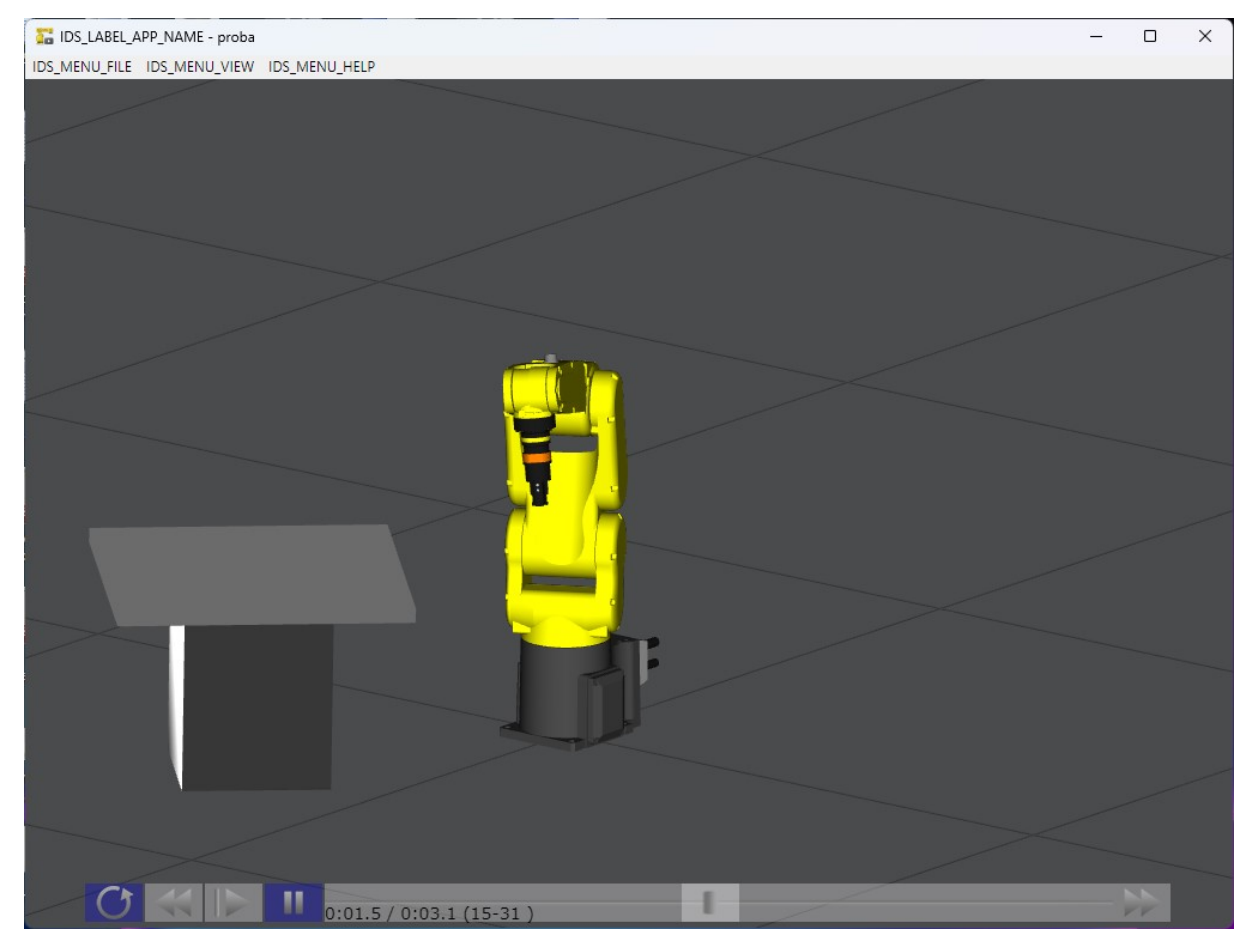

# Egérfunkciók

# ikonnal bekapcsolható és kikapcsolható úszó panel, mint segítség.

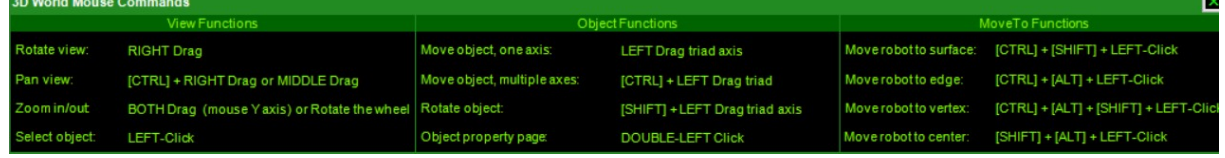

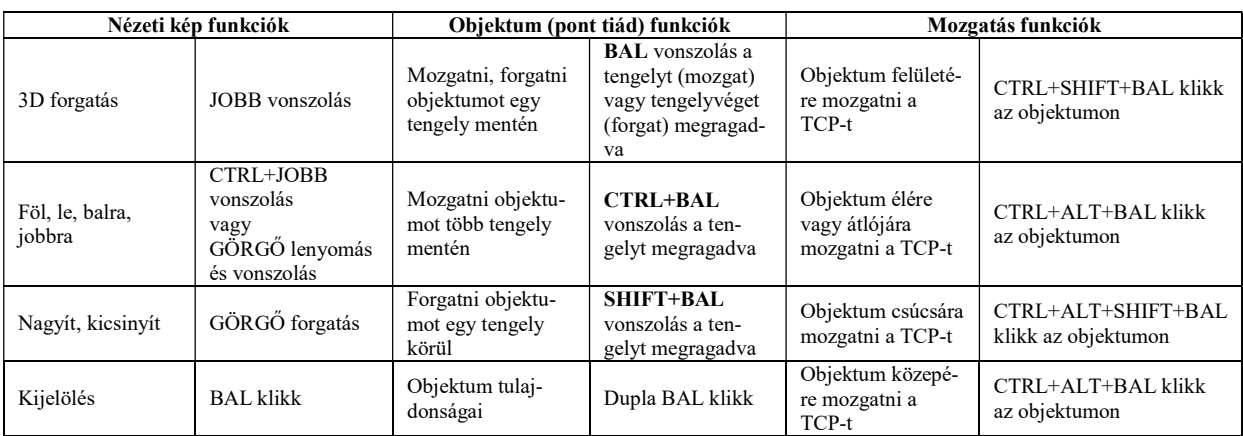

# Robot-mozgástér megjelenítése

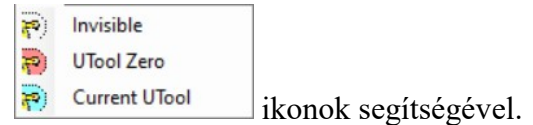

A fehér jel nem mutat mozgásteret, a rózsaszín a szerszám nélküli, a türkiz a szerszámmal együtt kialakuló mozgásteret mutatja.

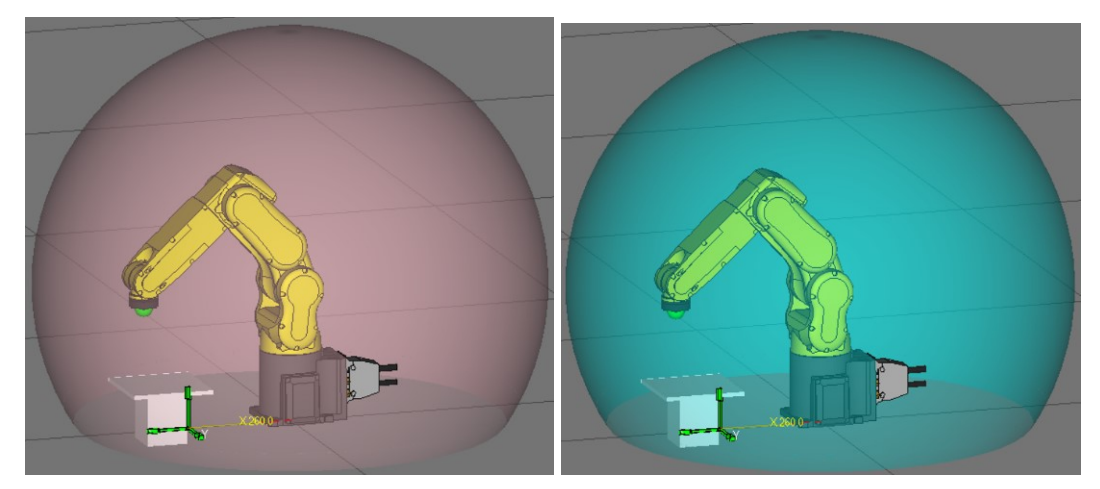

## Új szerszám felvétele

Új szerszám felvételéhez jobb egérgombbal kattintás az Eoat1-en, majd az alábbi kiválasztás.

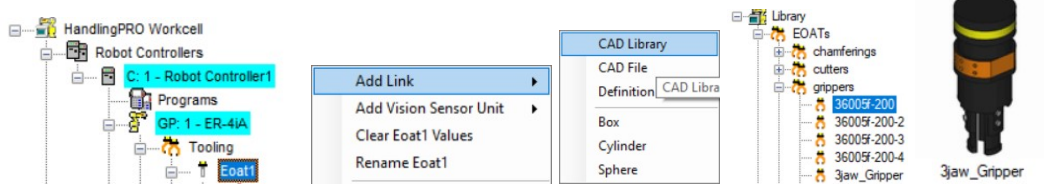

Ha elmozdítottuk volna a virtuális Teach Pendanton állítsuk a robotot alapállásba!

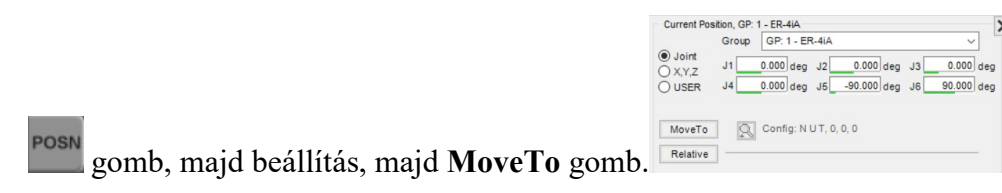

Elsőre általában sem a méret sem, a pozíció nem megfelelő. Kattintunk kettőt a megfogón, a felbukkanó panelon a Link CAD fülön állítsuk a méretet minden irányban 0.3-ra, a tömeget 1 kg-ra, a pozíciót pedig úgy, hogy középen, egyenesen álljon a szerszám! A háromujjas megfogón a középső rész és a 3 db megfogó elemet külön-külön kell lekicsinyíteni!

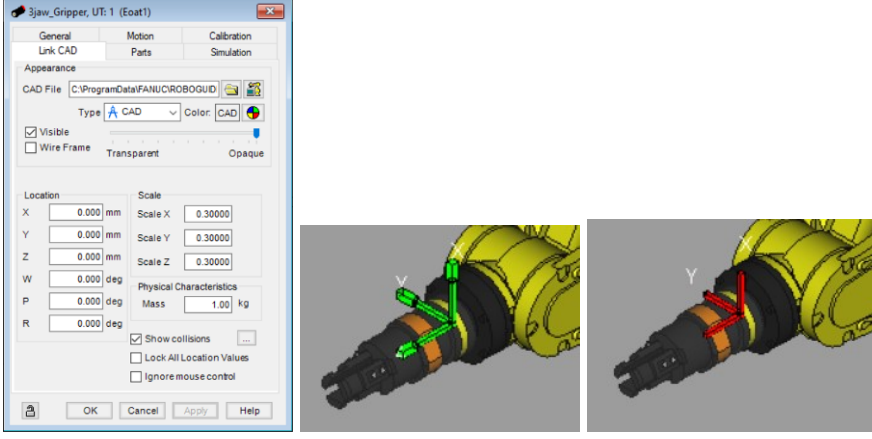

Ha pontosan beállítottuk a szerszámot, pipáljuk ki a "Lock All Location Values" négyzetet, nehogy később véletlenül elmozdítsuk! Ekkor a zöld tengelyek pirossá válnak. Szintén nem csak a középső részen, hanem az ujjakon is meg kell ezt tenni!

A szerszámon egyet kattintva a mozgatás a tengelyek húzásával történik XYZ irányokban, és a tengelyek végét megfogva forgathatjuk XYZ tengelyek körül.

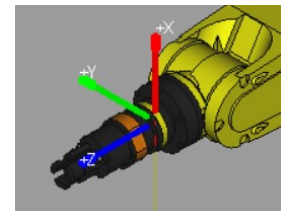

## TCP beállítása

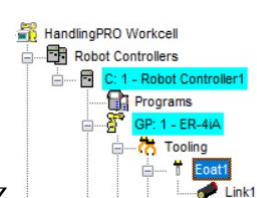

Kettőt kattintva az  $\|\cdot\|$   $\|\cdot\|$  **Eoat1**-en, megnyílik egy beállító panel. Az

UTOOL fülön ki kell pipálni az Edit UTOOL jelölőnégyzetet, Z mögé beírni a kívánatos értéket (115 mm), majd Apply!

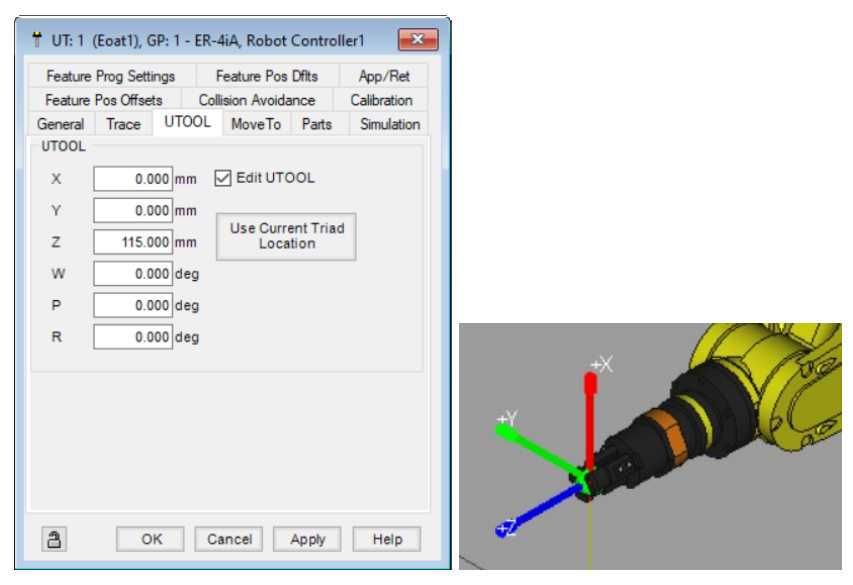

Megjelenik a TCP-t jelölő zöld gömb, továbbá a koordináta tengelyek, amelyeket megfogva tudom mozgatni a robotkart!

Ha olyan helyre vonszolom a robotkart, amit már nem ér el, a TCP piros lesz! Ilyenkor toljuk vissza, amíg ismét zöld színű nem lesz!

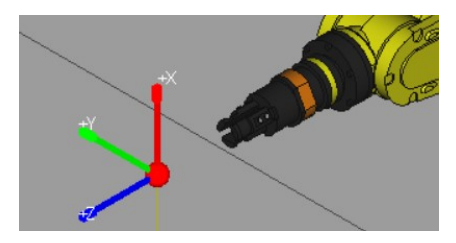

#### WORLD koordináta-rendszer

Bárhogy áll a robotkar, a koordináta tengelyek mindig ugyanarra mutatnak

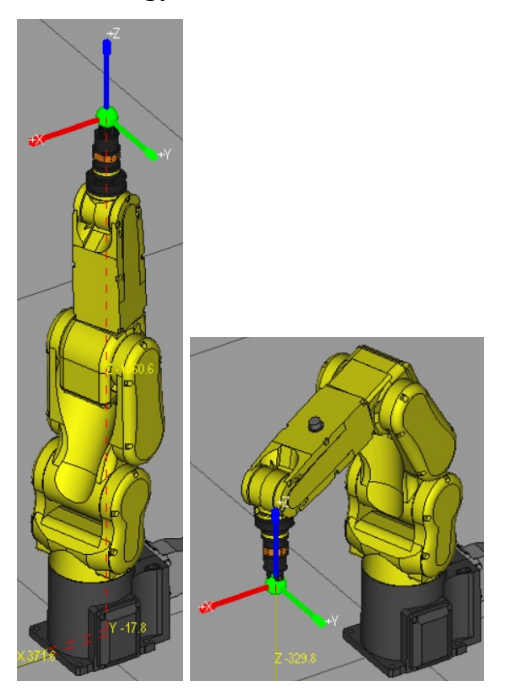

#### TOOL koordináta-rendszer

Felfelé mutatva a robotkar, a koordináta tengelyek ugyanúgy állnak, mint WORLD esetén. Lefelé mutatva viszont a Z és az X orientációja a robotkarral együtt megfordul.

Ha viszont P értékét 180<sup>0</sup>-ra állítjuk, lefelé mutatva ugyanazok az irányok maradnak, mint a WORLD esetén.

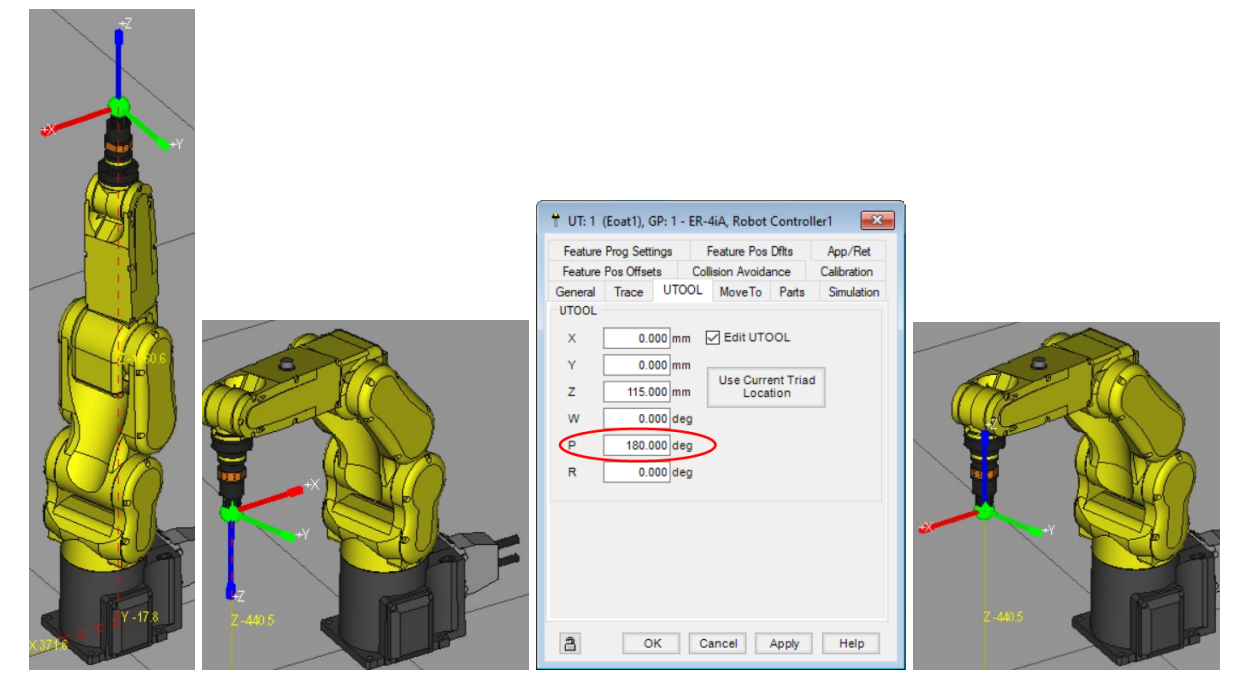

#### Munkaasztal létrehozása

Jobb kattintás a Fixtures (berendezési tárgyak) feliratra, majd Add Fixture,

CAD Library, majd a listából pl.: a table.

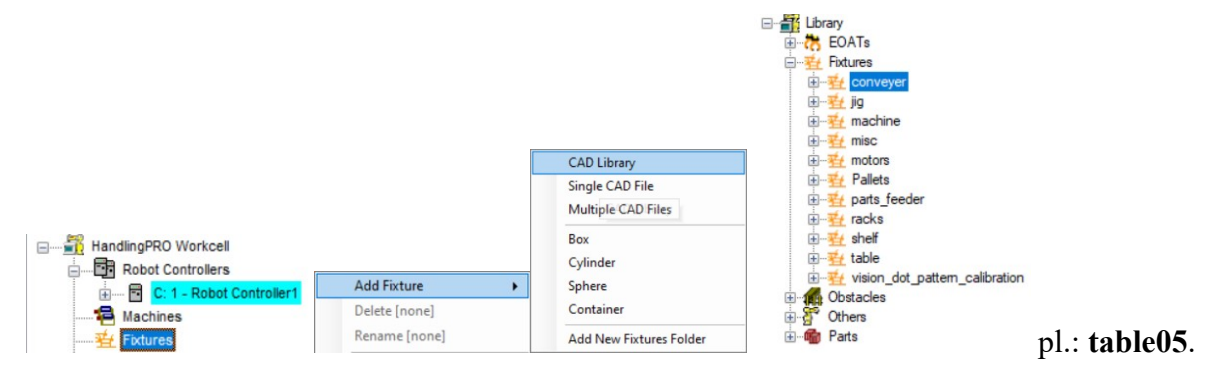

Ez általában túl nagy, és nincs jó helyen, állítsuk be!

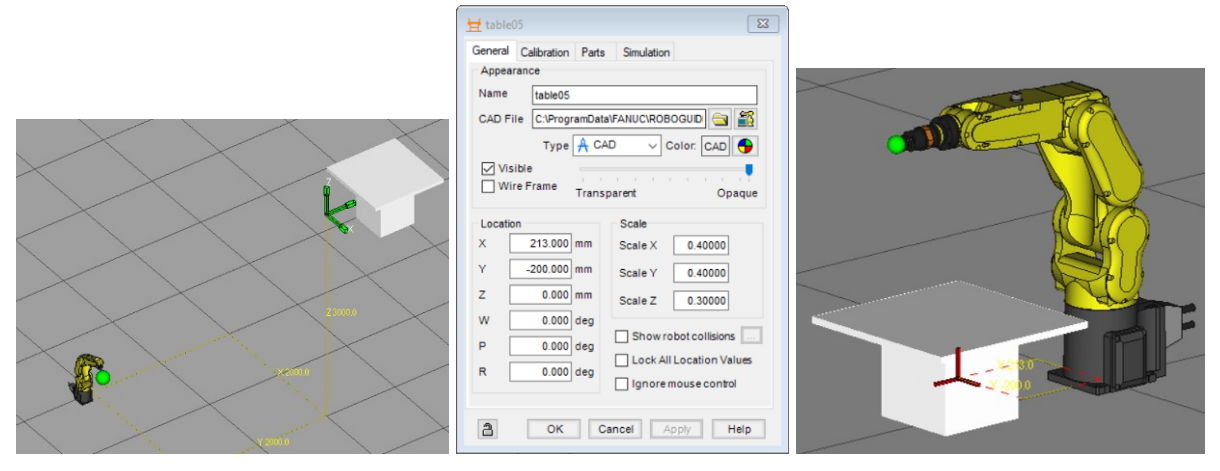

Ha végeztünk, zárjuk le az asztal mozgatásának lehetőségét is (Look All Location

#### Values)!

A koordináta-tengelyek pirosra váltanak.

#### Munkadarab létrehozása

Jobb kattintás a Parts (alkatrészek) feliratra, majd Add Part, CAD Library, majd a listából a workpiece.

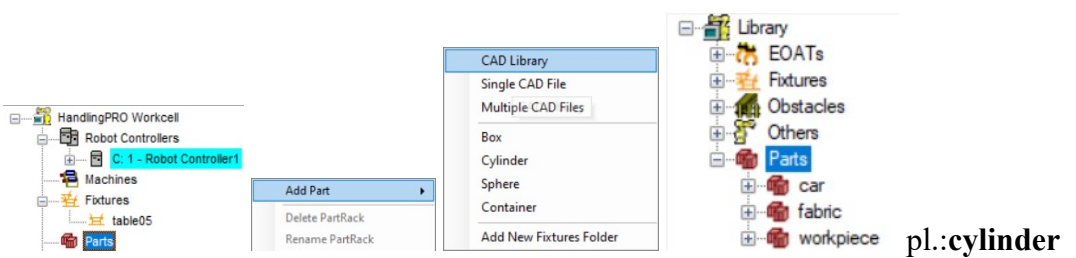

Ez általában túl nagy, és nincs jó helyen, állítsuk be a megfelelő méretet, majd Apply!

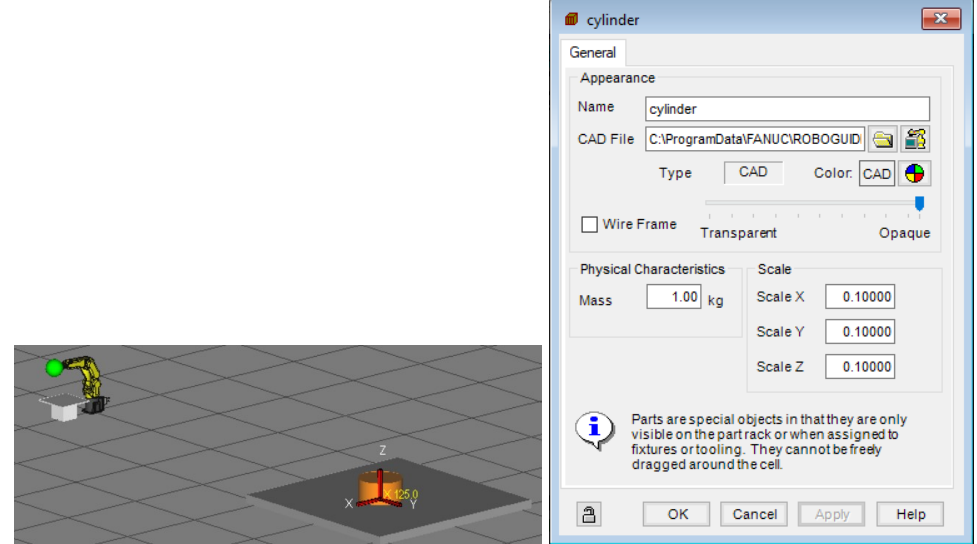

#### A munkadarab hozzárendelése az asztalhoz

Kettőt kattintunk az asztalon, a megjelenő panel Parts fülén bejelöljük a munkadarabunk jelölőnégyzetét, majd Apply! Ezután kipipáljuk az Edit Part Offset jelölőnégyzetet, majd vonszolással beállítjuk a munkadarab kívánatos helyzetét, majd Apply.

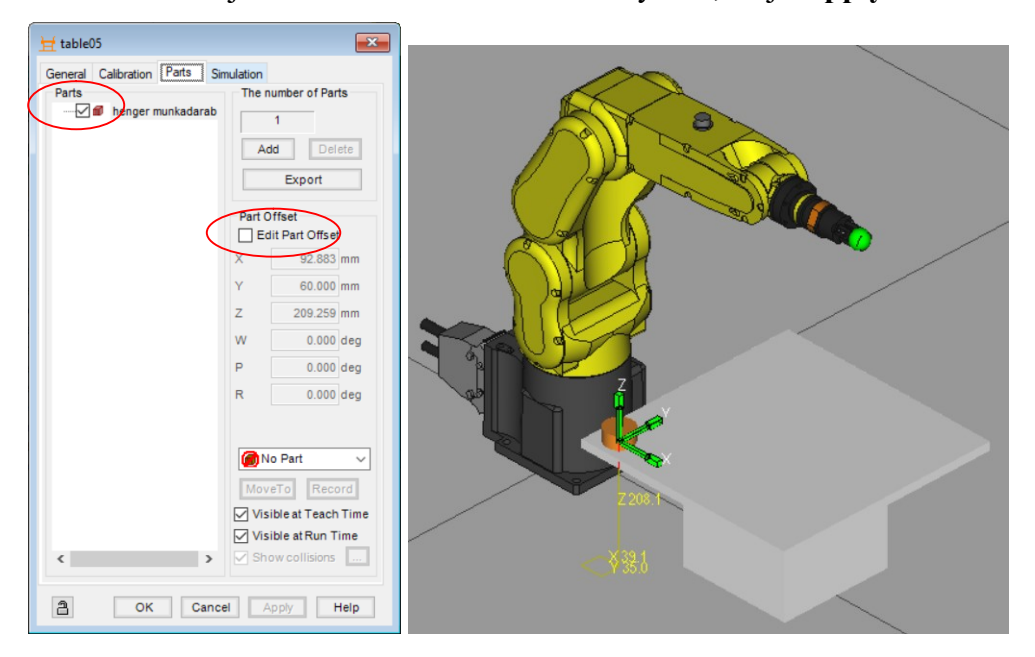

## Fölösleges tároló lap eltüntetése

Ha lekicsinyítjük a cellánkat, látszik az eredeti munkadarab tároló lap.

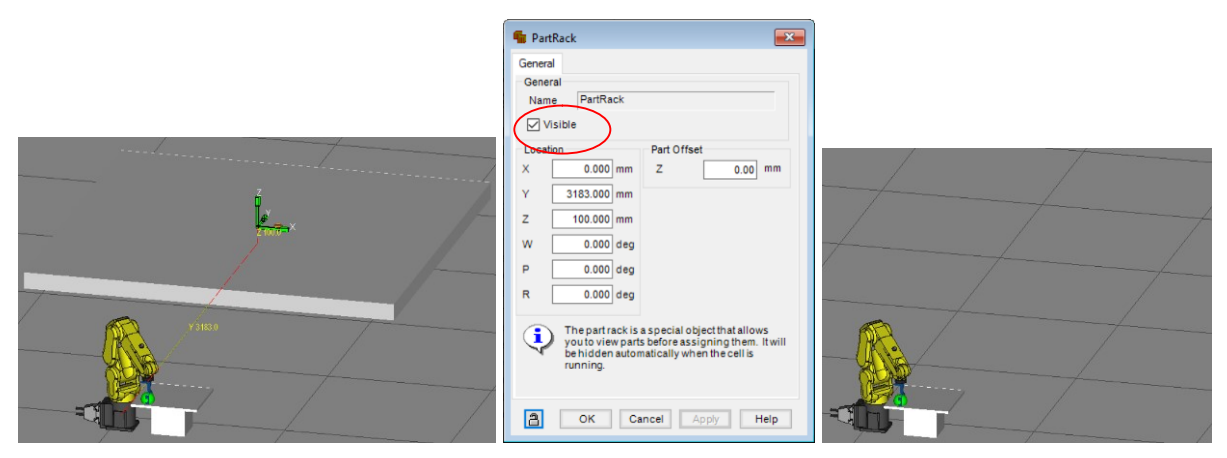

Kattintsunk kettőt a tároló lapon, a megjelenő panelon vegyük ki a pipát a Visible elől, majd Apply!

#### Több azonos munkadarab elhelyezése az asztalon (paletta)

Az asztalra kettőt kattintva a Parts fülön nyomjuk le az Add ikont! Állítsuk be hány oszlop, hány sor, hány réteg legyen, továbbá állítsuk be az osztásokat!

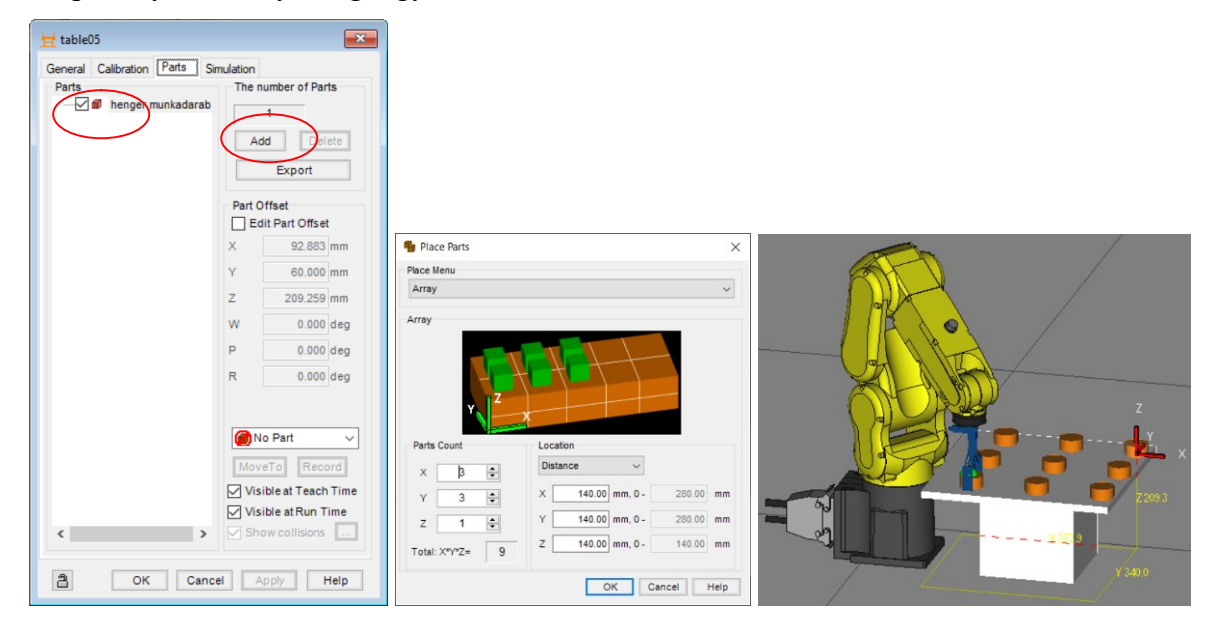

#### Uframe definiálása

Kattintsunk kettőt az (UF:1) elemen (az UF:0-ra nem lehet, mert az a WORLD koordináta-rendszert jelenti). A megjelenő panelen elnevezhetjük, átszínezhetjük, az Edit Uframe bekapcsolásával vonszolással elhelyezhetjük a kívánt helyre és dőlésszöggel, majd Apply! A megfelelő irányok miatt használjuk a USE Current TCP Location lehetőséget, majd Apply!

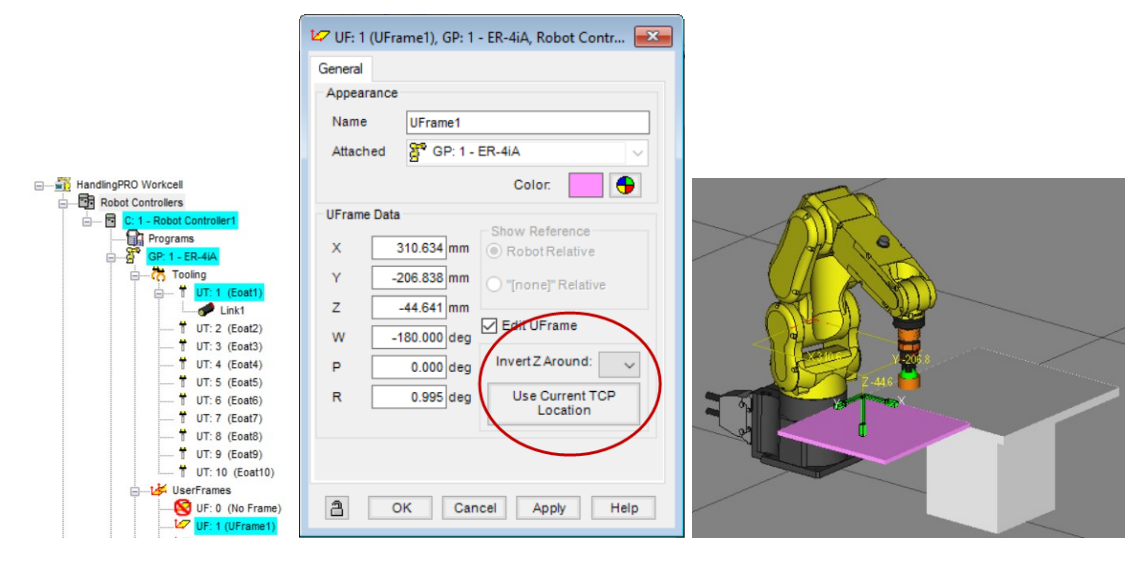

#### Move to

Roboguide-ban van arra lehetőség, hogy a robotkar bárhol is áll, ráálljon a tálcán lévő munkadarabra. Ennek feltételei:

A TCP tengelyei ugyanúgy álljanak, mint a munkadarab tengelyei. Ha nem így lenne, a munkadarabot addig kell forgatni, míg ez nem teljesül. Pl.: ha a Z tengely fordítva áll a munkadarabon, alulról próbálja megfogni, ami nem lehetséges, ezért a TCP kis piros gömbbé változik, és elválik a szerszámtól.

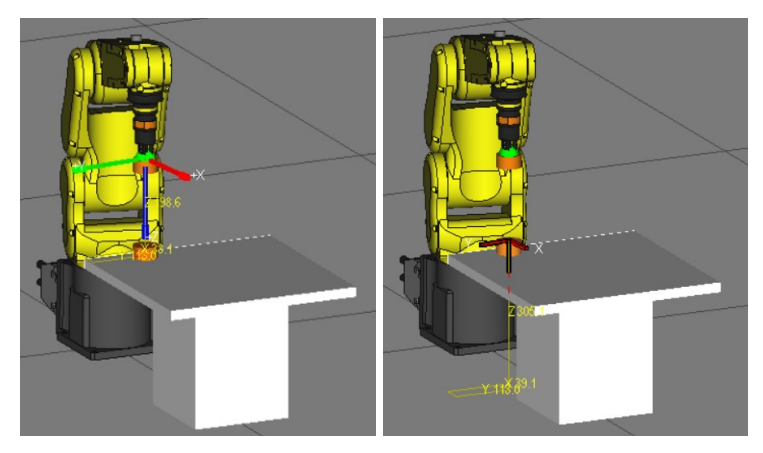

A megfogóhoz hozzá legyen rendelve a munkadarab, vagyis a Parts fülön ki van pipálva a munkadarab jelölőnégyzete. Ezen kívül Z Offszet ugyanannyi kell, hogy legyen, mint a TCP.

Az asztalhoz is hozzá legyen rendelve a munkadarab, vagyis a Parts fülön ki van pipálva a munkadarab jelölőnégyzete.

Egyébként a panelokon látszik a másik hozzárendelés is a MoveTo fölött.

Ha minden rendben, nyomjuk meg a MoveTo gombot bármelyik panelon, és a robot az asztal megfelelő helyére megy!

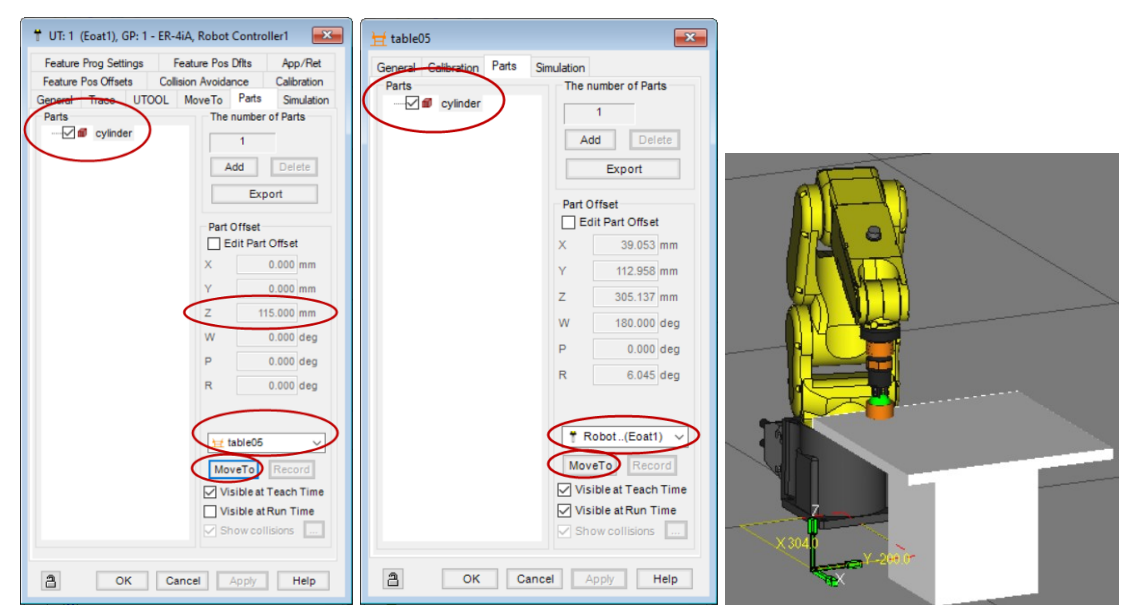

A menük között van a  $\frac{R}{\sqrt{6}}$  Move To ikon, ami előhoz egy eszköztárat. Ha kiválasztjuk a Face ikont, majd rákattintunk egy felületre (pl.: asztallap) a robotkar oda mozog. Ugyanígy az Edge egy kiválasztott élre vagy átlóra, a Vertex egy kiválasztott sarokra, a Center a középpontba mozgatja a robotkart. A Part a kiválasztott alkatrészre mozgat, ha több lehetőség van, felajánlja a választást.

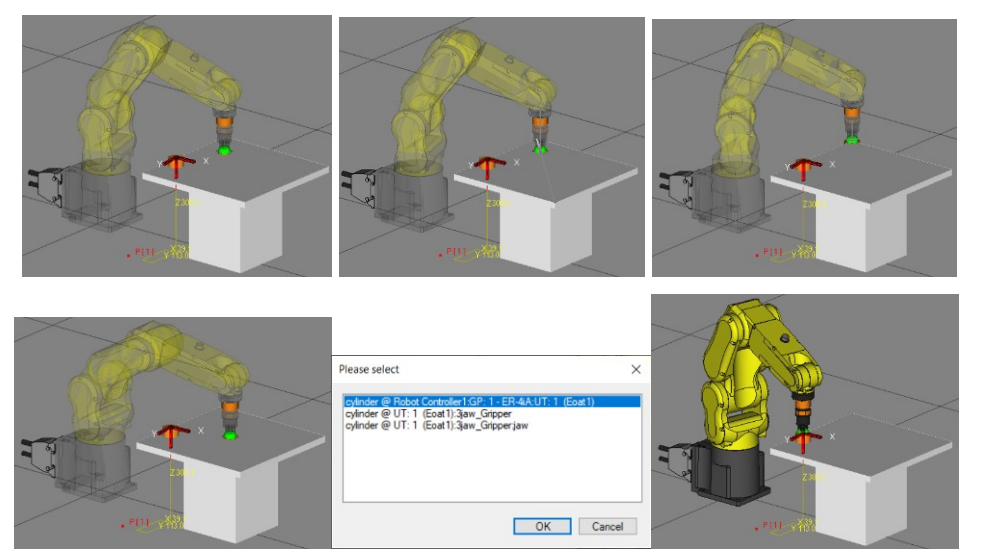

Az első négy lehetőség egyébként elérhető billentyűzet-egér kombinációval is (lásd előbb), a Part pedig csak a fentebb leírt beállítások után működik.

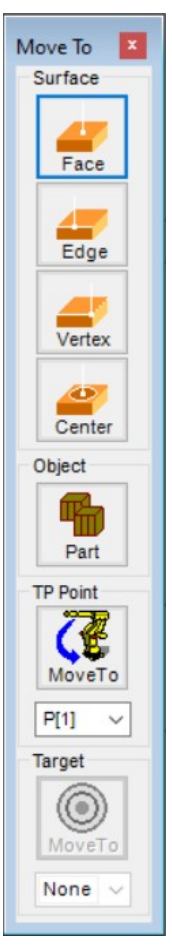

## A Teach Pendant a Roboguide-ban

A virtuális Teach Pendant be-, és kikapcsolása a **ide** ikonnal történik.

Néhány apró eltéréssel teljesen megegyezik a valós tanító eszközzel, az eltérések:

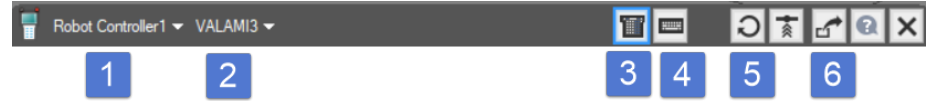

- 1. A robotvezérlő nevét mutatja, több vezérlő esetén lenyíló listából választhatunk.
- 2. A betöltött program nevét mutatja, több program esetén választhatunk.
- 3. Be-, és kikapcsolja a TP nyomógomb részét.
- 4. Be-, és kikapcsolja a számítógépünk bizonyos billentyű-kombinációit az adatbevitelhez (pl.: Q gomb = Shift-X). A TP képernyőjének sárga kerete az összerendelés kikapcsolt állapotát mutatja.

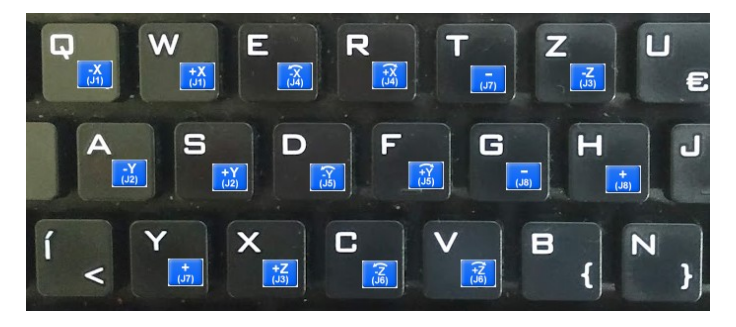

 $\left[\text{1}\right]$  Kérdésre válaszolás után többféle módon újra indítható a vezérlő

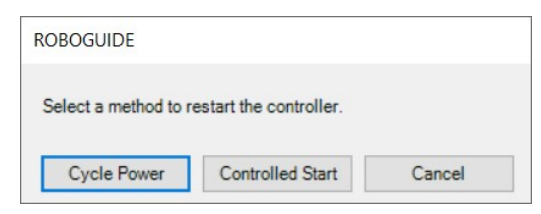

6. Beállítható, hogy a TP minden megnyitott ablak felett legyen a PC képernyőn, vagy nem.

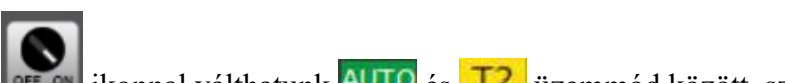

7. A **FOR SA ikonnal válthatunk AUTO** és **T2** üzemmód között, szimulációban nincs T1 üzemmód.

8. **POSN** ikonnal, (ami nem ugyanaz, mint a **POSN** nyomógomb) bekapcsolhatunk egy **POSN** panelt, ahol különféle koordinátarendszerekben adhatunk meg értékeket, a MoveTo ikon lenyomásával a robotkar odaáll. A "Relative" gombbal növekményes mozgáspálya-megadás lehetséges, pl.: egyenesekből és körívekből pálya kirajzolása.

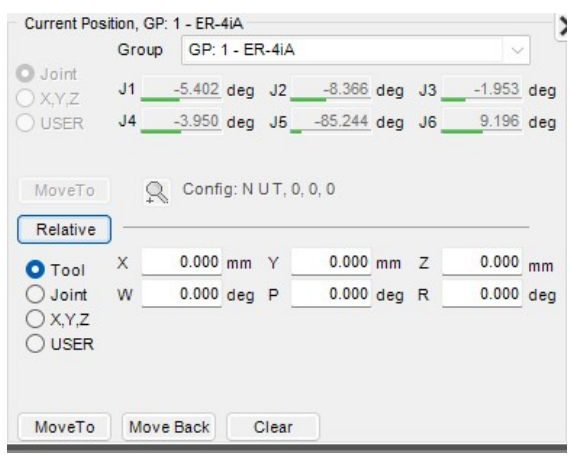

**SHIF** 9. A **gombot nem kell folyamatosan nyomni, kapcsolóként működik.** 

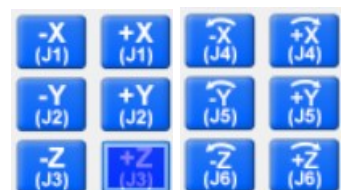

10. (3) kapcsolóként

működnek.

11. Mivel a SHIFT kapcsoló, gyakran elfeledkezhetünk, hogy be van kapcsolva, a TP több menüpontja nem működik ilyenkor, hiába kattintunk rá! Ilyenkor kapcsoljuk ki a SHIFT-et!

# Fájlkezelés

## Fájlok listája

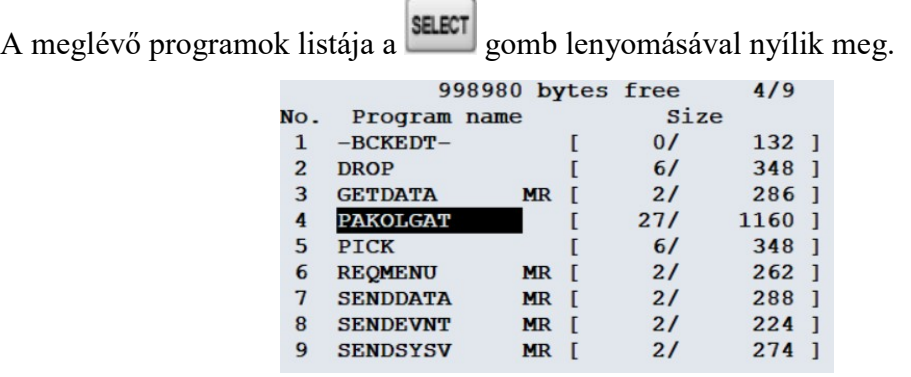

## Fájl megnyitása

Fel-le kurzor gombokkal **U** tudjuk kiválasztani a megnyitandó fájlt, majd az ENTER gombot kell lenyomnunk.

## Képernyő lapozás több lehetőség esetén

 $\hat{v}$ 

 $\rightarrow$ ikon segítségével lapozhatunk képernyők között, (még egyszer lenyomva vissza-

lép).

## Szűrés fájltípusokra (TYPE)

 $[$  TYPE  $]$ gomb segítségével tudunk szűrni.

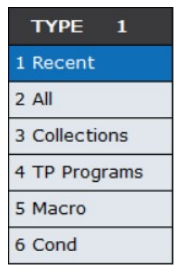

A "Recent" a legfrissebbeket mutatja, az "All" az összest, a "TP Programs" az általunk Teach Pendant segítségével írt, a "Macro" a makró programokat szűri, mutatja.

## Új program létrehozása (CREATE)

Lenyomva a Create gombot, megkérdezi, mi legyen az új program neve. Válasszuk az Options/Keybord lehetőséget, majd alatta a KEYBOARD lehetőséget!

A programnévnek 1-36 karakterből kell állnia. Minden programhoz egyedi nevet kell rendelni.

Ha 36 karakter nem jeleníthető meg, akkor a programnév utolsó karaktere ">" - például az "ABCDEF>" - ebben a helyzetben, a teljes programnév a prompt sorban jelenik meg.

A karakterek alfabetikus karakterek, számok 0-tól 9-ig. A program neve nem kezdődhet számmal! Szimbólum csak aláhúzás \_ lehet! A at jel @ és a csillag \* nem használható!

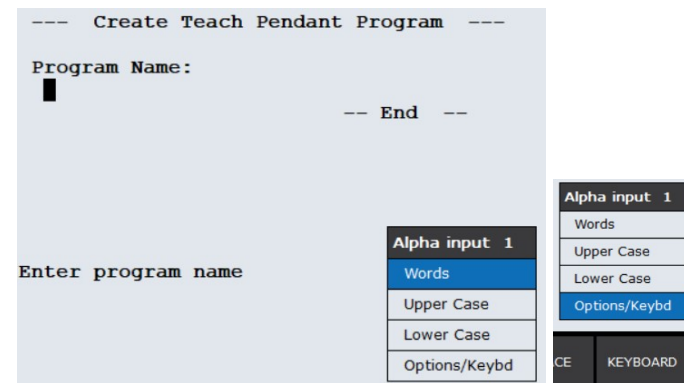

Megjelenik egy érintőképernyős billentyűzet, ahol bevihetjük a nevet. Magyar ékezetes

#### karaktereket ne használjunk!

EXIT az elfogadás, Esc az elvetés, C a teljes eddig bevitt karakterek törlése, BS az utolsó karakter törlése.

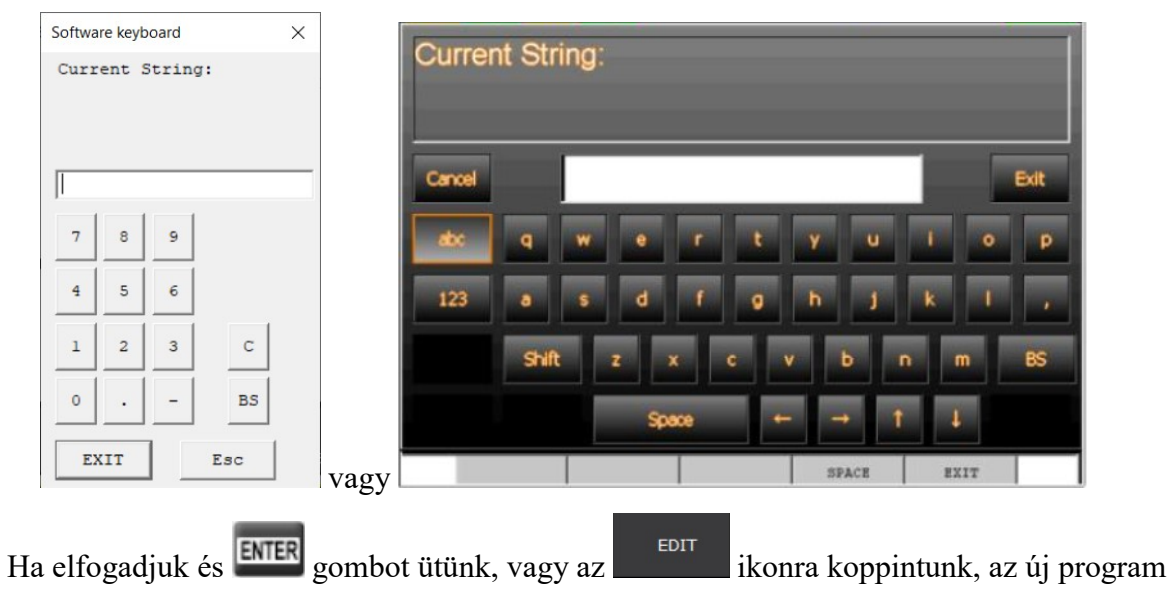

készítéséhez jutunk.

Ha ikont választjuk, egy beállítási képernyőhöz jutunk.

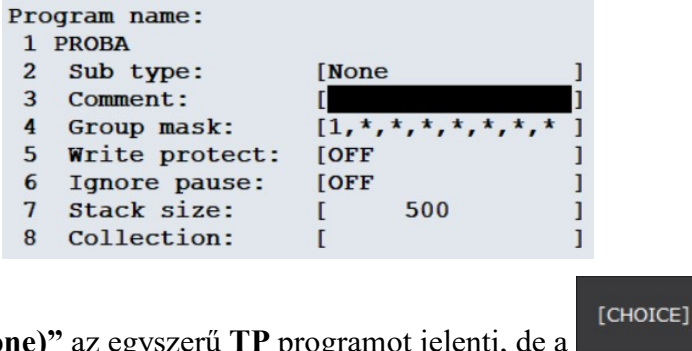

Itt a "Sub type: (None)" az egyszerű TP programot jelenti, de a ikont lenyomva, egyéb programtípust is választhatunk.

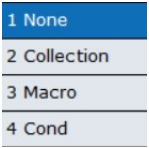

A "Comment" mezőbe magyarázatot írhatunk. A magyarázat 1-16 karakterből állhat, a karakterekre ugyanazok vonatkoznak, mint a névnél.

A "Group mask" TP program esetén maradjon a fenti ábra szerinti!

Ha a "Write protect" ON, a fájlunk írásvédett lesz, de ekkor nem tudjuk majd szerkeszteni, ezért ezt itt nem célszerű átállítani! (A többit lásd később…)

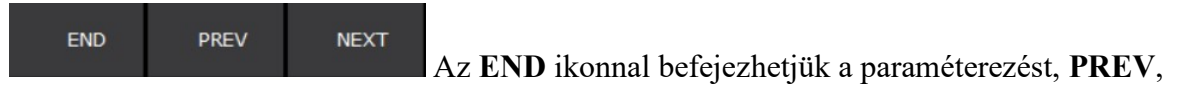

NEXT ikonokkal lépegethetünk előre, hátra, ha nem férünk ki egy képernyőre.

## Program törlése (DELETE)

 $\hat{r}$ Fel-le kurzor gombokkal **U** tudjuk kiválasztani a törlendő fájlt. A program megkérdezi, **YES NO** hogy törölje-e Delete OK ? Választhatunk: FIGYELEM: törléssel a programunk végleg elvész!

## Jellemzők megjelenítése (ATTR)

Kiválaszthatjuk, hogy a fájl neve mellett még mi jelenjen meg a listán: magyarázat, védelem, utolsó módosítás, méret, másolási forrás, vagy csak a név.

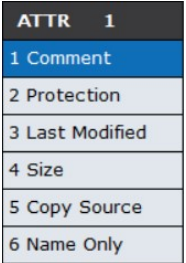

## Másolás (COPY)

Ez tényleg egy másolatot készít más néven (nem vágólapra másol)! Ha egy programot tovább akarunk fejleszteni, de a régi változatra is szükségünk van, ezt használjuk! A parancs

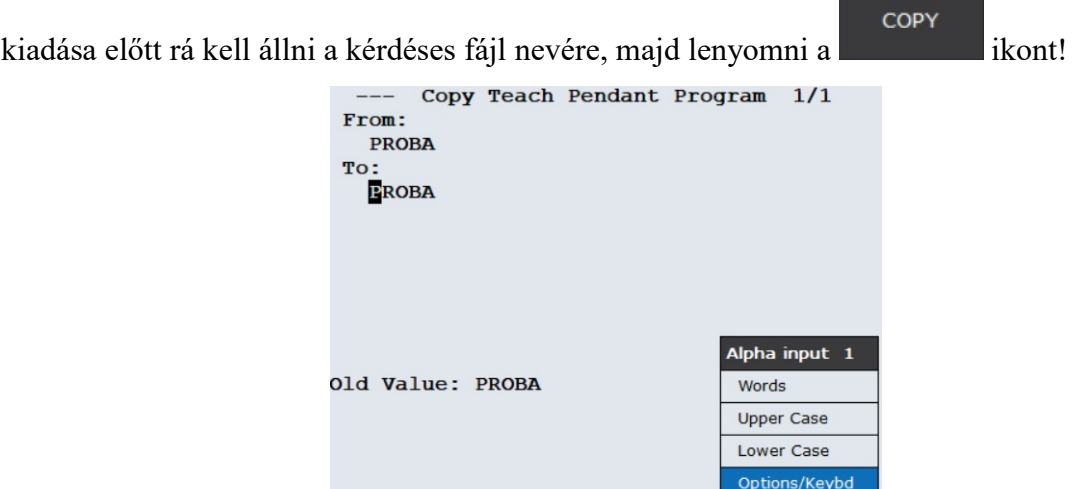

Mutatja a régi nevet, és kéri az új nevet. Ugyanúgy virtuális billentyűzettel vihetjük be.

#### A fájl részletes paramétereinek beállítása (DETAIL)

Ugyanoda jutunk, és ugyanúgy járhatunk el, mint amit az új fájl létrehozásánál láttunk, csak egy meglévő fájlra alkalmazzuk. Itt már van értelme az írásvédelem beállításának.

## Betöltés (LOAD)

**LOAD** 

ikon lenyomására behívhatunk egy programot úgy is, hogy begépeljük a ne-

vét.

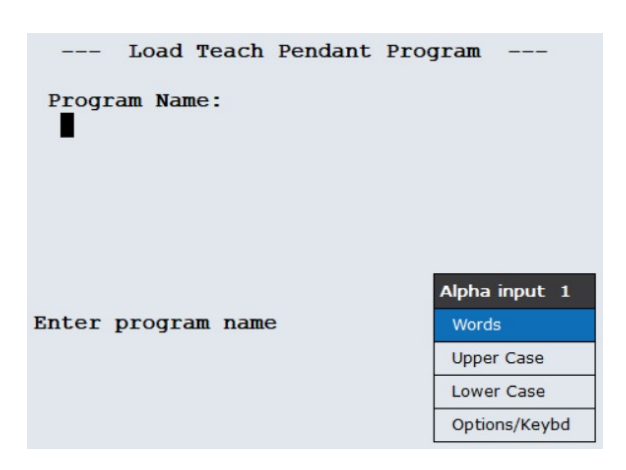

## Mentés máshova, más néven (SAVE AS)

**SAVE AS** 

ikon lenyomására nem csak a fájl nevét, hanem a mentés helyét is beállíthat-

juk.

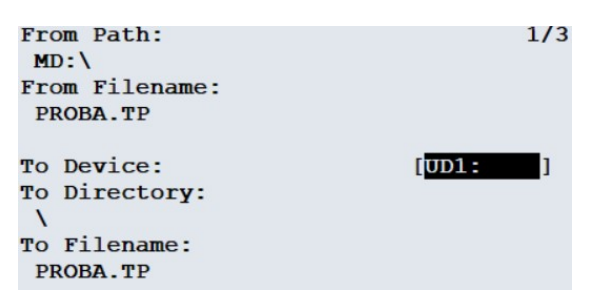

A példában MD:\ a robot központi tárhelye, PROBA.TP a fájl neve, UD1:\ a vezérlő oldalán lévő USB meghajtó, a fájlnév marad PROBA.TP

Az UD1:\ az alapértelmezett, de előtte tegyünk megfelelően formázott pendrive-t a nyílásba, különben hibaüzenetet kapunk!

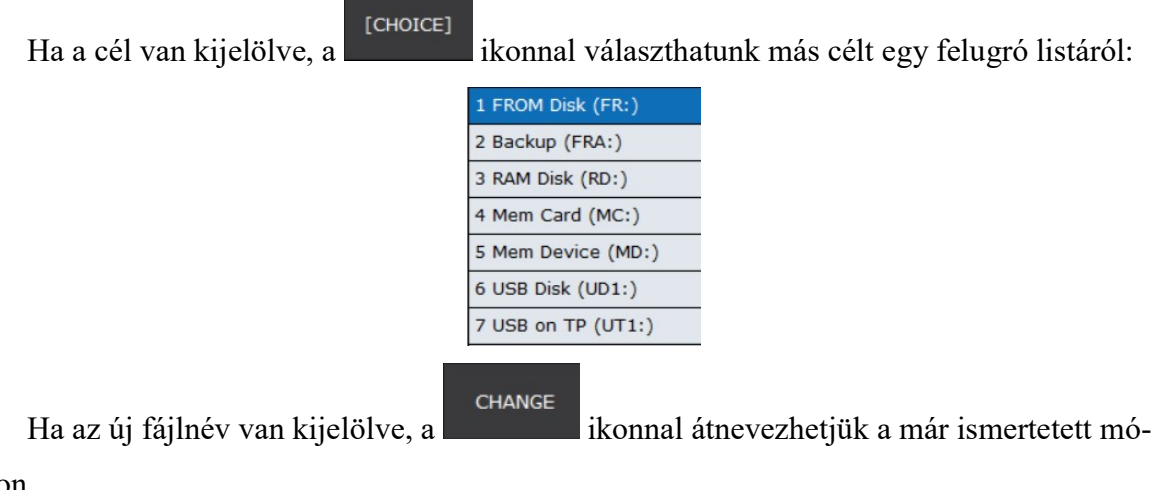

don.

DO\_SAVE ikonnal tudjuk végrehajtani a mentést.

## Nyomtatás (PRINT)

**PRINT** 

A ikonnal tudjuk a programot .LS kiterjesztéssel elmenteni, ami egy jegyzettömbi társítással később olvasható. A nyomtatás előtt még van lehetőségünk átnevezni a fájlt.

A robot a UD1-be helyezett pendrive gyökér könyvtárába menti az .LS fájlt.

## Meghajtó váltása

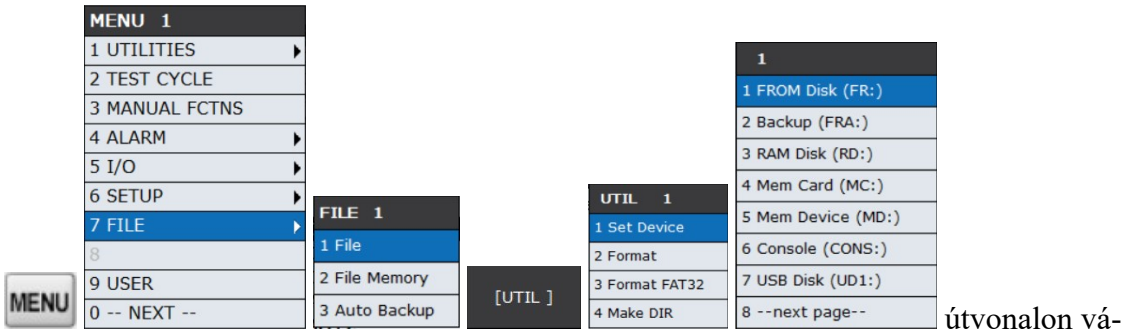

lasszuk vagy a robot MD: meghajtóját, vagy a vezérlőn lévő UD1: USB csatlakozót!

Miután váltott a program, felszólítást kapunk, hogy a ikon megérintésével generáljunk tartalomjegyzéket. Sajnos e nélkül nem látjuk a meghajtó tartalmát!

```
Press DIR to generate directory
```
#### Könyvtárműveletek

Legyünk abban a meghajtóban, ahová a könyvtárat létre akarjuk hozni! pl.: UD1:

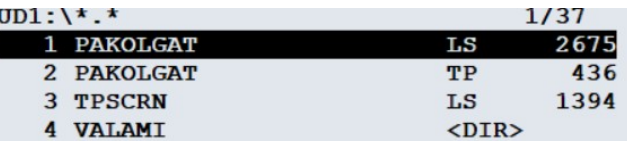

A tartalomjegyzék ikonnal válasszuk a \*.\* lehetőséget, mert így minden fájl, és

minden könyvtár látszik!

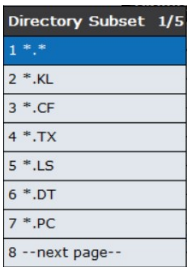

A könyvtárat a <DIR> jelzi. Belemenni a könyvtárba a kurzormozgatók segítségével, ki-

 $j$ elöléssel, majd  $\frac{[ENIF]}{[ENIF]}$ -el lehet. 4 VALAMI  $<$ DIR $>$ Azt, hogy a könyvtárban vagyunk, a fölső sorban az útvonal jelzi: UD1:\VALAMI\\*.\* UD1:\VALAMI\\*.\*  $1/33$  $1$ .. (Up one level)  $<$ DIR $>$ 

Egy szinttel visszalépni az (UP one level) <DIR> sorra navigálással, majd az ENTER-el lehet.
Ne tévesszen meg minket, hogy 32 sorban felsorolja a kezelőprogram a különféle fájlformátumokat segítségképpen.

Könyvtárat törölni a sor kijelölésével 5 VALAMI2 (DIR) (DIR) najd a DELETE

ikonnal lehet.

A program megkérdezi, hogy biztosan törölni szeretnénk-e, válaszolhatunk rá YES vagy NO.

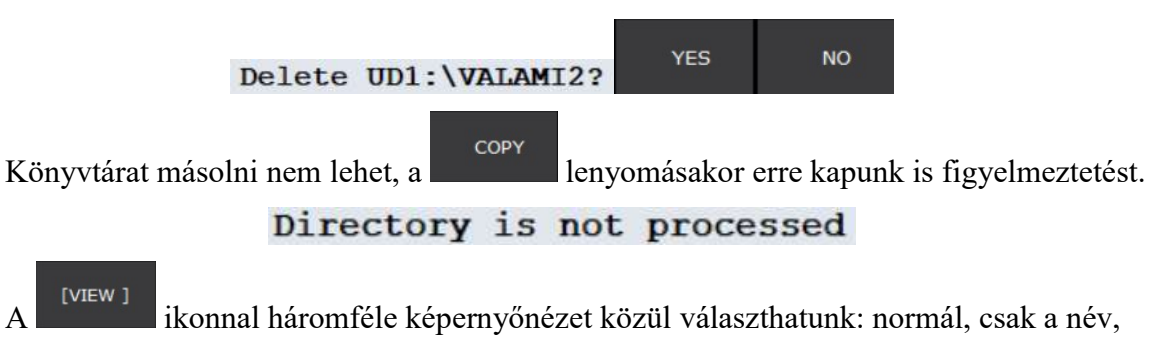

széles.

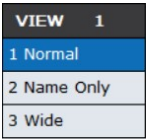

## A valódi roboton lévő .TP program biztonsági mentése USB adathordozóra

 $\sim$ 

Helyezzük az USB adathordozót a vezérlőn lévő UD1: nyílásba!

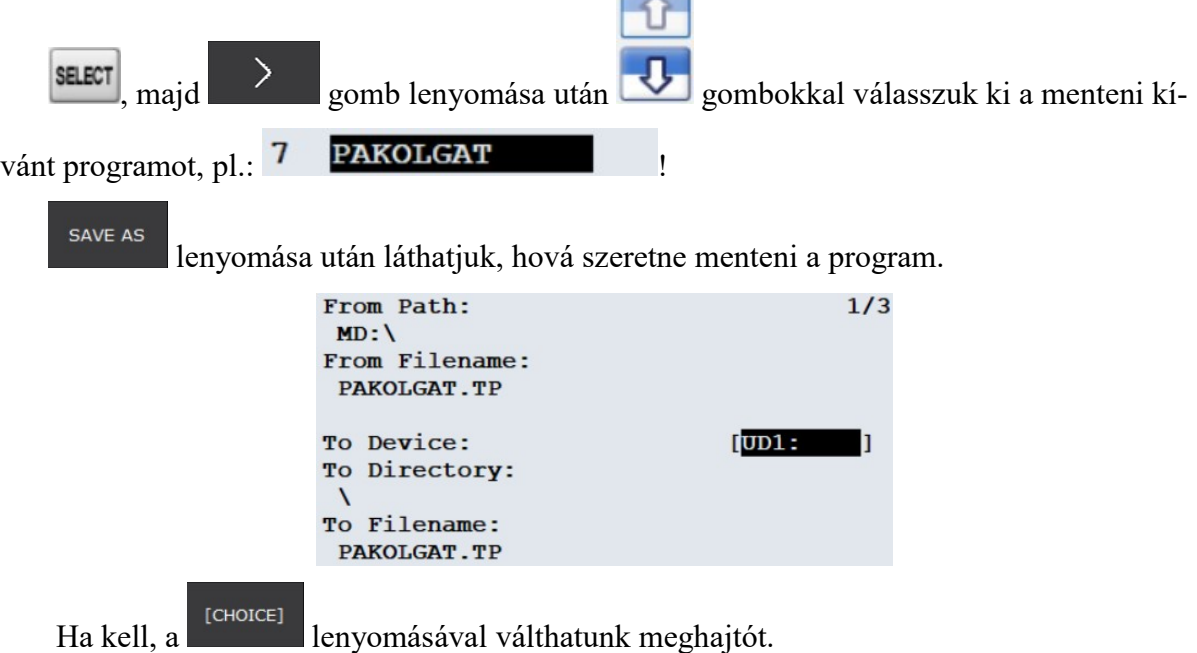

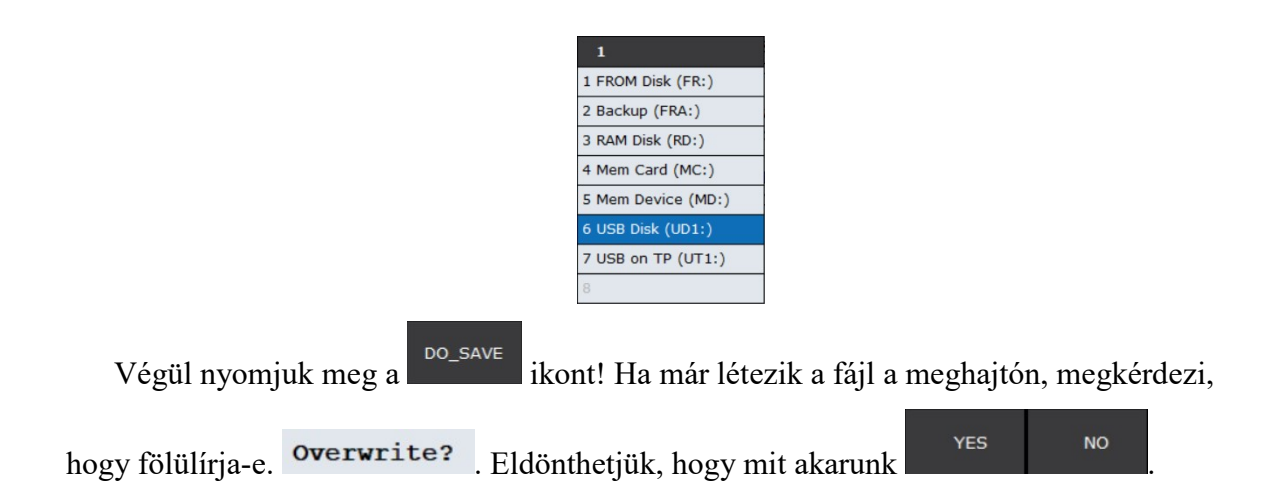

## Valódi roboton megírt \*.TP program áttöltése Roboguid-ba

#### 1. A .TP program mentése a robotról a Pendrive-re

• Helyezzünk egy megfelelően formázott (FAT32) pendrive-t a robot UD1:\ nyílásába!

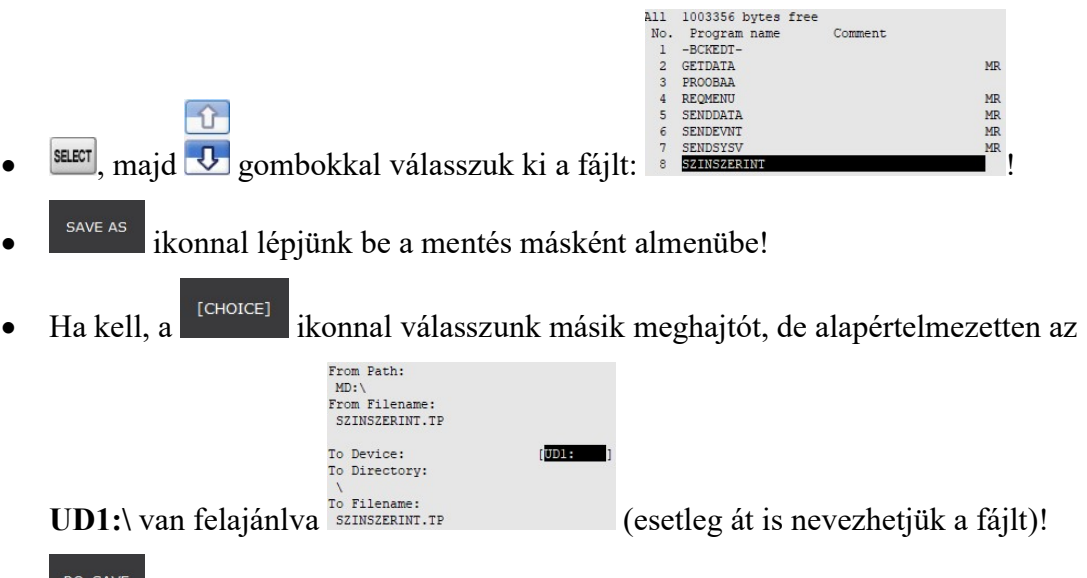

**EDO\_SAVE** ikonnal mentsük el a **.TP** fájlt a pendrive-re!

## 2. A .TP program betöltése pendrive-ről a Roboguid-ba

 Helyezzük a .TP programot tartalmazó pendrive-t a számítógép valamelyik USB nyílásába!

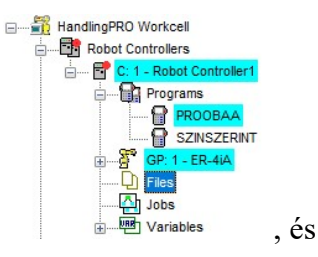

Comment

- A bal oldali struktúrában keressük meg a Files ikont, és de a szovány a halálya keressük meg a Files ikont, és válasszuk az Add lehetőséget!
- Tallózzuk ki a .TP fájlt a pendive-n, majd nyomjuk meg a Megnyitás gombot!

A megjelenő új fájlnéven  $\frac{1}{2}$  Files SZIRRIAT.TP kattintsunk rá jobb egérgombbal, majd válasszuk a Load lehetőséget!

 $\bigcap$ 

Most már a virtuális Teach Pendant-on a **SELECT** gombot lenyomva a **U** gombokkal kitallózható az új . $TP$  fájl,  $\frac{1}{2}$  gombbal betölthető a programozó konzolba! FIGYELEM! MOST CSAK A PROGAMOT VITTÜK ÁT, A KERETEKET, A PON-

TOKAT, REGISZTEREKET, POZÍCIÓREGISZTEREKET NEM!

## Valódi roboton megírt pozícióregiszterek áttöltése Roboguid-ba

#### 3. A pozícióregiszterek mentése a robotról a Pendrive-re

 Helyezzünk egy megfelelően formázott (FAT32) pendrive-t a robot UD1:\ nyílásába!

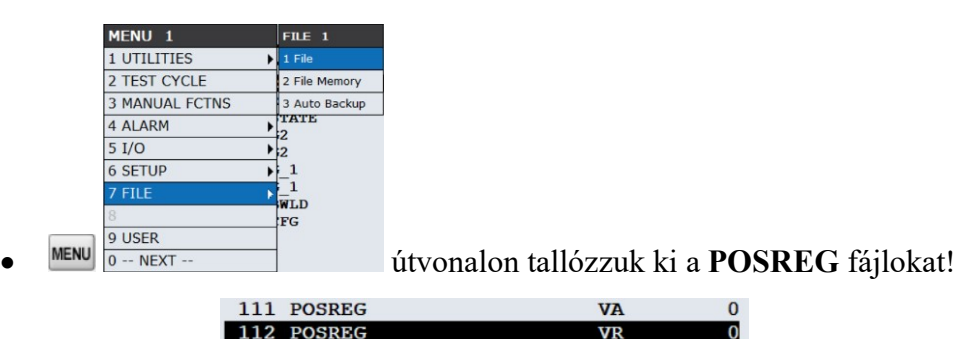

A .VR a pozíció regisztereket tartalmazza, míg a .VA ezek valamilyen szöveg-

szerkesztőben megjeleníthető formátumát. A .VA soron állva a  $\frac{p_{\text{ISPLAY}}}{p_{\text{ISPLAY}}}$  ikont lenyomva ellenőrizhetjük, hogy jó pozíció regisztereket akarunk-e másolni.

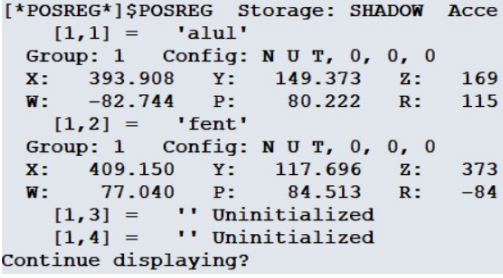

YES NO A YES ikonnal folytathatjuk az ellenőrzést, a NO ikonnal visz-

szaléphetünk az előző képernyőre.

**.VR** soron állva a ikonnal kezdeményezhetjük a másolást!

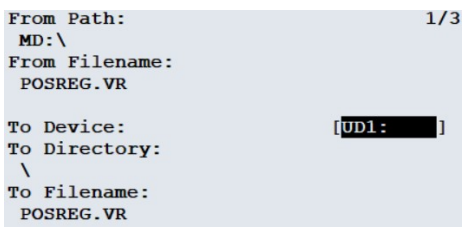

 $[CHOICE]$  ikonnal állítsuk a mentés helyét UD1:-re, majd a  $[POCOPY]$  ikonnal mentsük is el a fájlt!

#### 4. A POSREG.VR program betöltése pendrive-ről a Roboguid-ba

- Helyezzük a POSREG.VR programot tartalmazó pendrive-t a számítógép valamelyik USB nyílásába!
- A bal oldali struktúrában keressük meg a Files ikont !
	- Ha már van ott egy régebbi POSREG.VR fájl, vegyük el!
- Jobb egérgombbal kattintva a "Files"-en válasszuk az Add lehetőséget!
- Tallózzuk ki a POSREG.VR fájlt a pendive-n, majd nyomjuk meg a Megnyitás gombot!
- $\Box$  Files A megjelenő új fájlnéven  $\frac{d}{dx}$ <sup>B POSREG.VR</sup> kattintsunk rá jobb egérgombbal, majd válasszuk a Load lehetőséget!
- Ellenőrzésképpen a Roboguide virtuális Teach Pendantján nyomjuk le a DATA

**Position Red** 3 String Reg 4 KAREL Vars gombot, a  $\begin{array}{c} \text{[Type]} \\ \text{ikonnal válasszuk a} \end{array}$  is karel Posns pozícióregisztert, és nézzük meg, hogy a megfelelő értékek jöttek-e át! **PR**<sub>I</sub>  $1:allu1$  $l = R$ PR [  $2:$ fent  $l = R$ 

#### Felhasználói keretek átvitele a valóságos robot és a Roboguide között

Az előbb leírt módszerrel az alábbi két fájlt kell átmozgatni a valóságos robot és a Roboguide között:

FRAMEVAR.VR a felhasználói keretek (egy vagy több) elnevezéseit viszi át

SYSFRAME.SV a felhasználói keretek koordinátáit viszi át. A sysframe.sv betöltéskor (load) a Roboguide és a robot is újraindítást kér.

SYSFRAME.VA a felhasználói keret koordinátáinak olvasható formátuma (nem kell átmásolni, de ebben meg lehet nézni, ellenőrizni lehet).

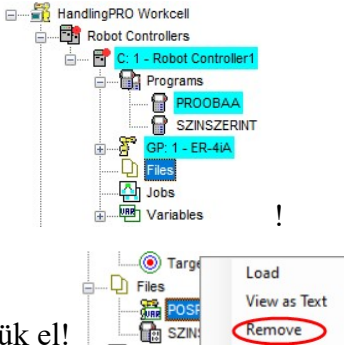

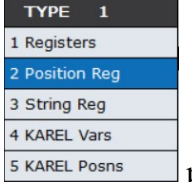

Mentéskor, ha már létezik a fájl a kiválasztott meghajtón (UD1:), megkérdezi, hogy felülírja-e.

# IO beállítások megjegyzések (Comment) átvitele a valóságos robot és a Roboguide között

Az előbb leírt módszerrel az alábbi fájlt kell átmozgatni a valóságos robot és a Roboguide között:

DIOCFGSV.IO az IO beállításokat és megjegyzéseket viszi át. Betöltéskor (load) a Roboguide és a valós robot is újraindítást kér.

Mentéskor, ha már létezik a fájl a kiválasztott meghajtón (UD1:), megkérdezi, hogy felülírja-e.

#### Roboguide-ben írt program betöltése a robotba USB-ről

A Roboguide mentési helye általában: Dokumentumok > My Workcells > a cella neve, amin dolgoztam > SavePoints > a szerkesztés dátuma > Robot\_1

Itt kell kiválasztani a \*.tp fájlokat és a pendrive gyökér könyvtárába másolni.

A Robot 1 mappában is van egy virtuális UD1 mappa, de ez természetesen nem alkalmas a valódi eszközök közötti fájlok mozgatására, csupán a virtuális Teach Pendanton a virtuális meghajtó váltásra való!

A robot UD1: nyílásába kell behelyezni a pendrive-t.

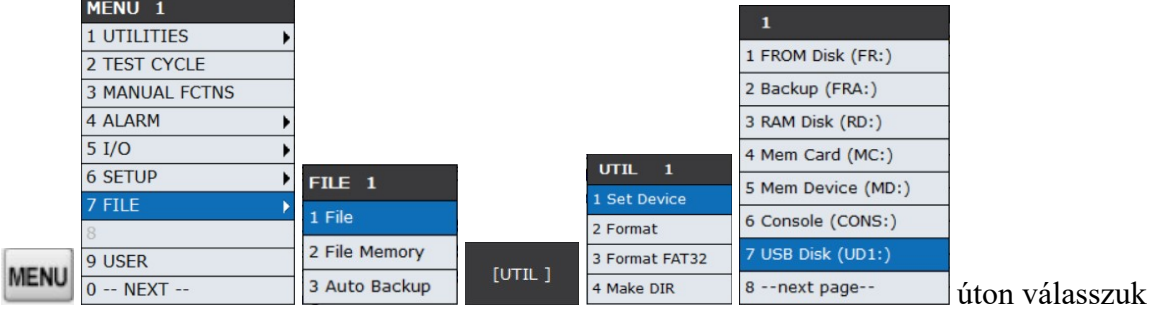

ki a meghajtót, amiről be szeretnénk olvasni!

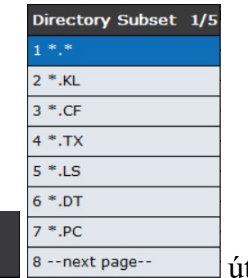

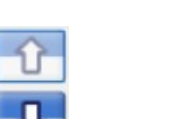

úton láthatóvá tesszük a fájlokat, majd. gombokkal kije-

löljük a betöltendő fájlt.

 $[DIR]$ 

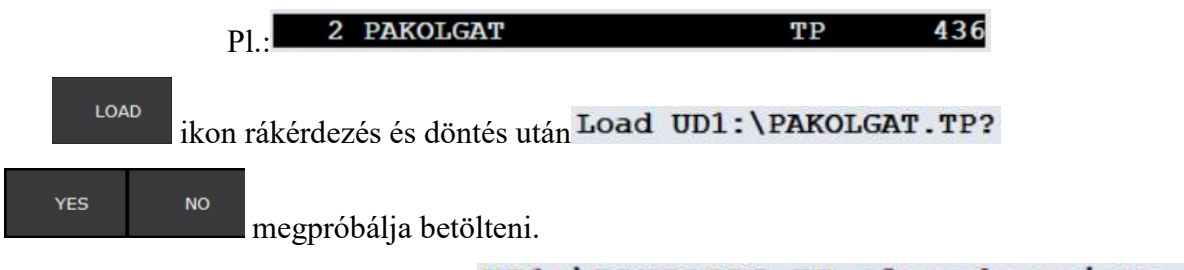

Ha már benn van a memóriában, UD1: \PAKOLGAT. TP already exists

választhatunk, hogy felülírja, kihagyja, vagy mégsem akarjuk.

FIGYELEM! MOST CSAK A PROGAMOT VITTÜK ÁT, A KERETEKET, A PON-TOKAT, REGISZTEREKET, POZÍCIÓREGISZTEREKET NEM!

Ezzel a módszerrel a megfelelő fájlokat kiválasztva átvihetők keretek, pontok, regiszterek, pozícióregiszterek, IO beállítások is. Kereteknél, IO beállításoknál a robot újraindítást kér.

## A valódi roboton lévő minden fájl biztonsági mentése USB adathordozóra

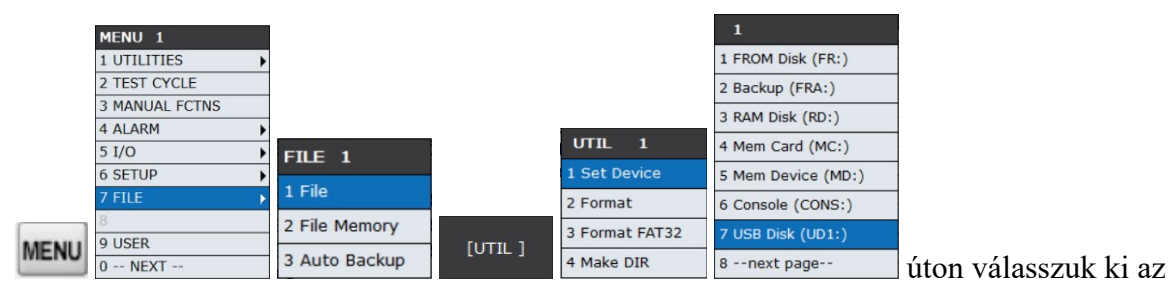

Helyezzük az USB adathordozót a vezérlőn lévő UD1: nyílásba.

UD1: meghajtót!

[BACKUP]

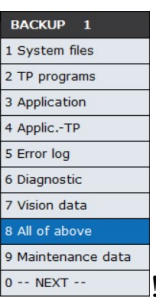

ikon lenyomása után válasszuk az "All of above" lehetőséget  $\frac{\sigma_{\text{max}}}{\sigma_{\text{max}}}$ 

A külső tároló mentés előtti törlésére kérdez rá a program, az esetleges fájl keveredések elkerülése végett célszerű lehet a háttértárolót törölni.

Delete UD1:\ before backup files?

FIGYELEM! Ha YES-t választunk, minden a Pendrive-n lévő adatunk törlődik!

## Parancsszerkesztő (Edit Command)

Az EDCMD ikon érintésével jutunk az üzemmódba, ekkor ikonja megváltozik, jobb felül egy piros X jelenik meg, ezért, ha még egyszer megérintjük, kilépünk az üzemmódból. Alább láthatók a menüpontok.

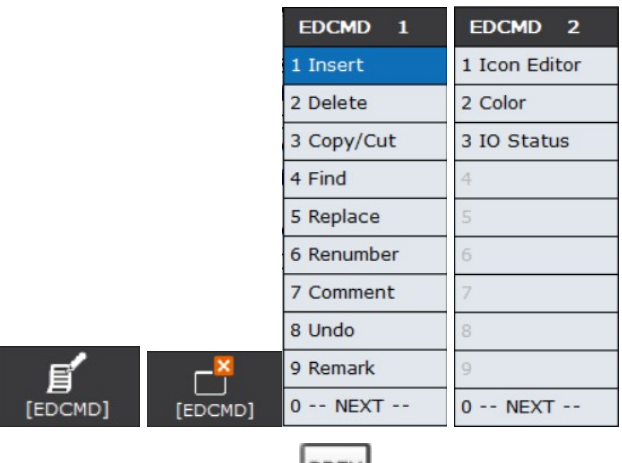

Almenüből feljebb lépni a baloldalon lévő **PREV** gombbal lehet.

## Üres sor beszúrása (Insert)

A parancs kiadása előtt rá kell állni a sor elejére! A sor FÖLÉ szúr be! Ha kiválasztjuk, megkérdezi, hogy hány sort. Billentyűzetről beírhatjuk, majd ENTER, de ha csak egy sort akarunk, elég az ENTER.

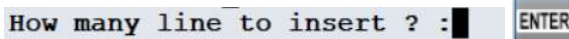

## Sor törlése (Delete)

A parancs kiadása előtt rá kell állni a sor elejére! Egyszerre CSAK EGY SORT törölhetünk! Megkérdezi, hogy töröljük-e. Igennel válaszolva a sor törlődik.

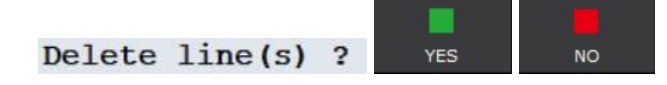

## Másolás / kivágás (Copy / Cut)

A parancs kiadása előtt rá kell állni a sor elejére! Ha kiválasztjuk a Copy/Cut menüt, megjelenik a kiválasztás (SELECT) lehetőség. Több egymást követő sort a kurzormozgató nyilakkal tudunk kijelölni.

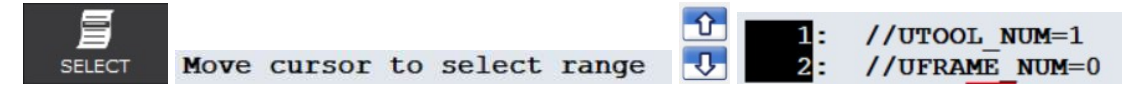

Ezután kell választanunk, hogy másolás (COPY) vagy kivágás (CUT).

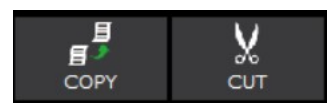

Annak a sornak az elejére kell állni, ami fölé akarunk beilleszteni. Ezután tudjuk kiválasztani a beilleszt (Paste) lehetőséget. Erre figyelmeztet is.

```
Paste before this line ?
                .
```
Lenyomva a beillesztés gombot, három féle mód, és a "mégsem" közül választhatunk.

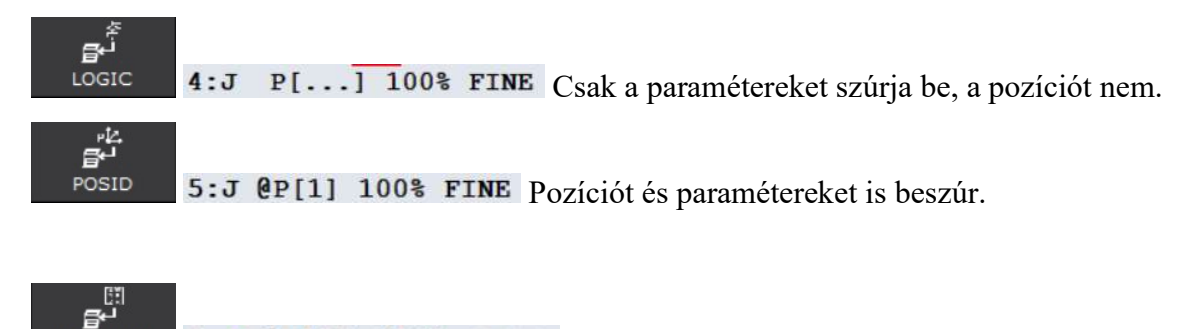

6: J @P[9] 100% FINE Uj pozícióként veszi fel a pozíciót. POSITION

CANCEL Mégsem.

Amikor olyan sort szúrunk be, amiben nincs pozíció, a három féle beillesztés egyenértékű.

## Keresés (Find)

×

Megnyílik egy menü, abból választva egy almenü, végül megkérdezi a sorszámát (index)

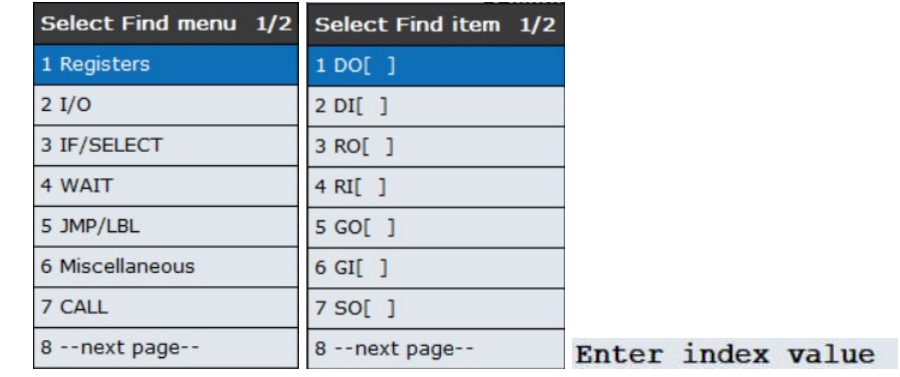

 $RO[\blacksquare] = (!RO[1])$ Beírva, majd **ENTER-t** ütve megkeresi a keresett értéket. <sup>22 :</sup> A NEXT gombbal a következő találatra ugrik, az EXIT befejezi a keresést.

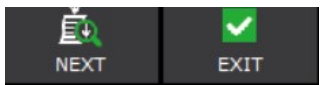

## Csere (Replace)

Először azt kell megmondanunk, hogy mit cseréljen. Megnyílik egy menü, abból választva egy almenü, végül megkérdezi a sorszámát (index), majd ENTER.

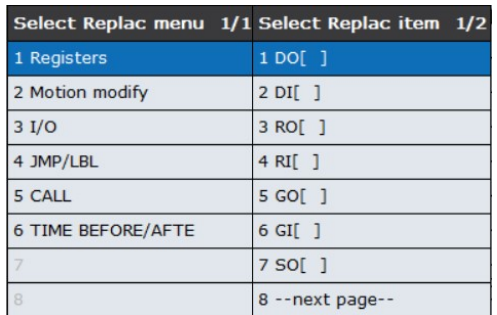

Most meg kell mondanunk, hogy mivé cserélje. Megnyílik egy menü, abból választva egy almenü, végül megkérdezi a sorszámát (index), majd ENTER.

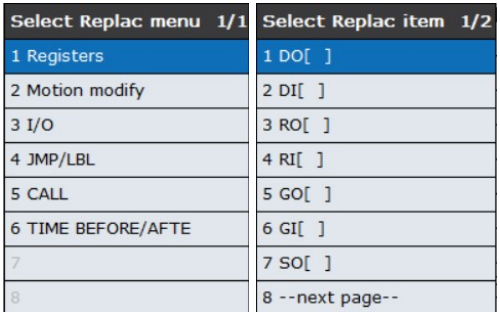

Ezután választanunk kell, hogy minden találatot cserélünk (ALL), vagy csak azt, ahol a kurzor áll (YES). A NEXT gombbal léphetünk a következő csere helyére. EXIT kiléptet az üzemmódból.

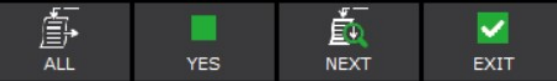

#### Újra sorszámozás (Renumber)

Ha esetleg szükség lenne rá, újrasorszámozza a programot. Megkérdezi, hogy újra sorszámozza-e, YES gombra meg is teszi.

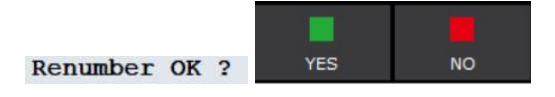

## Magyarázat (Comment)

Minden változóhoz rendelhető egy Comment, ami ezzel a paranccsal megjeleníthető, vagy még egyszer kiadva eltüntethető a programban.

Comment nélkül: 4: RO[1]=OFF Commenttel: 4: RO[1:megfogo]=OFF

## Mégsem (Undo)

Az utolsó egy darab művelet visszavonható. Ki is írja, mi volt az. Undo? (Paste) Választhatunk, igen, vagy nem.

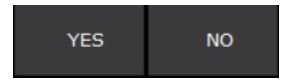

Még egyszer kiadva a parancsot, a visszavonást vonja vissza, vagyis Redo. Redo?

## Megjegyzés (Remark)

A // jel utáni sor nem hajtódik végre.

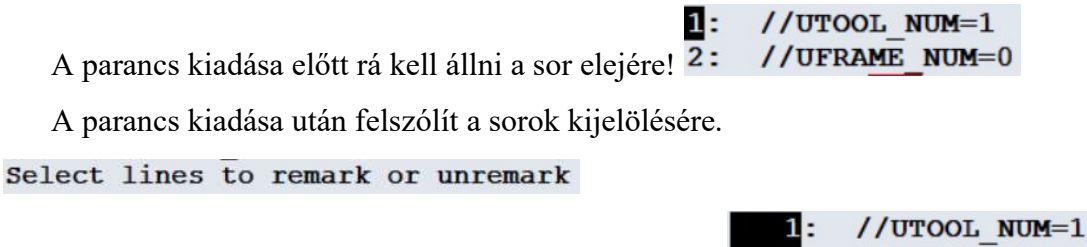

Kurzormozgató nyilakkal tudunk több sort kijelölni.

//UTOOL NUM=1 2: //UFRAME NUM=0

REMARK megjegyzéssé alakít, UNREMARK újra végrehajtandó sorrá tesz.

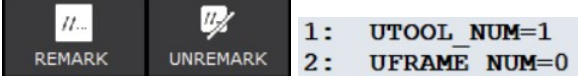

## Ikon alapú szerkesztő mód (Icon Editor)

Egy másik kinézetű programszerkesztőt hoz elő, amiből az EDIT COMMAND parancs második képernyőjén lévő EXIT ICON paranccsal léphetünk ki.

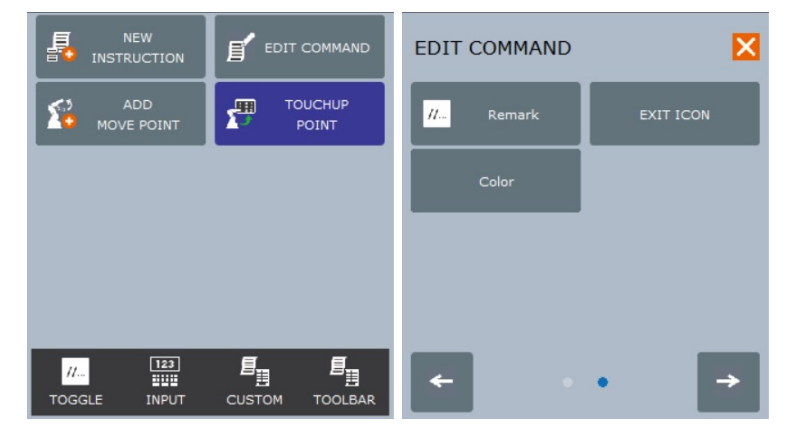

## Szín megjelenítése (Color)

Az I/O célértékek hátterét színezi. ON zöld, OFF piros. Még egyszer kiadva a parancs elveszi a háttérszíneket. 3: RO[1]=OFF 3:  $RO[1] = OFF$ 

## IO állapot (IO Status)

A programsorban megjeleníti, hogy az aktuális IO milyen állapotban van éppen. Még egyszer kiadva a parancs elveszi az állapot kijelzését.

> $RO[1:OFF] = OFF$  $3:$

## Koordinátarendszerek

Tanítás közben a kiválasztott koordinátarendszer határozza meg, hogyan fog mozogni a robotkar. A koordinátarendszerek a következők:

#### JOINT

Külön-külön mozgatja a robot egyes tengelyeit (J1…J6).

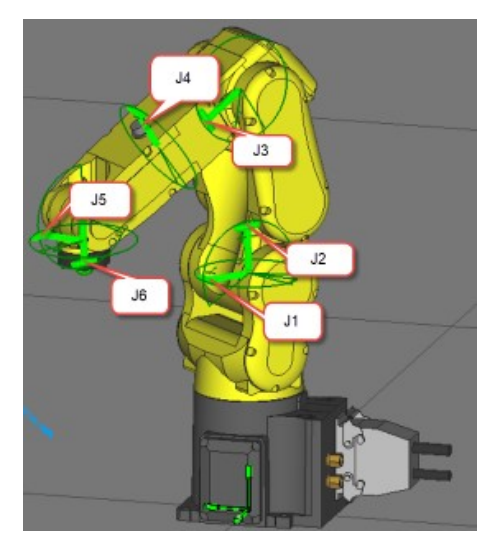

## WORLD

Derékszögű rendszer, mozgatja a robotot x, y vagy z irányba, és elforgatja x(w), y(p) és z(r) tengelyek körül. Az origó a robot J2 tengelyének a középpontja, +Z mindig felfelé mutat.

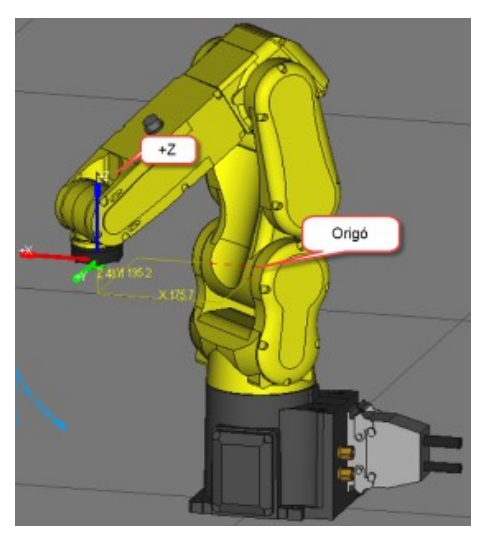

## TOOL (szerszám koordináta rendszer)

Derékszögű rendszer, mozgatja a robotot x, y vagy z irányba, és elforgatja x(w), y(p) és z(r) tengelyek körül. +Z fordul a robotkarral, az ábrán ezért lefelé mutat. Az origó a robotkar pereme, amire a szerszámokat fel kell szerelni.

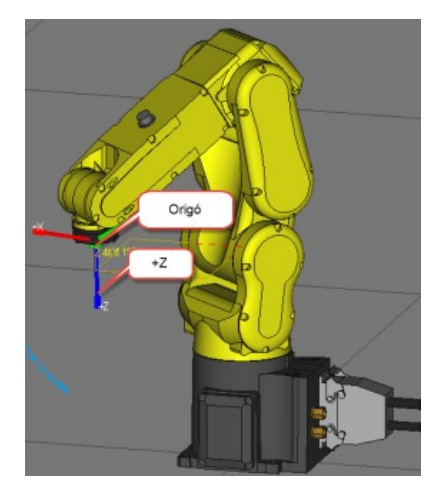

Az alapértelmezés nem megfelelő a későbbiekben, mert a peremre még szerszámot fogunk szerelni, ezért ezt az értéket el kell majd tolni a szerszám hosszával (TCP)!

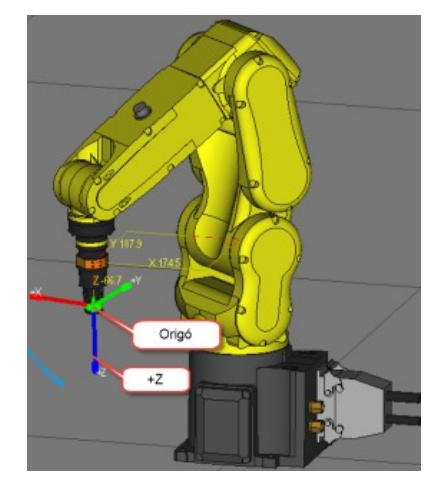

## TCP eltolás, UTOOL

Tool Center Point, vagyis a szerszám középpontja. Ez bizonyos távolságban van a peremtől, és ahhoz, hogy helyesen mozogjon a robotkar, ezt be kell állítani. A Schunk EGP 40- NNB megfogónál ez Z= 115.

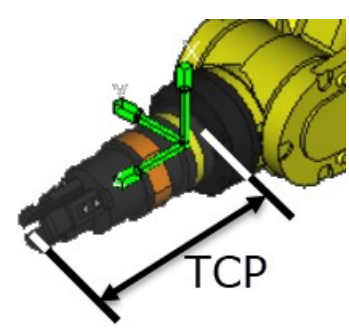

#### Beállítása:

A MENU gombot lenyomva válasszuk a SETUP>Frames lehetőséget!

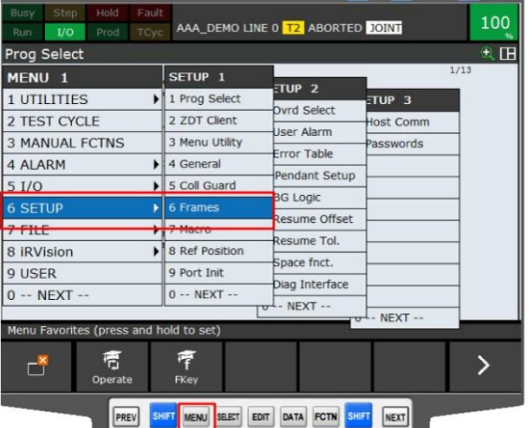

A |OTHER| gombot lenyomva van lehetőség a Tool Frame kiválasztására. 10 db beállítást van lehetőség definiálni. A szükségtelenek kijelölés után törölhetők a CLEAR gombbal.

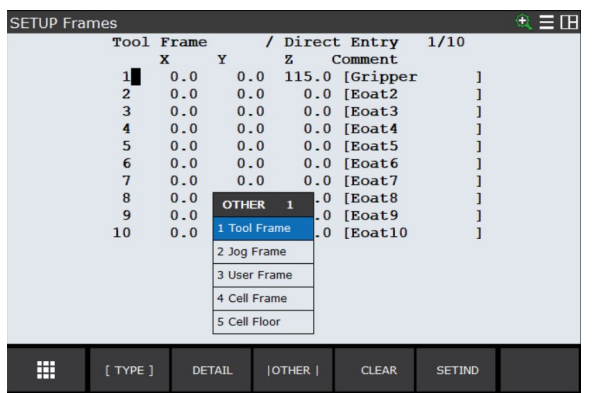

A DETAILT választva a kijelölt sor szerkeszthető. Schunk EGP 40-NNB megfogónál Z oszlopába írjunk be 115-öt, majd üssünk ENTER-t!, (Esetleg írjunk magyarázatot pl.: Gripper).

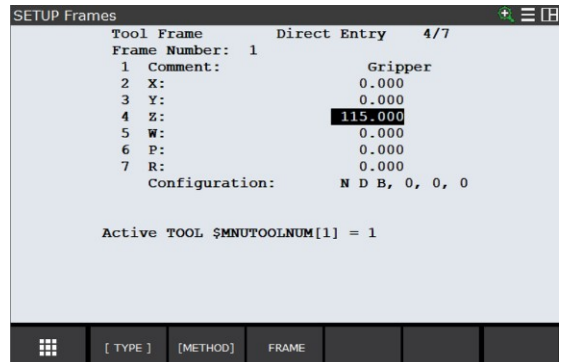

#### Ezt a beállítást a mozgatáshoz, tanításhoz külön aktiválni kell!

A használni kívánt Tool Frame kiválasztásához nyomjuk meg a SETIND billentyűt, írjuk be a kívánt felhasználói keret számát, és nyomjuk meg az ENTER billentyűt. Ez beállítja az aktív szerszámkeretet a kívánt keretszámra.

## Ha nem cserélünk szerszámot a roboton, ezt csak egyszer kell a felszerszámozáskor beállítanunk!

Nyomjuk meg CLRIND gombot, ha törölni szeretnénk a jelenleg használatra kiválasztott felhasználói keret számát. Ekkor nem lesz aktív keretünk, újra fel kell venni valamelyiket aktívnak.

#### Programsor Utool váltásra

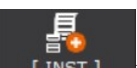

Programunk egy üres során állva válasszuk a limst lehetőséget, majd a második képernyőn az Offset Frames lehetőséget, ezután a UTOOL\_NUM=, majd a Constant lehetőséget! Végül írjuk be a billentyűzetről a kívánt keret számát és ENTER!

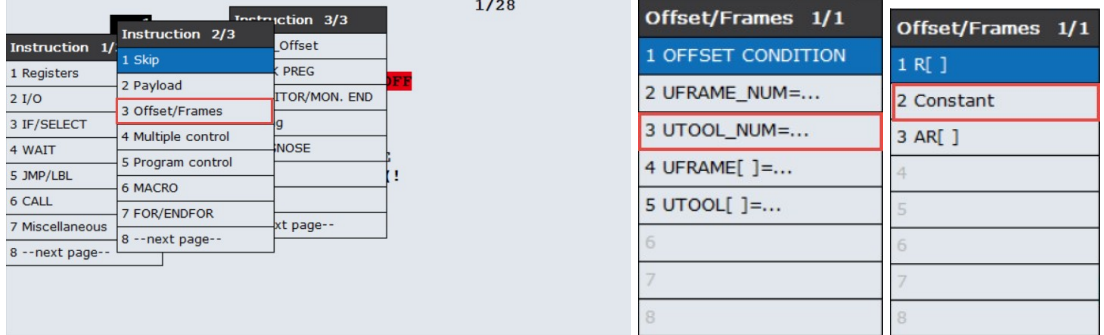

#### UTOOL NUM=1 Eredmény: 1:

Ha a robotunk a programfutás során több szerszámot használ, ezeket a váltásokat a programunk megfelelő soraiban kell elhelyezni.

## UFRAME (felhasználói koordinátarendszer)

Derékszögű rendszer, mozgatja a robotot x, y vagy z irányba, és elforgatja x(w), y(p) és z(r) tengelyek körül. Az origó a felhasználó által tetszőleges helyre (pl.: munkaasztal sarka) definiált.

Akkor van jelentősége, ha egy vagy több munkasík ferdén áll a robot alapjához képest!

Ha nem állítjuk be a felhasználói keret helyét és tájolását a program létrehozása előtt, a felhasználói keret a WORLD (UFRAME\_NUM=0) koordinátarendszerének helyét és tájolását fogja használni.

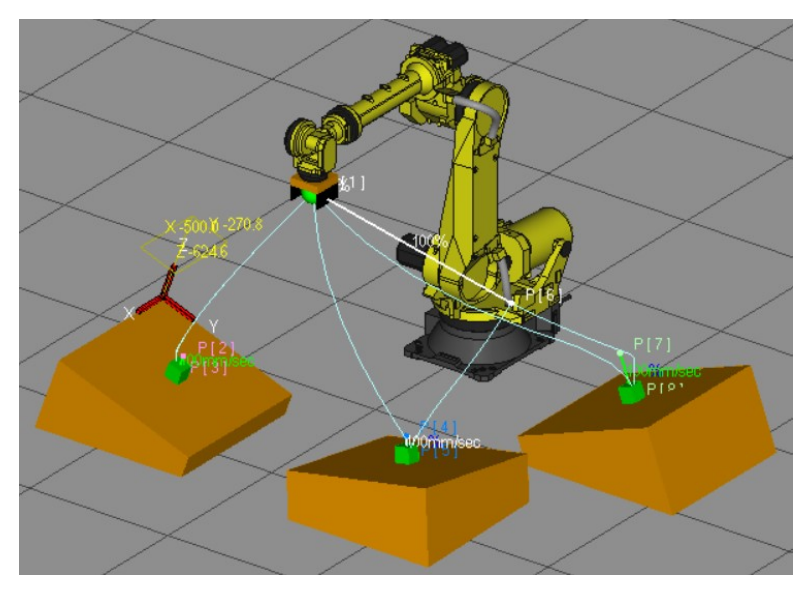

## Új felhasználói keret létrehozása, meglévő beállítása, törlése

A MENU gombot lenyomva válasszuk a SETUP>Frames lehetőséget!

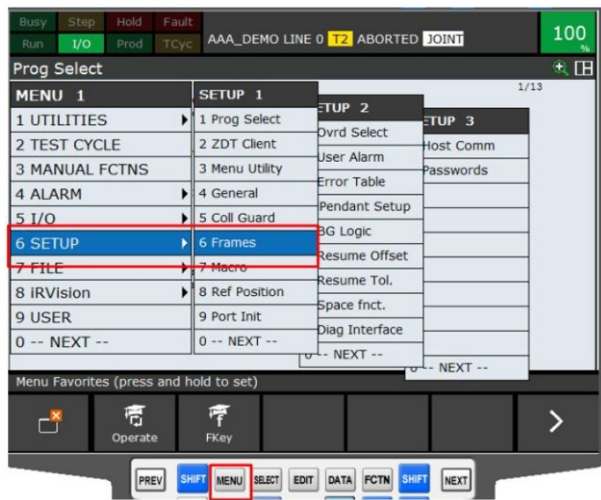

A |OTHER| gombot lenyomva van lehetőség a User Frame típus kiválasztására.

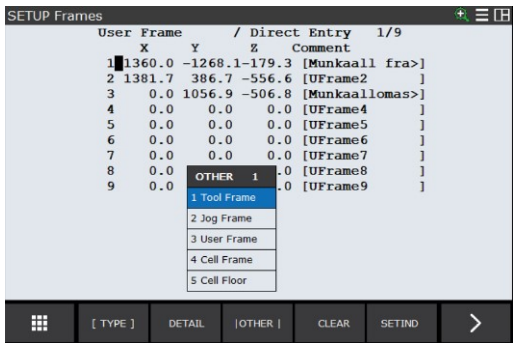

9 db beállítást van lehetőség definiálni. A szükségtelenek kijelölés után törölhetők a CLEAR gombbal (YES megerősítést igényel).

Ha új keretet akarunk létrehozni, álljunk rá egy üres sorra!

A |METHOD| gombbal ki kell választanunk, milyen módszert akarunk használni (három pont felvételével, négy pont felvételével, vagy közvetlen koordináták bevitele). Válasszuk a három pont lehetőséget!

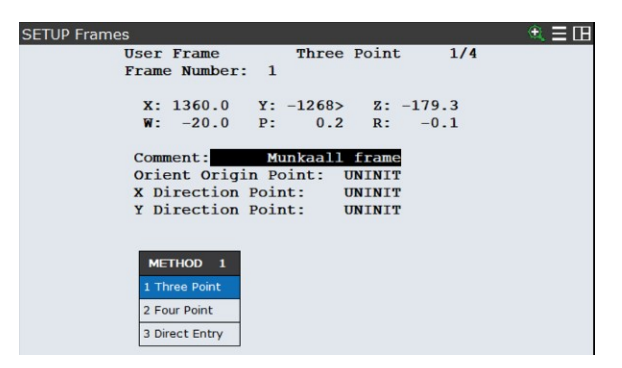

A DETAIL gombbal láthatjuk a részleteket, tudunk belépni a szerkesztőbe.

- A kurzorral válasszuk ki az Orient Origin Point sort!
- Mozgassuk a robotot az új origóba, majd nyomjunk SHIFT+ RECORD-ot!
- Válasszuk ki az **X Direction Point** sort!
- Mozgassuk a robotot abba az irányba, amit  $+X$  –nek szeretnénk, majd nyomjunk SHIFT+ RECORD-ot! (A könnyebb kezelhetőség érdekében +X iránya minél inkább hasonlítson a WORLD +X irányhoz!)
- Válasszuk ki az Y Direction Point sort!
- Mozgassuk a robotot az előzőre merőlegesen abba az irányba, amit  $+Y$  –nak szeretnénk, majd nyomjunk SHIFT+RECORD-ot! (Szintén WORLD +Y közeli!)

MOVE TO Nyomjuk meg ezt a gombot a rögzített pozícióra lépéshez. Vigyük a kurzort a kívánt pontra, és nyomjuk meg a MOVE\_TO gombot a SHIFT billentyűvel együtt. A robot rááll az előzőleg rögzített pontra.

FRAME Ha lenyomjuk megkérdezi, milyen sorszámú keretet akarjuk látni. (Használatához tudni kell fejből a keretek sorszámát.)

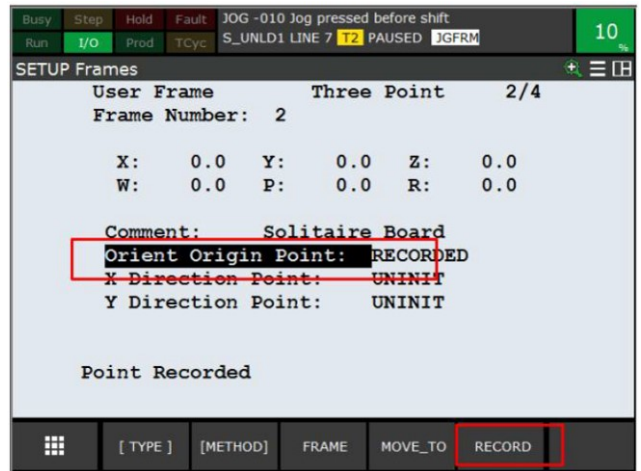

#### Ezt a beállítást a mozgatáshoz, tanításhoz külön aktiválni kell!

A használni kívánt felhasználói keret kiválasztásához nyomjuk meg a SETIND billentyűt, írjuk be a kívánt felhasználói keret számát, és nyomjuk meg az ENTER billentyűt. Ez beállítja az aktív felhasználói keretet a kívánt keretszámra.

Nyomjuk meg CLRIND gombot, ha törölni szeretnénk a jelenleg használatra kiválasztott felhasználói keret számát. Ekkor nem lesz aktív keretünk, újra fel kell venni valamelyiket aktívnak.

## Egyszerű koordinátarendszer váltás a kezelőn a tanításhoz

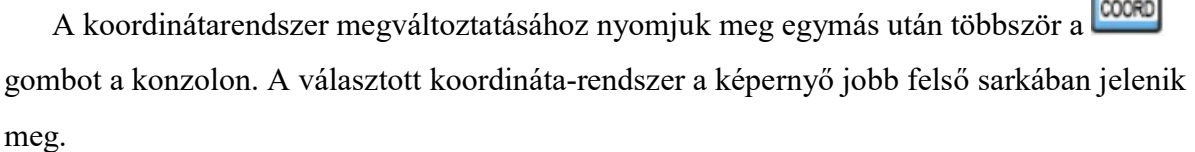

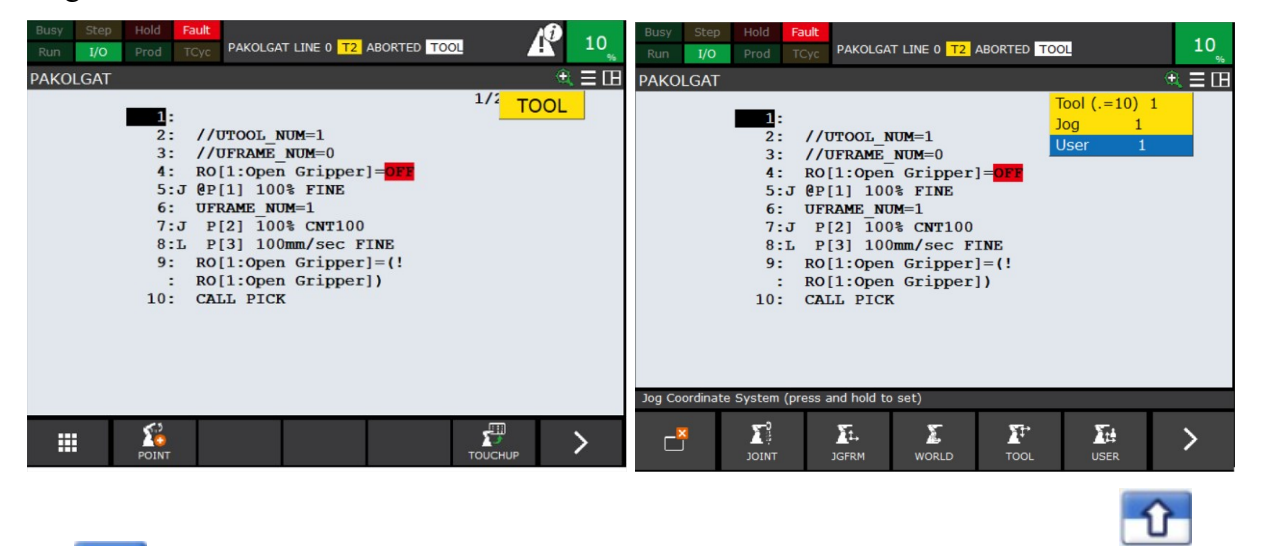

**SHIFT coord** esetén, választéklista jelenik meg, amik között kurzormozgatókkal

tudunk lépkedni. Itt, ha kell, átírható az UFRAME sorszáma.

A (.=10) azt jelenti, hogy 10 lehetőségünk van.

Ettől még nem vált át a robot az új koordináta-rendszerre futtatáskor. Vagy a fentebb említett SETIND módszert kell alkalmaznunk, vagy írnunk kell erre egy programsort, és azt le is kell futtatnunk (a  $6:$  UFRAME\_NUM=1 sor elejére állunk, majd nyomjuk le a **DEADMAN** +  $\frac{\text{SHIFT}}{\text{HHD}}$  gombokat!) !

## Programsor Uframe váltásra

Programunk egy üres során állva válasszuk a latinst lehetőséget, majd a második képernyőn az Offset Frames lehetőséget, ezután a UFRAME\_NUM=, majd a Constant lehetőséget! Végül írjuk be a billentyűzetről a kívánt keret számát és ENTER!

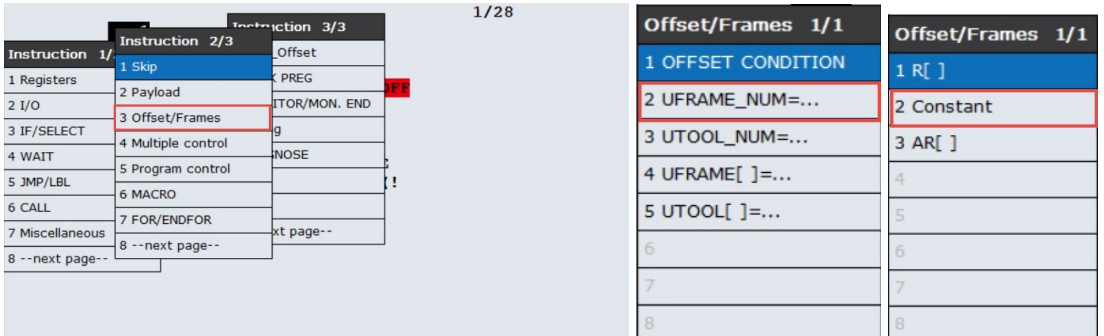

Eredmény: 6: **UFRAME NUM=1** 

Ha a robotunk a programfutás során több munkasíkot használ, ezeket a váltásokat a programunk megfelelő soraiban kell elhelyezni.

## Robot I/O

Robot kimenetek: RO[1]… RO[8] a robot karján fönt lévő kimenetek

- RO[1]… RO[4] pneumatika szelepek.
- Ha nincsenek komplementerbe állítva, 4 db egyszeres működésű munkahenger köthető rájuk, egyenként ON-ba kapcsolva őket, a munkahengerek pozitív mozgást végeznek, OFF-ba kapcsolva negatív mozgást végeznek.
- Ha komplementerbe vannak állítva, 2 db kettős működésű munkahenger köthető rájuk, a páratlanokat ON-ba kapcsolva, a munkahengerek pozitív mozgást végeznek, OFFba kapcsolva negatív mozgást végeznek.
- RO[5]… RO[8] 24V elektromos kimenetek (RO[7]… RO[8] van jelenleg bekötve)

**Megjelenítés:**  $\begin{bmatrix} \text{NO} \\ \text{10} \end{bmatrix}$  gomb megnyomása a kezelőn, vagy  $\begin{bmatrix} \text{MENU} \\ \text{2} \end{bmatrix} > I/O$ . A  $\begin{bmatrix} \text{I}^{\text{Type I}} \\ \text{1} \end{bmatrix}$  ikonnal sokféle I/O közül választhatok, jelen esetben a Robot-ot kell választani!

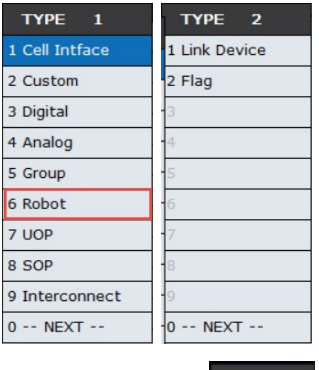

A bemenet és a kimenet megjelenítése között a gomb vált. Kijelölve egy sorban

egy státuszt gomb bekapcsolja, <sup>ger</sup> gomb kikapcsolja őt. Alapesetben csak a

kimenetek kapcsolhatók, a bemenetek kapcsolgatásához be kell kapcsolni a szimulációt!

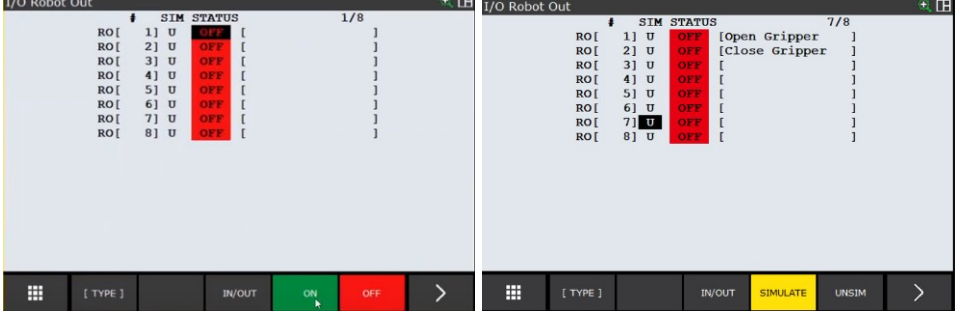

Ha az "U" betűn állunk, megjelenik a SIMULATE (szimulálom) és az UNSIM (nem szimulálom) lehetőség, vagyis szimulálhatom bármely kimenet, vagy bemenet ON / OFF értékét. Ez jól jöhet programteszteléskor, amikor még nem állnak készen a hardver elemek.

A kiválasztott soron állva hatására megjelennek a beállítható részletek.

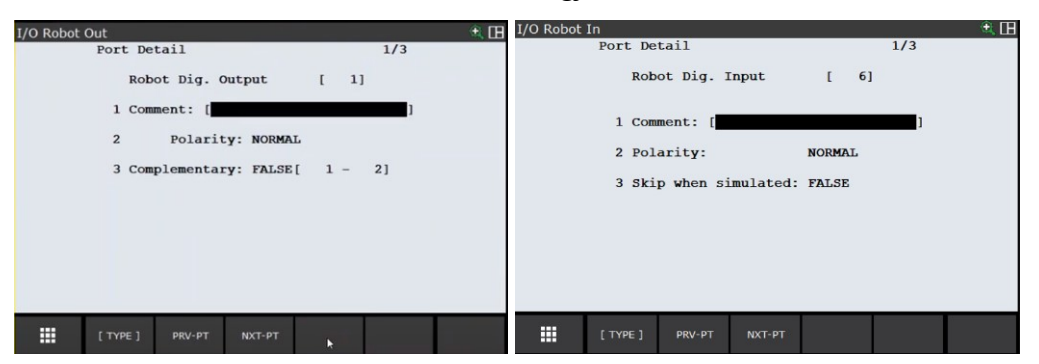

A Comment-ben elnevezhetem pl.: [ON\_Open]. Az RO[7]-t nevezzük el [ON\_Open] nek, Az RO[8]-t nevezzük el [ON\_Close]-nek!

A  $\overline{R}$  ikonnal a következő **RO-ra** ugorhatok, azt is elnevezhetem.  $\overline{R}$   $\overline{R}$  -vel visszaléphetek.

Polarity: NORMAL Ez azt jelenti, ha ON, akkor van kimeneti 24V, ha OFF,  $\overline{c}$ 

**INVERSE NORMAL** akkor 0V. Alul a **ikonokkal átállítható inverzzé, ekkor ha OFF**, akkor van kimeneti 24V, ha ON, akkor 0V.

Az egymás utáni RO-k (pl. az 7 és a 8) beállíthatók komplementernek, vagyis amikor az egyik ON, akkor a másik OFF és fordítva. A komplementer beállítás csak a páratlan sorszámú kimeneteken lehetséges. Ha kurzorral rajta állok a FALSE (hamis) feliraton,

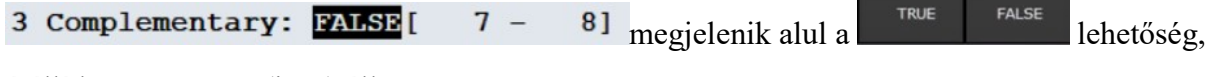

átállíthatom TRUE (igaz) állapotra.

A polaritás és a komplementer átállítása után a változtatás érvénybe lépéséhez újra kell indítani a robotot!

## Általános célú digitális bemenetek és kimenetek DI/DO

A bemenetekre 24 V-os különféle érzékelőket, szenzorokat, nyomógombokat köthetünk.

A kimenetekre 24 V-os fogyasztókat, lámpákat, motorokat köthetünk (figyelve a terhelésre). Elindíthat, megállíthat például egy szállítószalagot, vagy egy CNC megmunkáló gépet, esetleg egy másik robotot.

Az R-30iB Mate alaplapi vezérlő összesen 28 db bemeneti és 24 db kimeneti ponttal rendelkezik az alábbi címtartományokban.

#### Range

- DI[101-120], általános célú digitális bemenet
- DO[101-120] általános célú digitális kimenet
- DI[81-88] választható célú digitális bemenet
- DO[81-84] választható célú digitális kimenet

#### Rack

A rack jelzi az I/O modul típusát. Pl.:

 $48 = R - 30$ iB Mate alaplap (CRMA15, CRMA16)

#### Slot

R-30iB Mate alaplap (CRMA15, CRMA16) esetén a szám mindig 1.

#### Beállítás, kezelés

Teljesen megegyezik a RI/RO-val az alábbi eltéréssel.

Alul megjelenik a <sup>config</sup> ikon, amit lenyomva megnézhetjük, melyik **RACK, SLOT**,

MONITOR RANGE aktív.(Esetleg törölhetjük, bár a robot újraindulásakor újra felismeri.) A ikon lenyomásával juthatunk vissza a státusz értékekhez.

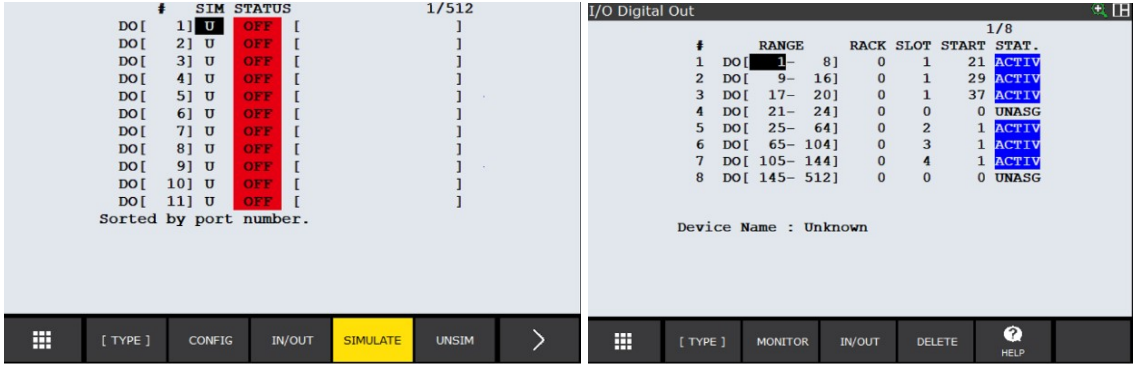

#### A felszerelt perifériás eszközök:

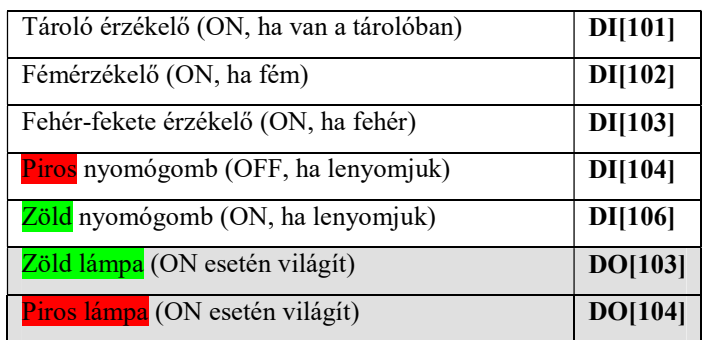

## Bemenetek és kimenetek megjelenítése a Roboguide-ban

A Tools menü I/O Panel Utility pontjában be- és kikapcsolható a panel.

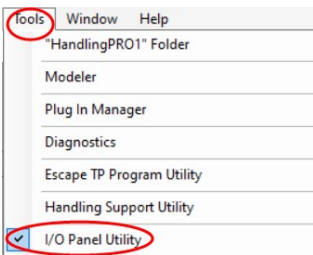

Kiválasztásakor felugrik egy panel, ami arra kér, kattintsunk a feliratára!

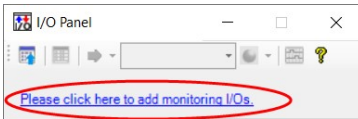

#### Rákattintva megjelenik egy beállító felület

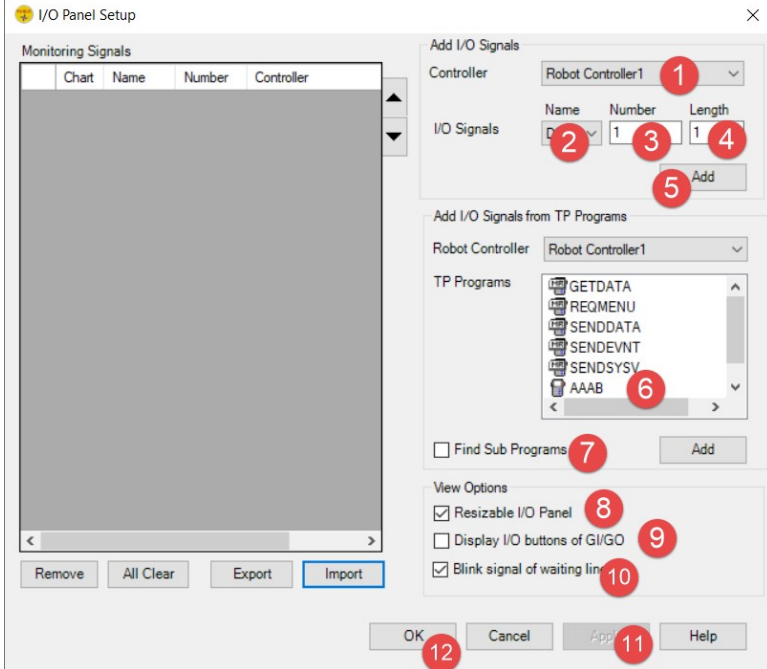

- 1. Melyik vezérlőre vonatkozzon (alapesetben az éppen használt)
- 2. I/O kiválasztása (a legjellemzőbbek: RI, RO, DI, DO)
- 3. Az I/O sorszámának beírása (pl.. 103)
- 4. Az előző számtól kezdve hány darab I/O legyen (3-at választva: 103, 104, 105)
- 5. Hozzáadja a baloldali sötétszürke területhez a kiválasztott I/O-kat
- 6. Kiválaszthatunk egy TP programot, ha abban van egy vagy több I/O, automatikusan a baloldali sötétszürke területre teszi.
- 7. Alprogramokhoz is hozzárendelhetünk
- 8. Az elkészített I/O panelünk egérrel átméretezhető lesz
- 9. A GI/GO csoport be- és kimenetek is választhatók lesznek
- 10. Villogó jel a várakozáskor
- 11. Beállításaink alkalmazása
- 12. OK, beállítás befejezése

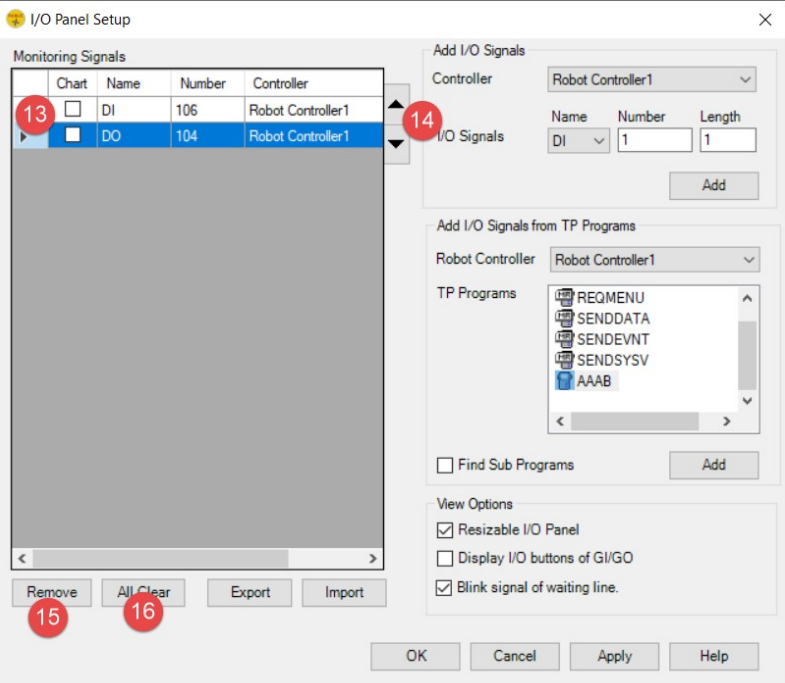

- 13. A hozzáadott I/O-k, sorok kijelölhetők
- 14. A kijelölt sorok föl-le mozgathatók
- 15. A kijelölt sor törölhető
- 16. Minden sor törlése

A beállítások után a következő panel jelenik meg:

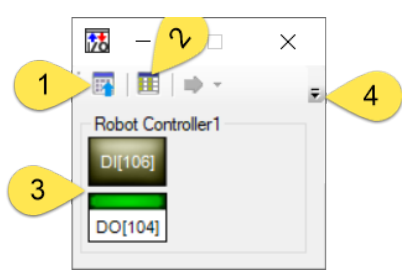

- 1. Visszatérés a beállító panelhoz
- 2. Részletek megjelenítése
- 3. A kiválasztott I/O-k megjelenítése
- 4. További kezelőgombok megjelenítése

A részletes nézeten a megjegyzések és a további kezelőgombok is láthatóak, illetve az értelmezéshez írt kis program mutatja az összefüggéseket.

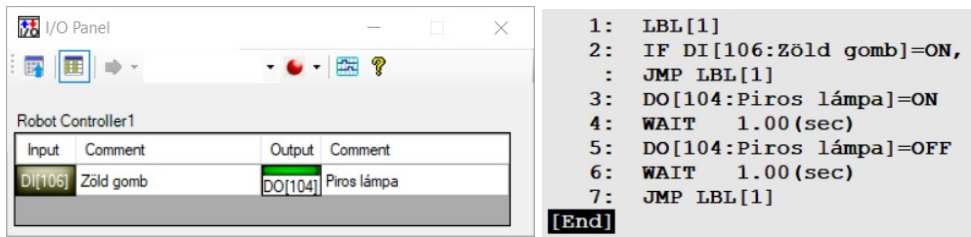

#### Megjegyzések:

- A kikapcsolt Input kapcsoló szürke színű  $\frac{D[106]}{D[106]}$ , a bekapcsolt zöld színű  $\frac{D[106]}{D[106]}$ színt változtatni jelenleg nem lehet.
- A kikapcsolt Output lámpa szürke színű **DO[104]**, a bekapcsolt zöld színű. DO[104] színt változtatni jelenleg nem lehet.
- Az Input kapcsoló, nem nyomógomb, ezen jelenleg változtatni nem lehet.
- Az Output lámpa is be-, kikapcsolható egérrel, de ezt a futó program felülírja.
- Ha ezeket az I/O-kat használjuk, nem kell a Teach Pendant-on az I/O-kat szimulálni.
- A panel rögzíteni is tud I/O állapotokat, sőt idődiagramot is tud rajzolni belőle.

## DCS (Dual Check Safety) biztonsági zóna

A DCS biztonsági zóna gondoskodik arról, hogy a robot ne tudjon átjutni a cella falán.

Egy DCS derékszögű pozícióellenőrző zónát egy téglatest átlója segítségével állíthatunk be, amely a zóna bal felső pontjától (Point 1) a jobb alsó pontig (Point 2) fut.

Egy zóna sok különböző, egyszerű zónából is összeállítható, így összetettebb zónákat is létrehozhatunk.

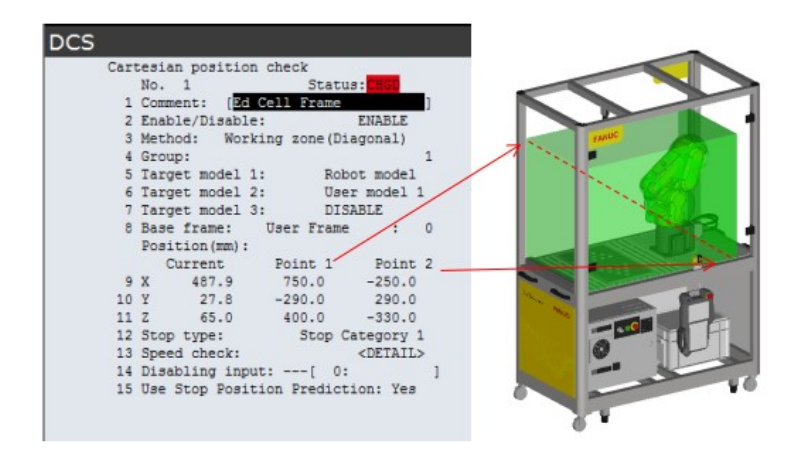

## Ütközés

Mozgatva a robotkart a zóna felé egy adott pillanatban a robot megáll, és többé nem lehet mozgatni semmilyen irányba, kivéve elfelé a DCS biztonságos zóna határától.

A TP a következő hibaüzenetet adja: SRVO-402 DCS Cart. pos. limit(No.1:Ed Ce

## Kioldás

A robot hibaállapotból való kioldásához nyomjuk le EGYSZERRE a

DEADMAN+ SHIFT + RESET gombokat mindaddig, míg a <sup>2</sup><br>LED ki nem alszik, és a motorok hangja nem hallható. Ezután léptessük el a robotot a zóna határától a

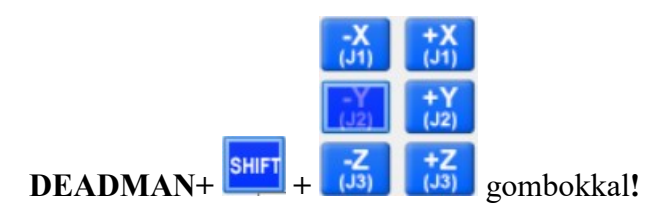

## Biztonsági rendszer ellenőrzése

MENU>Next az első oldal alján>System >DCS

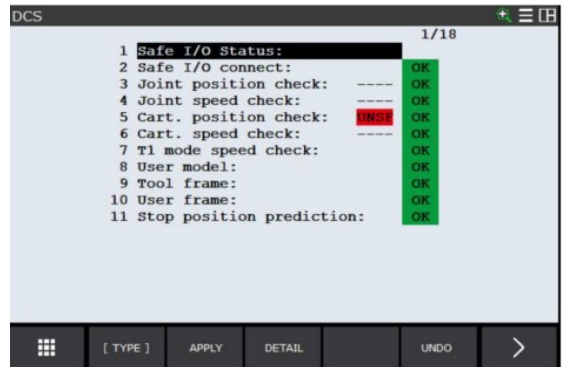

18 féle biztonsági dolgot ellenőriz a vezérlő. Ahol piros hátterű **UNSF** jelölés van, ott éppen letiltási állapot van.

Menjünk a kurzorral a derékszögű koordinátarendszer pozíció ellenőrzésre (Cart.

Position check:), majd az DETAIL-lal lépjünk be!

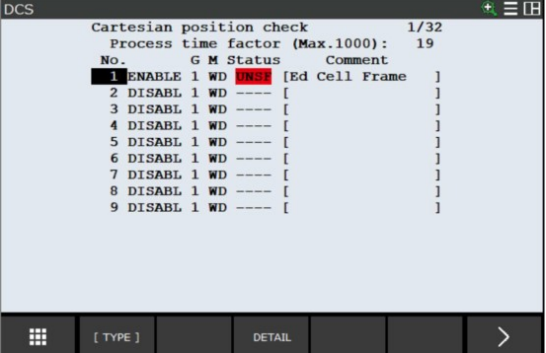

Az ábrán 32 féle tiltott terület lehetne, de csak az első van engedélyezve (ENABLE).

DETAIL lenyomásával beléphetünk a részletekhez.

NEXT>Wiev ikonokkal megnézhetjük a biztonsági területet X-Y, X-Z, Y-Z vetületek-

ben:

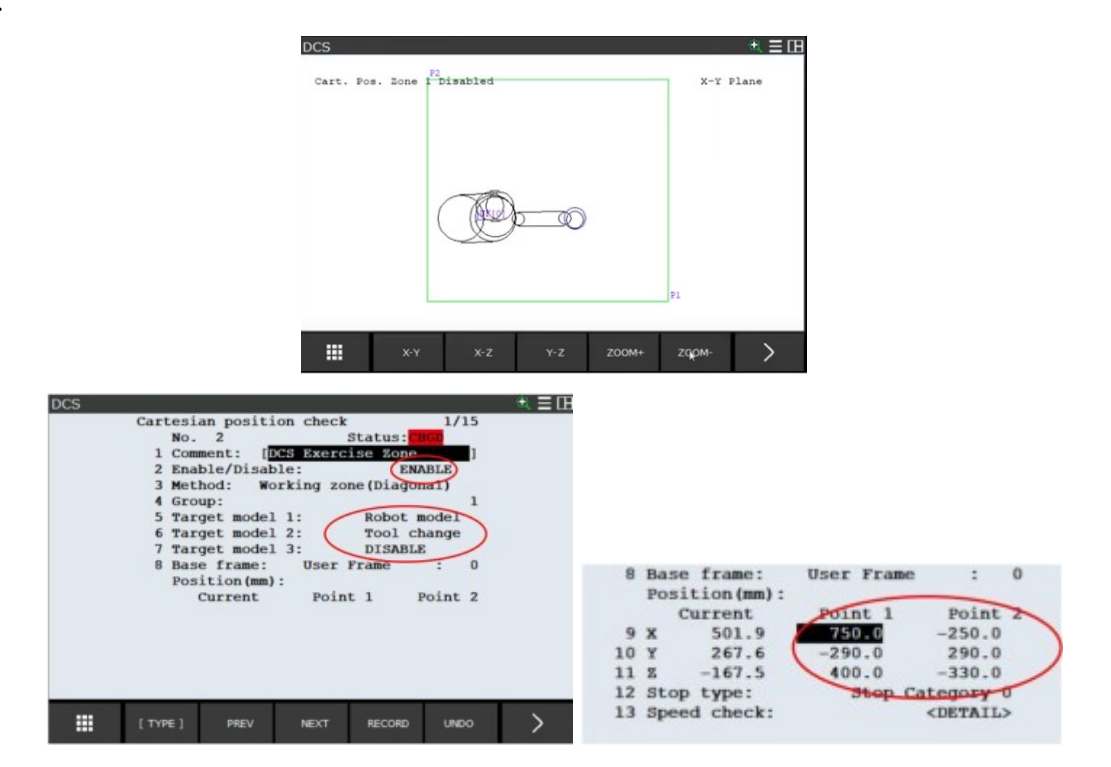

Itt módosíthatjuk az értékeket. Ha az előző ablakon egy üres sort választottunk, új biztonsági cellát vehetünk fel. A PREV gombbal kettőt visszalépve, az APPLY gombbal fogadjuk el a változtatásokat.

A rendszer megkérdezi, hogy "Code number (master): ----", ahová be kell írni a mesterkódot, ezt beírva, megjelenik egy második ablak, ahol nyomjuk meg az (OK) billentyűt!

A CHGD azt jelenti, hogy a változtatások érvénybe léptetéséhez újra kell indítanunk a robotot!

A BIZTONSÁGI ZÓNÁT NE KAPCSOLJUK KI!

## Robotkar mozgatása

Először a **compu** nyomógomb többszöri lenyomásával váltsunk a megfelelő koordinátarendszerbe! Kezdetnek megfelelő a  $\overline{\text{JOINT}}$ , a world, vagy a  $\overline{\text{TOOL}}$ . Mozgatáskor figyeljük meg a mozgások közti lényeges különbségeket!

A DEADMAN + SHIFT + MOZGATÓGOMBOK segítségével tudjuk a robotkart mozgatni.

Kapcsoljunk kétablakos üzemmódra (**SHIFT** + DISP<sub>, majd</sub> 2 Double ), tegyük aktívvá **DISP** a jobboldalit  $(\Box)$ , majd nyomjuk le a **Posn** gombot! Ezzel a jobb oldalon láthatóvá válnak a robotkar aktuális pozíciói.

Alul váltsunk át  $\begin{array}{c} \begin{array}{|c|c|c|}\n\hline \end{array}$  kijelzésre, majd próbáljuk mind a hat koordinátát nullára állítani, kivéve a J5-öt, amit állítsunk 6°-ra (szingularitás elkerülése)!

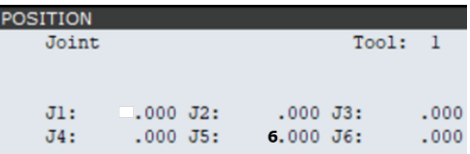

## Új pont felvétele

Álljunk Tool koordináta-rendszerbe!

A lenyomásával mentsük el azt a pontot, ahol áll a robotkar! Ekkor felugrik egy menü, ahol a legutoljára használt négy beállítás közül választhatunk.

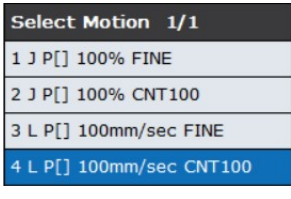

Ha most nem választunk, hanem lenyomjuk az  $\begin{array}{cc} \equiv & \text{if } \\ \text{if } \\ \text{if }$ választékot.

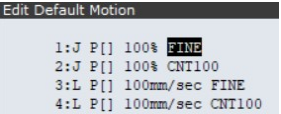

## A mozgatási parancssor

#### Felülírás

#### 28: J @P[9] 100% CNT100

A sor elején az automatikusan kapott sorszám van. Ha közben nem mozgattam el a robot-

kart <sup>POINT</sup> ikonnal újra felvehetem ugyanezt a P9 pontot, de újra választhatok a négy féle alapbeállításból.

**SHIFT** <sup>TOUCHUP</sup> egyszerűen felülírja a P9 koordinátáit választéklista nélkül (ha közben nem mozdultam el, nem történik változás).

A @ jel azt jelzi, hogy éppen ott áll a robotkar, vagyis nem mozdítottam el. Ha eltűnik a  $(a)$  jel, jelzi, hogy elmozdítottam a robotkart  $28:J$  P[9] 100% CNT100

Új sorszámú pont akkor keletkezik, ha bármely nem pontot meghatározó soron állok (pl.: üres sor, [END], egyéb parancssor). VIGYÁZAT, FELÜLÍRJA a sort! Ilyen soroknál a

**SHIFT**  $\overline{u}$ <sup>TOUCHUP</sup> nem működik.

#### A mozgás típusa

Amennyiben a parancssor mozgástípusán áll a kurzor 28:5 P[9] 100% CNT100 megjele-

nik a konducent ikon, lenyomva megjelenik egy választéklista és módosíthatjuk mozgásunkat.

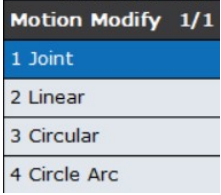

#### Joint 28:5 P[9] 100% CNT100

A robotkar az általa optimálisnak (legkönnyebben kiszámolható) tartott úton jut el a pontba (ez általában valamilyen ív). Bár a neve ugyanaz, ez más, mint a JOINT koordinátarendszer!

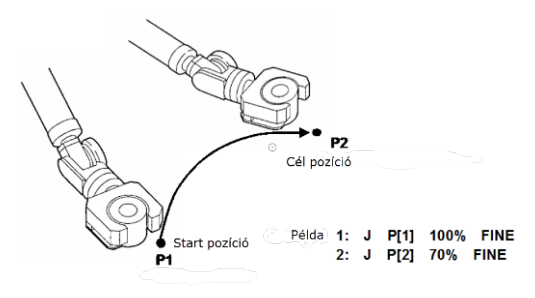

#### Linear 28: P[9] 3000mm/sec CNT100

A robotkar egyenes mentén jut el a pontba (vagy egy tengely körül fordul a szerszám).

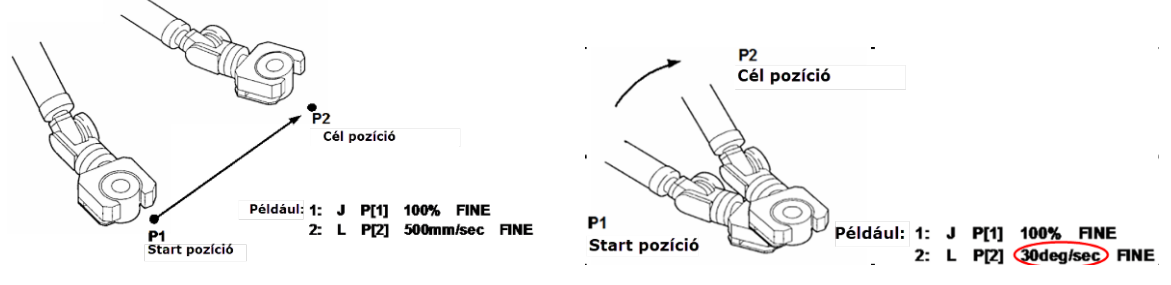

#### Circular

A robotkar mozgása körívet ír le a kezdő pont, az átmeneti pont és a végpont között.

Programozáskor a három pontot vegyük fel J vagy L típusúra, majd a középsőt állítsuk át C típusúra.

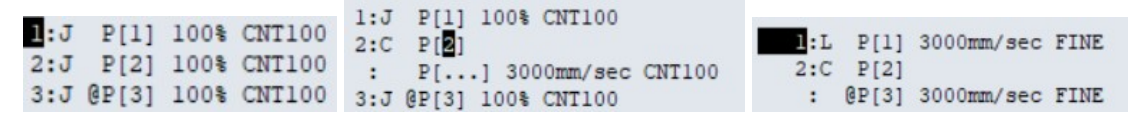

A példában az 1. sorban P1 a kezdőpont. A 2. sorban lévő P2 mozgástípusát kell megváltoztatni C típusra, majd megmondani a végpont koordinátáját (a példában P3).

Ezután törölhetjük az eredeti 3. sort (akár maradhat is, úgy sem mozdul, bár a programfutást lassítja).

A végpont sorszámozása ekkor eltűnik, P3 mögötti paraméterek a teljes körívre fognak vonatkozni. Körmozgásnál a pontközelítés legyen FINE típusú!

Teljes kört két félkörből rakjunk össze!

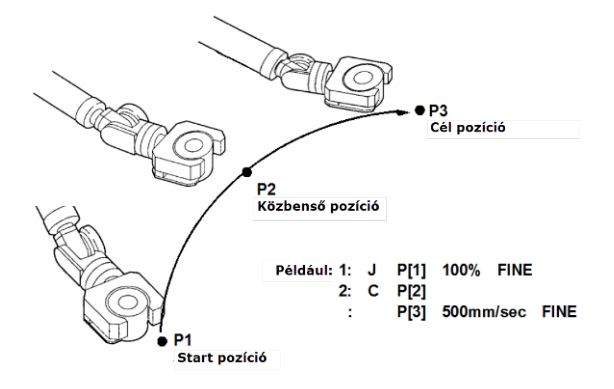

#### A mozgás sebessége

#### J típusnál

1%…100%-ban kell megadni (a szám csak egész lehet). Lehet egyebet is választani, ha a

 $1.96$ 2 sec

mértékegységen áll a kurzor, és **köld a kurzor**, (de nem célszerű). <sup>3 msec</sup> Változtatni úgy kell, hogy a kurzorral ráállok az értékre, beírom a számértéket, majd

ENTER gombot nyomok.

#### L és C típusnál

1mm/sec…2500mm/sec-ban kell megadni (a szám csak egész lehet) .Lehet egyebet is vá-

旨 lasztani, ha a mértékegységen áll a kurzor, és **köld a formának a formának a forgást**).

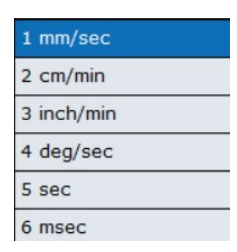

Változtatni úgy kell, hogy a kurzorral ráállok az értékre, beírom a számértéket, majd ENTER gombot nyomok.

## A mozgás pontközelítése

#### **FINE**

A robotkar eléri a célpontot és egy pillanatra megáll. A programfutás csak akkor lép a következő sorra, ha ez a pillanatnyi megállás megtörtént.

#### CNT 0…100

A robotkar általában nem éri el a célpontot, csak megközelíti és nem áll meg. A programfutás már a megközelítéskor továbblép a következő sorra. CNT0 esetén el is éri a pontot, CNT100 esetén elég nagy ívben elkerüli.

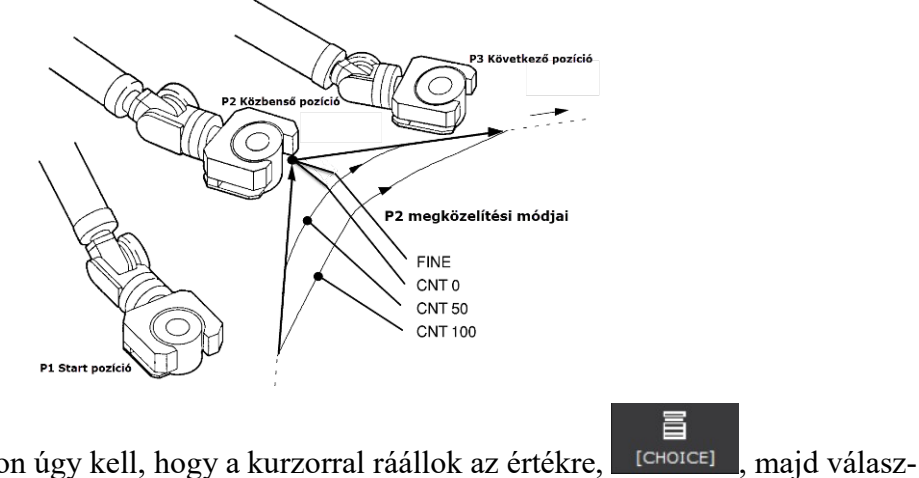

Változtatni a típuson úgy kell, hogy a kurzorral ráállok az értékre, **költötési a**, majd választéklista.

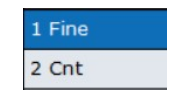

Változtatni az értéken úgy kell, hogy a kurzorral ráállok az értékre, beírom a számértéket, majd ENTER gombot nyomok.

## Egyéb mozgás-módosítások

Amikor a programsor végén áll a kurzor 1: JPI1 18 FINE a [GHOICE] hatására sok

hasznos módosítási lehetőség nyílik meg. Talán kiemelném a később tárgyalandó

Tool\_Offset,PR[ lehetőséget, illetve a No option a törléshez.

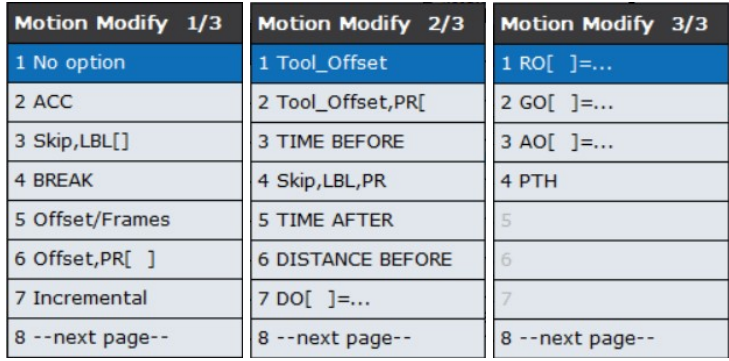

## Regiszterek (változók)

A regiszter egy egész szám vagy tizedes tört tárolására szolgáló változó. 200 db regisztert használhatunk.

## Értékadás

R[i] = (érték) Ezzel az utasítással adhatunk értéket a regiszternek. Az [i] a regiszter sorszáma, az érték lehet Constans, R[ i ], PR[ i, j ], DI[ i ], DO[ i ], RI[ i ] RO[ i ], és még többféle jel.

#### Műveletek regiszterekkel

A regiszterek összeadhatók, kivonhatók, szorozhatók, oszthatók egymással. Például:

1:  $R[2]=R[3]-R[4]+R[5]-R[6]$ 

#### 2:  $R[10]=R[2]*100/R[6]$

Egy sorba legfeljebb 5 művelet írható. A "+" és "-" műveletek egy sorban keverhetők, ugyanígy a "\*" és "/" műveletek is. A "+" és "-"azonban nem keverhető "\*" és "/" jelekkel.

Az  $R[i] = ($ érték $) + ($ érték $)$  utasítás két érték összegét tölti be egy megadott regiszterbe.

Az R[i] = (érték) - (érték) utasítás két érték különbségét betölti egy megadott regiszterbe.

Az R[i] = (érték) \* (érték) utasítás két érték szorzatát tölti be egy megadott regiszterbe.

Az R[i] = (érték) / (érték) utasítás két érték hányadosát tölti be egy megadott regiszterbe.

Az R[i] = (érték) MOD (érték) utasítás a hányados maradékát (tizedespont utáni értéket) tölti be egy meghatározott regiszterbe.

Az R[i] = (érték) DIV (érték) utasítás két érték hányadosának egész részét tölti be egy megadott regiszterbe.

Regisztereket használhatunk például számolásra.

R[1]=0 Ezzel a program elején lenullázzuk a számlálót

R[1]=R[1]+1 Így tudunk egyesével számolni

#### Regiszterek elnevezése, értékeinek megtekintése

Kapcsoljunk kétablakos üzemmódra (**SHIFT** + DISP), majd <sup>2 Double</sup>), tegyük aktívvá a **DISP** jobboldalit ( $\Box$ ), majd nyomjuk le a  $\Box$  gombot! Ezzel a jobb oldalon láthatóvá válnak a regiszterek. Ha nem azokat látjuk,  $\frac{|\text{true}|}{|\text{normal mean}|\text{normal mean}}$  ikonnal megnyithatunk egy menüt, ahonnan kiválaszthatjuk.

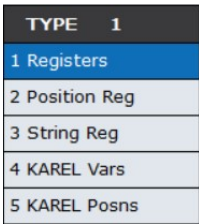

Egymás alatt láthatjuk a 200 db regisztert, ha a magyarázat helyére visszük a kurzort, és

ütünk, nevet adhatunk neki (nem kötelező, de bonyolultabb programnál jól jön).

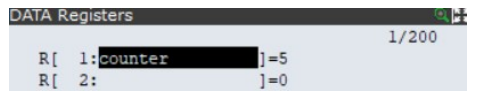

A sor jobb oldalán leolvashatjuk a regiszter pillanatnyi értékét, a példában ez 5.

## Regiszter programsor bevitele

Álljunk oda a kurzorral, ahová a programsort be akarjuk vinni, majd [INST], lenyomá-

sa.

Válasszuk utasítást! Pl.: Registers

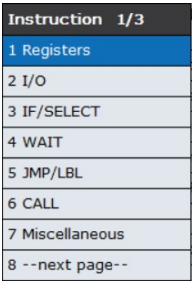

Válasszunk műveletet! Pl. ha összeadást szeretnénk: …=…+…

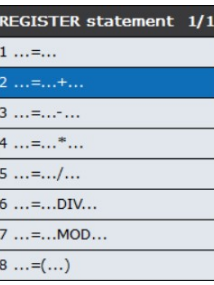

Válasszunk, mi kerüljön az első… helyére! Pl.: R[]

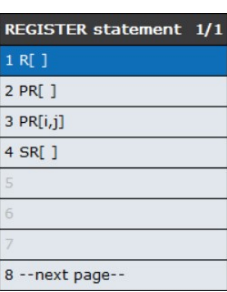

A megjelenő programsorba <sup>3:</sup>  $R[\ldots] = \ldots + \ldots$  irjuk be az értéket,

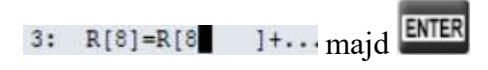

Válasszunk a második…helyre regisztertípust! Pl.: R[]

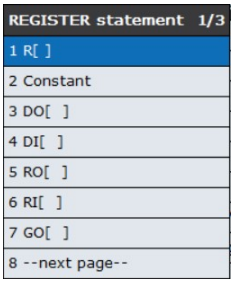

A megjelenő programsorba <sup>3:</sup>  $R[8] = R[\cdot, \cdot] + \cdots$ írjuk be az értéket,

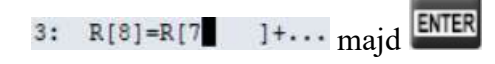

Válasszunk a harmadik…helyre konstanst! Pl.: Constant

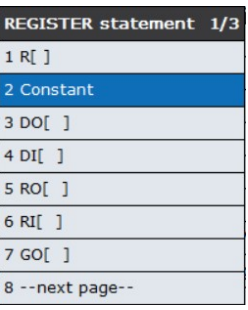

A megjelenő programsorba <sup>3:</sup> R[8]=R[7]<sup>+</sup>Constant irjuk be az értéket,

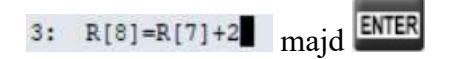

A végeredmény: 3: R[8]=R[7]+2
# Pozícióregiszterek

Amíg a P[i] jelű egyszerű pozíció csak egy, az aktuális program számára elérhető, addig a PR[i] jelű pozícióregiszter minden robotprogram számára elérhető (és természetesen a felelőtlen felülírásával minden ezt használó programot el is ront).

## Pozícióregiszter létrehozása

Kapcsoljunk kétablakos üzemmódra (**SHIFT** + DISP, majd 2 Double ), tegyük aktívvá a jobboldalit ( $\Box$ ), majd nyomjuk le a  $\Box$ <sup>DATA</sup> gombot! Ezzel a jobb oldalon láthatóvá válnak a pozícióregiszterek. Ha nem azokat látjuk,  $\frac{|\text{true}|}{|\text{normal mean}|}$  ikonnal megnyithatunk egy menüt, ahonnan kiválaszthatjuk. 100 db pozícióregisztert használhatunk.

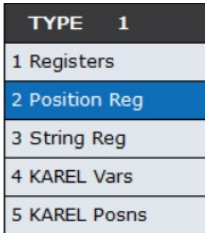

A sorszám utáni mezőben el is nevezhetjük a pozícióregisztert, ez programozásnál hasznos lehet. A jobb oldalon a "R" azt jelenti, hogy ez a pozícióregiszter már rögzítve lett, míg a "\*" azt jelenti, hogy még nem létezik.

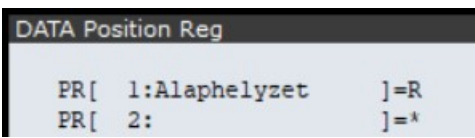

**SHIFT** Ha már létezik a pozícióregiszter (az " $\mathbb{R}$ " jelzi), ráállunk a kurzorral a " $\mathbb{R}$ " jelre, és a

MOVE\_TO

billentyűkombinációval a robotot oda tudjuk mozgatni.

A **SHIFT** RECORD billentyűkombinációval felül tudjuk írni arra a pontra, ahol a robotkar éppen áll, ha már létezik " $\mathbb{R}$ ", és létre tudjuk hozni, ha még nem létezik "\*".

**POSITION** A gombbal billentyűzetről is bevihetjük a koordinátákat, de ehhez persze tudnunk kell, a térbeli elhelyezkedést. Elsősorban Offset beállításánál hasznos.

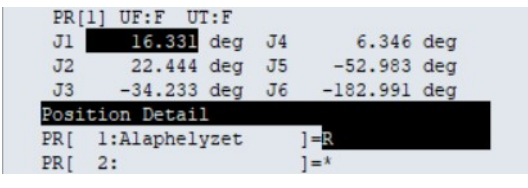

A számértékre ráállva a billentyűzetről bevihető az új szám, majd ENTER gombbal továbbléphetünk a következőre. A ikonnal tudjuk a változtatásokat véglegesíteni. Ilyenkor természetesen már nem kell a **SHIFT** RECORD A ikonnal tudunk koordinátarendszert váltani.

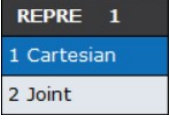

Ha váltunk, megjelenik egy figyelmeztetés: "A pozícióadatok az aktív felhasználói és eszközkeretekkel módosulnak. Előfordulhat, hogy ezek a keretek nem ugyanazok a keretek, amelyeket a pozícióregiszter rögzítésére használtak."

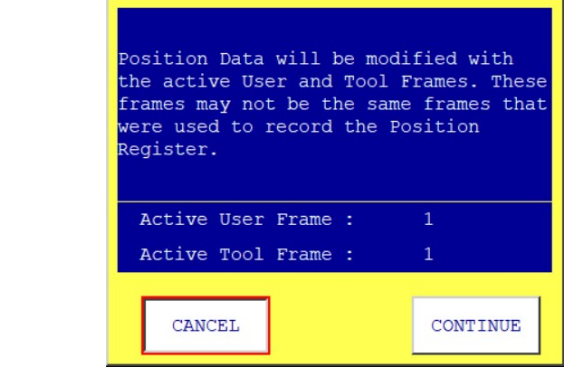

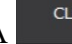

A ikon lenyomása törli a kijelölt pozícióregisztert.

# Pozícióregiszter bevitele a programsorba

A programban ráállok arra a pozícióra, amit át szeretnék alakítani pozícióregiszterré.

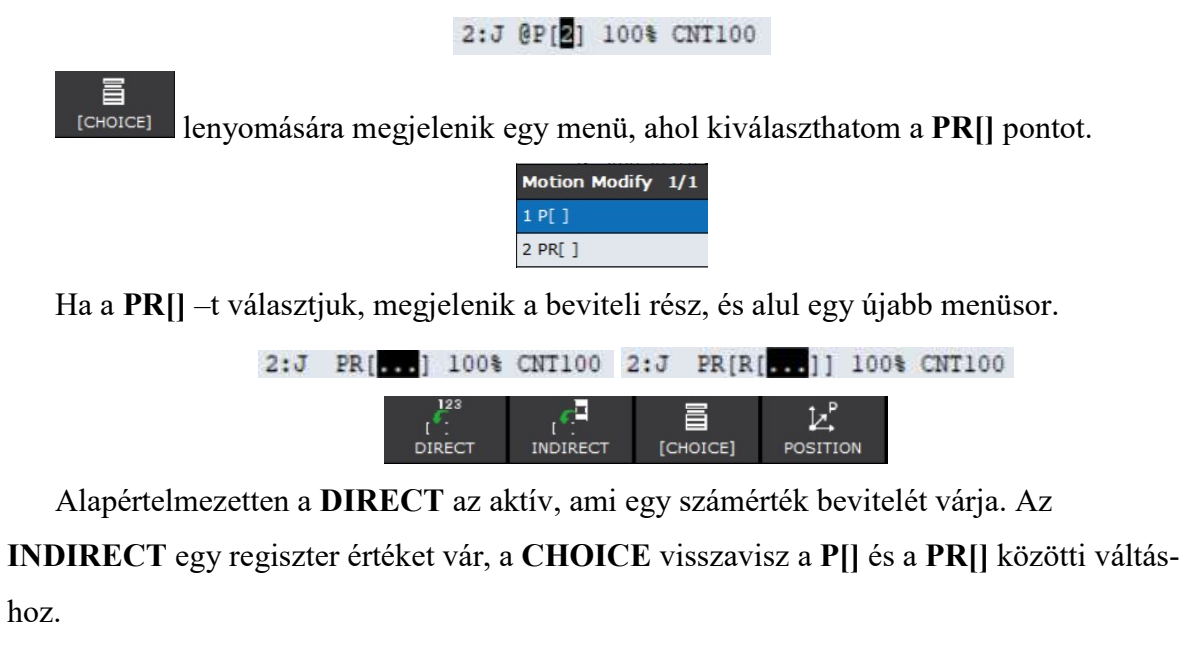

Ha még nem létező pozícióregiszter számot adunk meg, a szám piros háttérrel jelenik meg.

 $2:J$  PR $[8]$  100% CNT100

Ŀ. POSITION ikonnal ekkor billentyűzetről, koordináták megadásával felvehető az új pozícióregiszter.

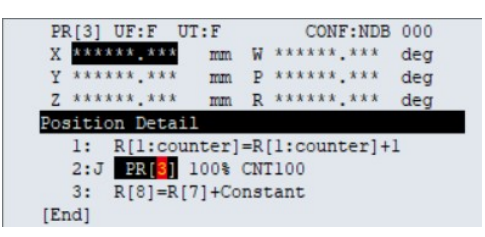

# Megfogási helyzet programozása Tool\_Offset segítségével

Általában a munkadarab megfogása, vagy elengedése előtt (kb. 50 mm-el) célszerű egy pontot felvenni a célpozíció fölött, ahonnan a megfogó lassan tudja megközelíteni a célt. Ezt a következőképpen a legegyszerűbb:

Állítsunk be egy pozícióregisztert **Z=-50** értékre (a példában  $PR[3]$ )!

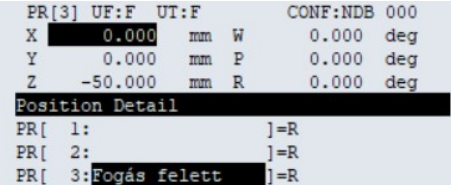

Vigyük a robotot óvatosan fogásba, jegyeztessük meg ezt a pontot!

3:L @PR[2] 100mm/sec FINE

Másoljuk be ezt a sort még egyszer az eredeti fölé! Írjuk át a paramétereit gyorsabb mozgásra, továbbá egészítsük ki a Tool\_Offset, PR[3] lehetőséggel!

> 2:L @PR[2] 1000mm/sec FINE : Tool\_Offset, PR[3: Fogás felett]

 $Z = -50$  csak akkor működik helyesen, ha az aktív koordináta-rendszerünkben +Z lefelé mutat (TOOL rendszer). (Ha WORLD rendszert használunk, a +Z felfelé mutat, ezért itt +50-et kell programoznunk.)

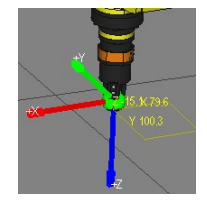

# Egyszerű robotparancsok

# Címkeutasítás (LBL[i])

LBL[i], ahol i sorszám, Pl.: LBL[1], (i értéke 1-től 32766-ig terjedhet).

A programban egy hely megjelölésére szolgál, ahová majd lehet ugrani.

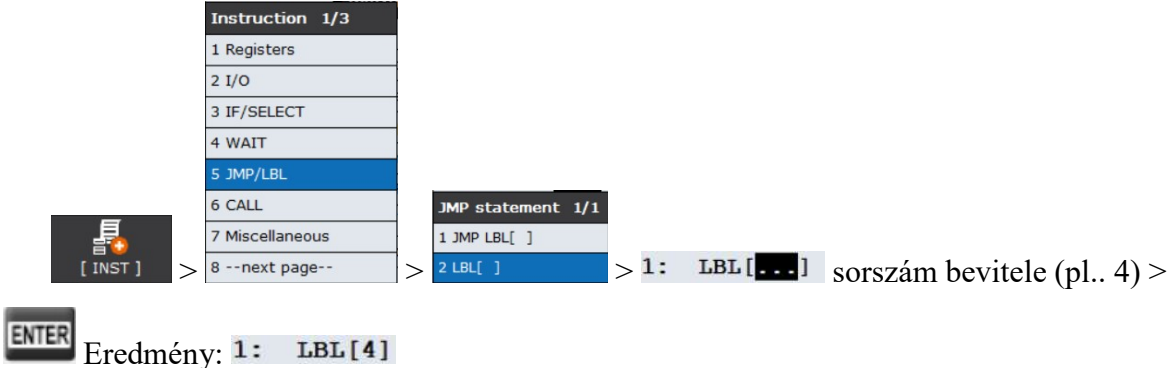

# Ugrás címkeutasításra (programon belül) (JMP LBL[i])

JMP LBL[i], ahol i sorszám, Pl.: JMP LBL[1], (i értéke 1-től 32766-ig terjedhet).

Utasít, hogy hányas címkére ugorjon a program.

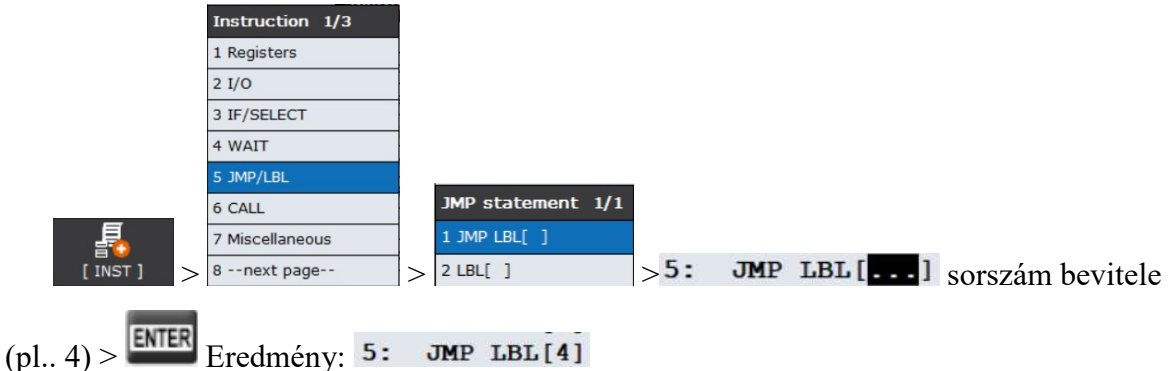

A példában az ötödik programsorhoz érve a program átugrik az első sorra, így létrehozható egy végtelen ciklus.

# Programhívási utasítás (ugrás másik programra) (CALL)

A CALL PROGRAMNÉV utasítás a vezérlést egy másik, a programnévben megnevezett program vagy makró első sorába adja át. Amikor a meghívott program elér az END utasításhoz, a vezérlés visszakerül a hívó program CALL utáni sorára.

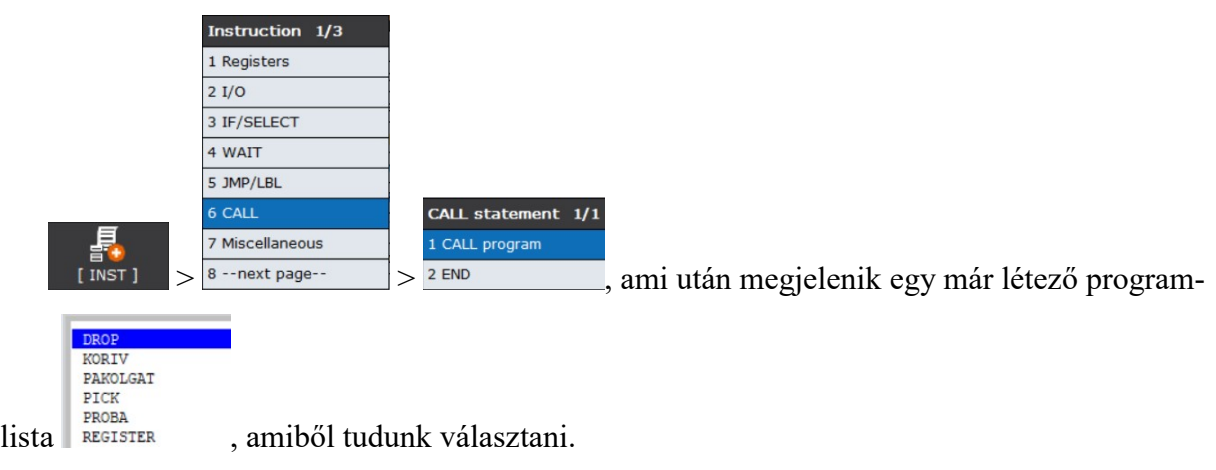

Ha még nem létezik a meghívandó program, a strans ikonnal a szövegbeviteli részhez jutunk, ahol begépelhetjük a programnevet. Ne felejtsük el később létrehozni a most megadott nevű programot! Az eredmény pl.: 6: CALL PAKOLGAT

# Program vége utasítás ([END])

A program végrehajtását ez az utasítás leállítja, majd a program az első sorra ugrik. Ha egy programot egy másik programból hívunk meg CALL utasítással, END hatására a vezérlés visszakerül a másik program CALL utasítását követő sorra.

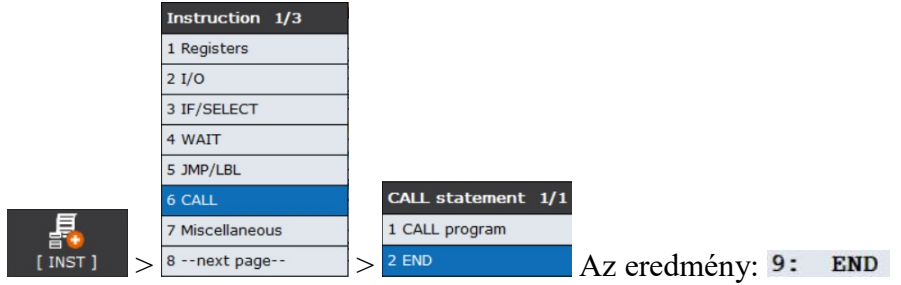

# Feltételes elágazás ugrással (IF)

Egy feltételes elágazási utasítás elágazást hoz létre a program egyik helyéről a másikra, ha valamilyen feltétel teljesül. Összehasonlítja a regiszterben tárolt értéket egy másik értékkel, és ha az összehasonlítási feltétel teljesül, végrehajtja a feldolgozást, ugrik valahová.

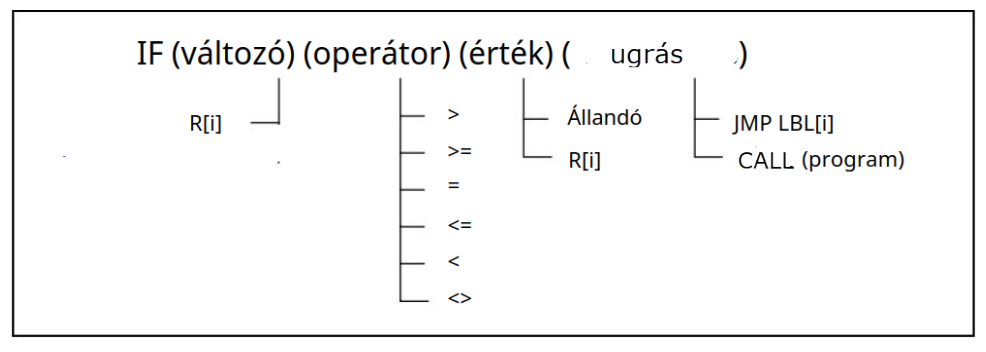

Példa: 7: IF R[1] = R[2], JMP LBL[1] vagyis ha az R[1] regiszter értéke egyenlő az R[2] regiszter értékével, az LBL[1] címkéjű sorra ugrik.

Az eljárás nem csak regiszterrel, hanem bemenetek és kimenetek értékeivel is működik, bár ott a bináris mivolta okán kevesebb reláció lehetséges!

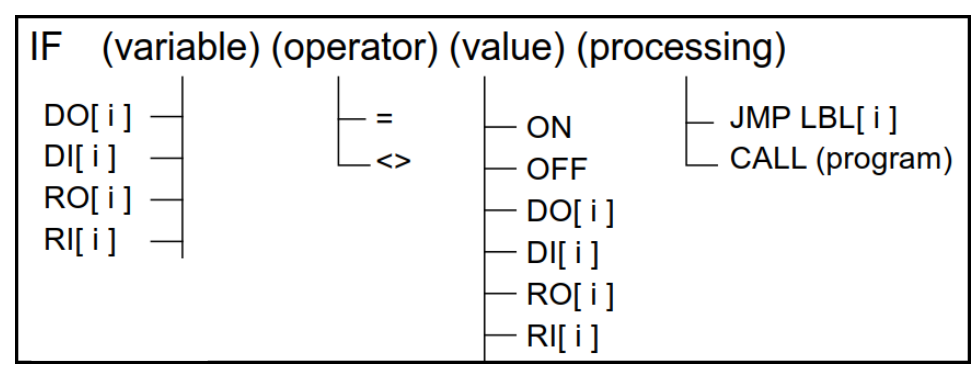

Példa: 11: IF DI[103] = ON, CALL PROGRAM2 vagyis ha az DI[103] bemenet be van kapcsolva, meghívja a PROGRAM2 nevű programot.

IF utasításban egyetlen sorában több feltétel is megadható a logikai operátorok AND és OR használatával. Tiltva van az AND és OR logikai operátorok együttes használata! Legfeljebb 5 feltétel adható meg egy parancssorban.

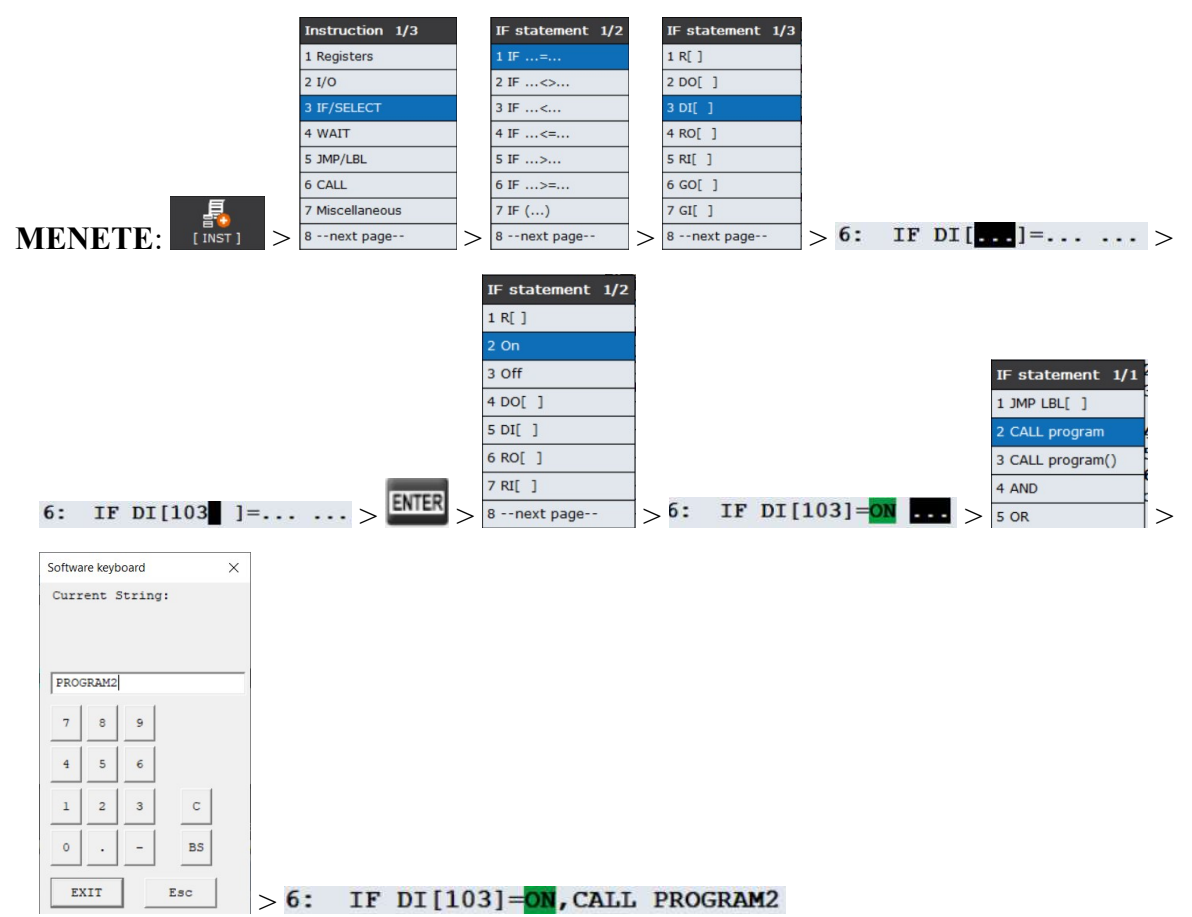

# IF\_THEN / ELSE / ENDIF utasításcsoport

Az IF THEN utasítást az ELSE és az ENDIF utasítással hármasával használjuk. Ha a feltétel teljesül, az IF\_THEN utasítás alatti sorok végrehajtásra kerülnek az ENDIF-ig, úgy hogy az ELSE utasítás alatti sorok nem kerülnek végrehajtásra. Ellenkező esetben, vagyis ha a feltétel nem teljesül, az ELSE és az ENDIF közötti sorok kerülnek végrehajtásra.

Példa: Ha az IF THEN utasítás feltétele a 3. sorban teljesül (DI[1]= $ON$ ), a 4. és 5. sor végrehajtásra kerül. Az ELSE sornál a végrehajtás az ENDIF sorra ugrik, a 7. és 8. sor nem kerül végrehajtásra.

Ha az IF THEN utasítás feltétele a 3. sorban nem teljesül (DI[1]=OFF), a végrehajtás az ELSE sorra ugrik,a 4. és 5. sor nem kerül végrehajtásra. Ezt követően az ELSE utasítások alatti sorok végrehajtásra kerülnek.

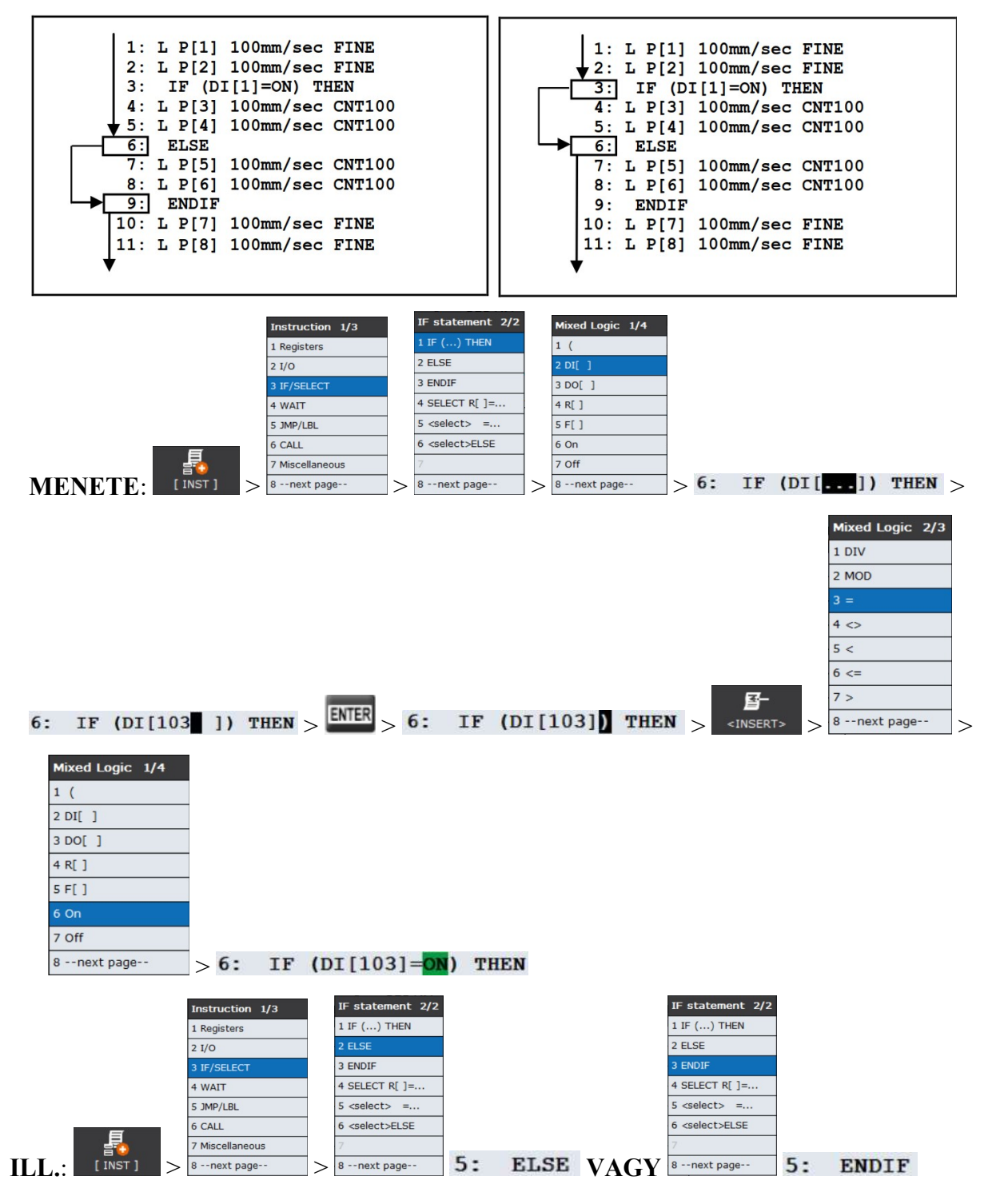

# Várakozás utasítás (WAIT)

A várakozási utasítás arra szolgál, hogy leállítsa a program végrehajtását egy meghatározott ideig, vagy amíg egy feltétel, feltételcsoport nem teljesül.

## Idővel megadott várakozás

Általában a munkadarabok elengedése vagy megfogása után használjuk, hogy biztosan a tárolóba essen a munkadarab, mielőtt a robotkar elindul visszafelé, illetve biztos legyen a megfogás.

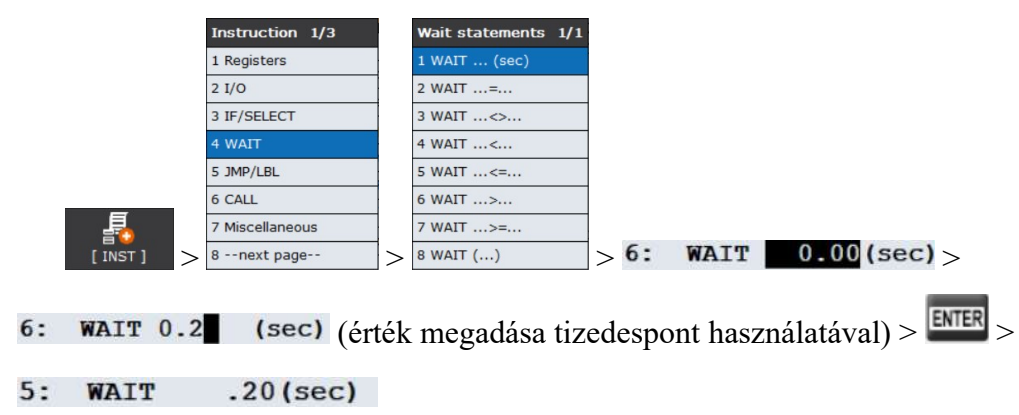

## Feltételes várakozás

Például akkor használjuk, ha a tárolóból kifogy a munkadarab, a robotkar leáll, feltöltjük a tárolót, de addig várakozik a robot, amíg a Start nyomógombot le nem nyomjuk.

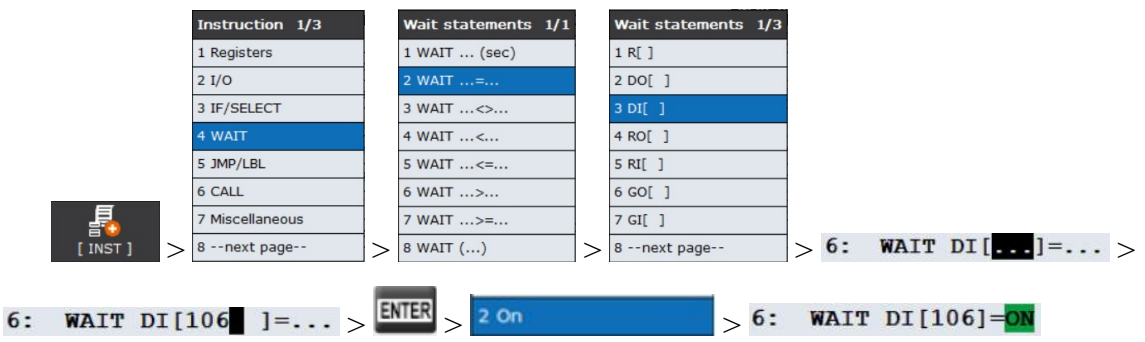

Az On+ felfutó élre ad tűjelet, az Off- lefutó élre ad tűjelet!

Feladat: Egy átrakás során, ha kifogy a tárolóból a munkadarab, a robot álljon le, és csak, ha újból érzékel munkadarabot a tárolóban, és ha lenyomjuk a Start gombot, kezdjen újra pakolni!

A DI[101] sorszámú kapus optikai érzékelő akkor ad jelet, ha van munkadarab a tárolóban, a start gomb DI[106] sorszámú és NO típusú, akkor ad jelet, ha lenyomjuk.

Megoldás (mozgások nélkül):

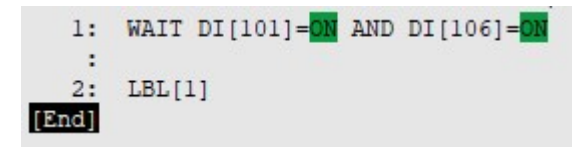

# Mozgatott teher beállítása (PAYLOAD[i])

Nagyobb terhek mozgatásakor fontos azok tömege, tömegközéppontja, inercianyomatékai. Ezeket egy külön felületen, adott sorszám alatt beállíthatjuk, majd programból hivatkozhatunk rá, pl.:

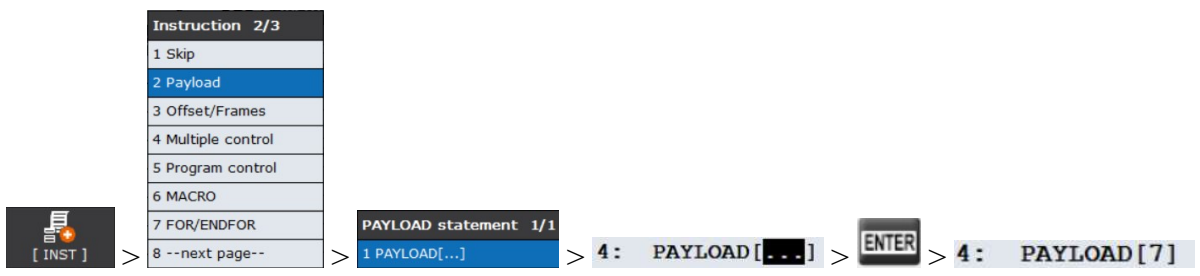

# Sebesség felülbírálás megváltoztatása (OVERRIDE)

gombokkal akármekkorára állítottuk be a sebesség felülbírálását (pl.: <sup>100</sup> a ), ha a programban kiadjuk ezt az utasítást, felülírja. Ha az első sorok valamelyikében kiadjuk a  $4:$  parancsot, a véletlenül nagy sebességen felejtett robotkart induláskor lelassítja az adott értékre.

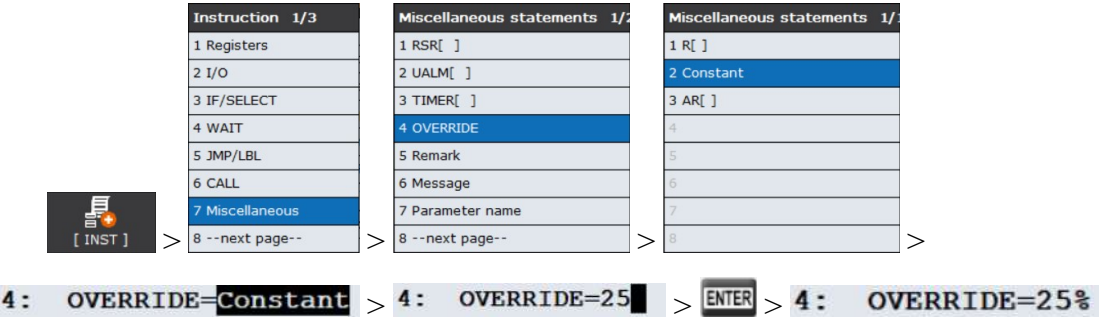

# Megjegyzés (REMARK)

A programok jobb megértése végett magyarázó sorokat szúrhatunk be. A sor elején egy felkiáltó jel áll, ha be van kapcsolva a "Colour" funkció, a háttérszín sárga. 32 db magyar ékezet nélküli karakter lehet (\* \_ @ is lehet).

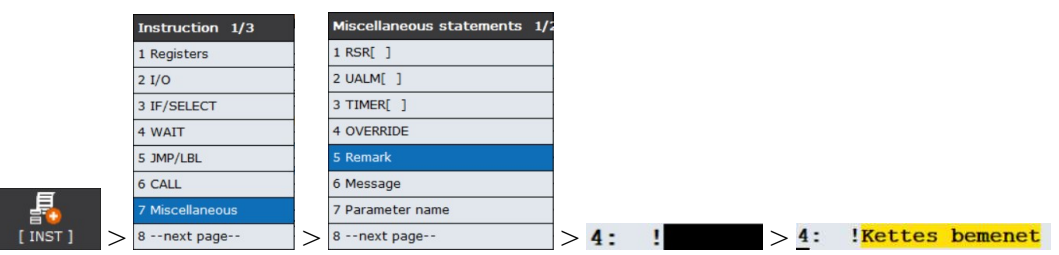

Létezik nyelvfüggő megjegyzés is, de mivel a robot nem tud magyarul, ez egyenértékű a

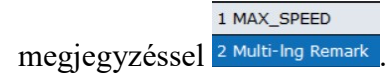

Felkiáltó jel helyett -- jel látható a sor elején 4: -- Kettes bemenet

## FOR / ENDFOR ciklusparancsok

A FOR / ENDFOR egy olyan utasításpár, amely megismétli a ciklust a FOR és

ENDFOR utasításokon belül meghatározott számban.

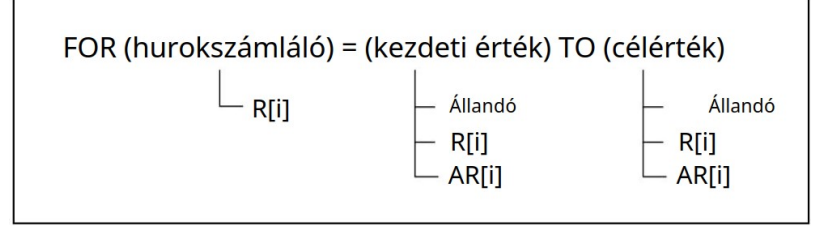

Ha TO helyett DOWNTO utasítást használunk, visszafelé számol. Az állandók értéke -32767…32766 között lehet. A ciklust az ENDFOR zárja, ha kifelejtjük, hibát jelez a program. Maximum 10 db FOR / ENDFOR egymásba ágyazható. A következő példában a FOR / ENDFOR közötti rész ötször végrehajtódik, csak utána lép a 7. sorra.

```
1:FOR R[1]=1 TO 5
   2: L P[1] 100mm/sec CNT100
   3:4: L P[2] 100mm/sec FINE
   5: L P[3] 100mm/sec CNT100
        ENDFOR
   6:7: L P[4] 100mm/sec CNT100
[End]
```
A következő példa egymásba ágyazott ciklusokat mutat. Ügyeljünk, hogy más legyen a két ciklusváltozó (R[1], R[2])!

```
1:FOR R[1]=1 TO 5
   2: L P[1] 100mm/sec CNT100
   3: FOR R[2]=5 DOWNTO 1
   4: L P[2] 100mm/sec FINE
   5: L P[3] 100mm/sec CNT100
        ENDFOR
   6:
   7: L P[4] 100mm/sec CNT100
   8:ENDFOR
[End]
```
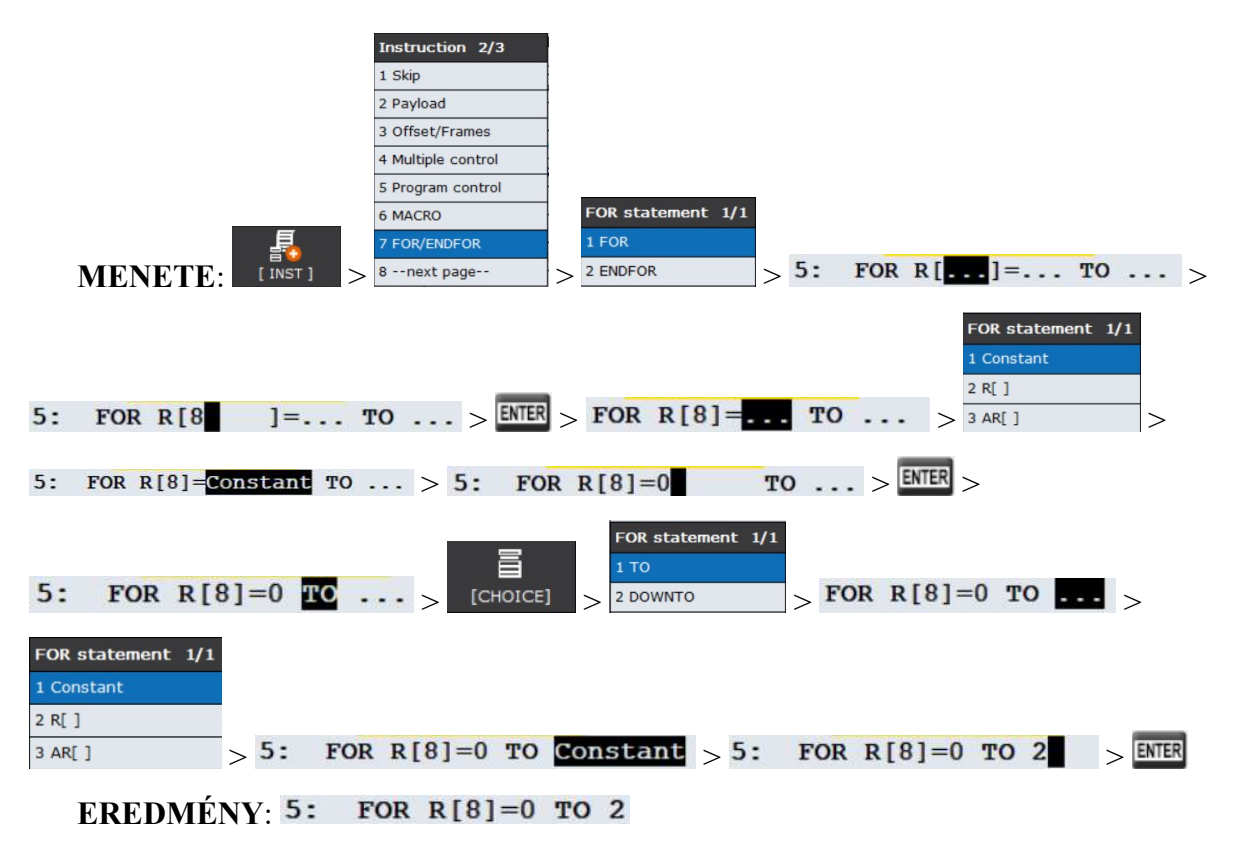

A FOR az R[i] értékét kezdetire állítja, 0 kezdeti érték esetén nullázza, tehát nem szükséges külön nullázás sor!

## Makró

A Makró általában egy rövid program, amelyet gyakran ismétlődő funkciók végrehajtására használnak, pl.: bizonyos Teach Pendant gombok lenyomására akkor is végrehajtódik, ha egyébként a roboton egy mozgásprogram sem fut éppen. A Makró program bármely másik robotprogramból is meghívható.

Léteznek rendszerszintű Makrók, amik előre meghatározottak, és a felhasználó nem módosíthatja őket. Ezeket "S" betű jelzi a Menu>>Setup>>Macro útvonalon elérhető Macro Setting képernyő jobb szélén.

150 db különféle makrót használhatunk, de ebből vannak rendszerszintű makrók is.

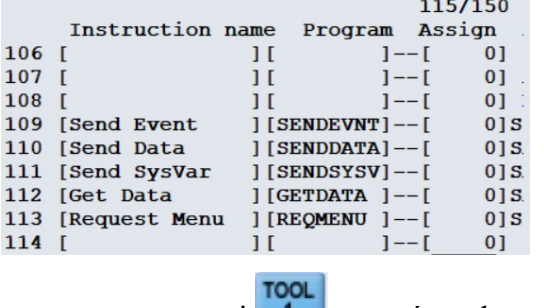

Feladat: Írjunk egy olyan programot, ami **nyomógomb egyszeri lenyomására ki**nyitja a megfogót, másodszori lenyomására becsukja!

Ugyanúgy kell a programot megírni, mint bármely más programot. SELECT, majd majd nevezzük el, pl,: Nyit Zar névre, majd

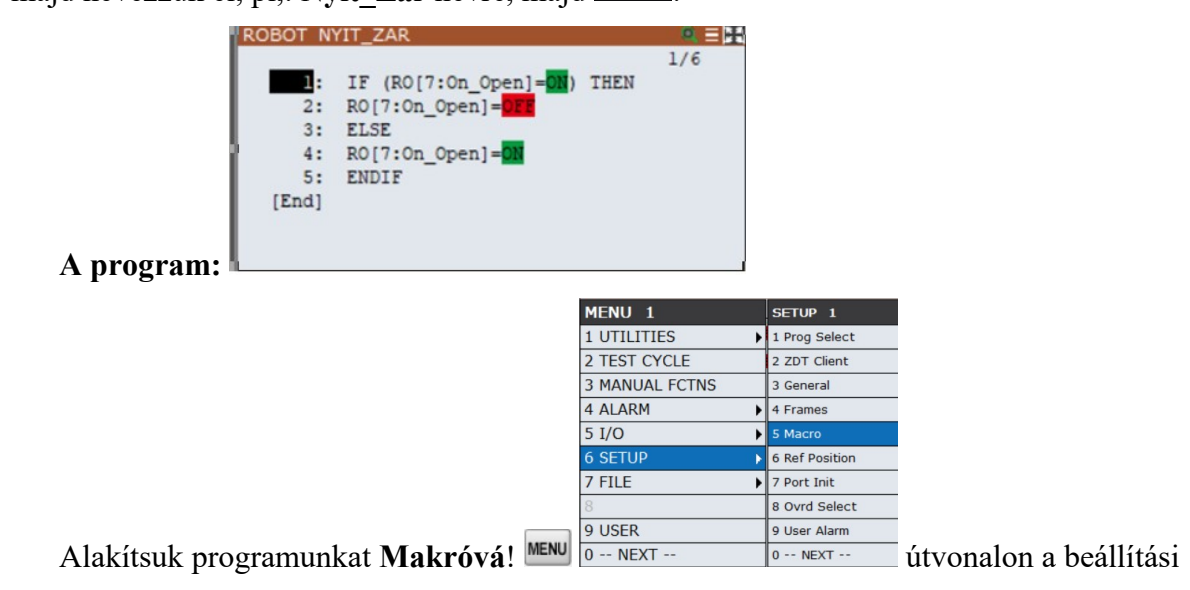

képernyőhöz "Macro Setting" jutunk.

Az "Instruction name" oszlopban adnunk kell nevet a Makrónak, ami nem feltétlenül kell, hogy ugyanaz legyen, mint az előbb megírt program neve, most legyen: Nyit Zar\_Mac

> Instruction name Program Assign 1 [Nyit\_Zar\_Mac ] [  $]--[$  $01$

Lépjünk a "Program" oszlopba, a ikonnal nyissunk meg egy listát, és válasszuk ki az előbb megírt programunkat, majd ENTER!

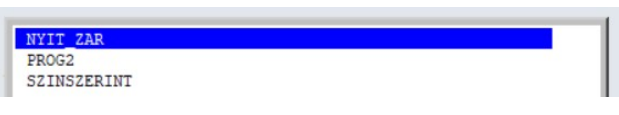

Az "Assign" oszlopban válasszuk ki a Makró típusát! Ehhez álljunk az oszlopra, majd nyomiuk meg a <sup>renorej</sup> ikont, és válasszunk a listából!

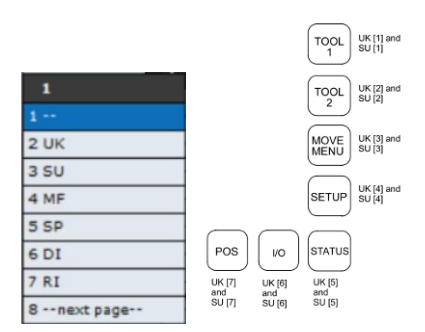

A SU jelentése, hogy SHIFT gombot is le kell nyomni, az UK pedig, hogy csak magában a választott gombot. A sorszám jelöli a gombot a fenti ábra alapján, ami 1…7 lehet. Egy gombhoz csak egy makró rendelhető, ha már foglalt, a meglévőt tegyük más sorszámra, vagy töröljük, ha már nem kell.

> Instruction name Program Assign 1 [Nyit\_Zar\_Mac ] [NYIT\_ZAR]UK[  $11$

## Megjegyzés:

- Alapesetben az UK nem választható, csak a SU, az UK-hoz meg kell változtatnunk a "Gropm mask" értékét a későbbiekben leírt módon.
- **TOOL** TOOL Az MF típus beállítása esetén  $\Box$  lenyomására az 1...10 sorszámú,  $\Box$  lenyomására 11…20 sorszámú makrók közül választhatunk egy menüből, a kiválasztottat kijelölve SHIFT +EXEC lenyomásával futtathatunk.

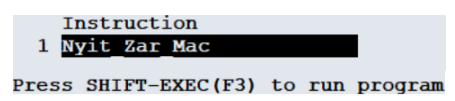

A programok listájában a Makró típusú programok kiterjesztése MR. A makrók beállításait (Macro Setting) viszont a SYSMACRO.SV tartalmazza.

> 3 NYIT ZAR MR [  $\overline{1}$

Ebben a beállításban még a DEADMAN nyomógomb lenyomása is szükséges a működtetéshez. Ha a Makróban nincs mozgás-utasítás, ezt ki is kapcsolhatjuk. Ehhez a **SELECT** lenvomásával válasszuk ki a Makró programunkat, majd a **ideologotat a ikonnal menjünk a részletekhez!** 

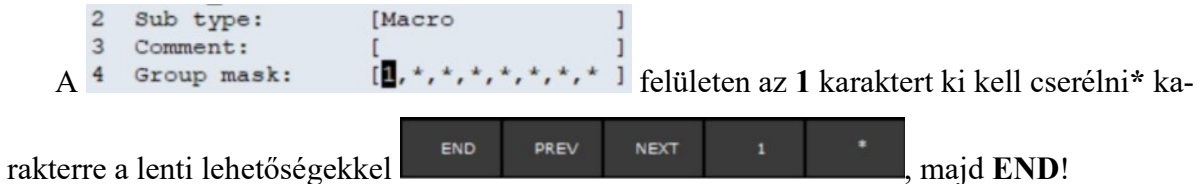

A Roboguid-ban leellenőrizhetjük a helyes működést, ha bekapcsoljuk a megosztott panel jobb oldalán a robot kimenetek megjelenítését, és a Teach Pendanton nyomogatjuk a <sup>root</sup> gombot.

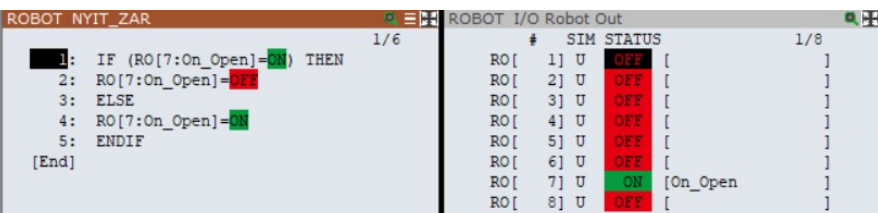

## Makró meghívása másik programból

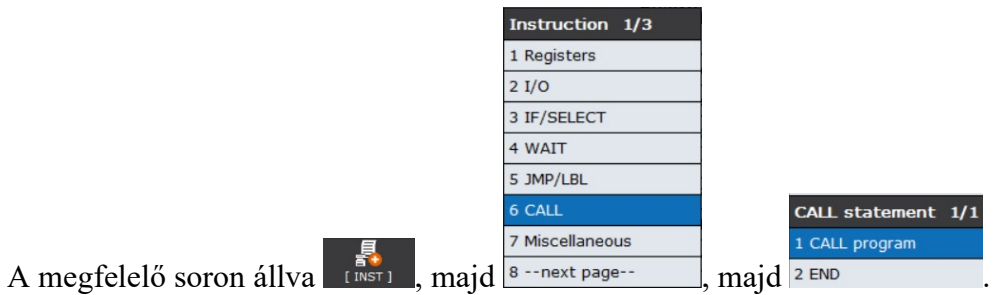

Ha nem egy TP programot akarunk meghívni, hanem egy Makrót, az ikonok közül azt

kell lenyomnunk <sup>PROGRAM</sup> MACRO<sub>,</sub> majd a megjelenő lenyíló listából kitallóznunk, majd

## ENTER.

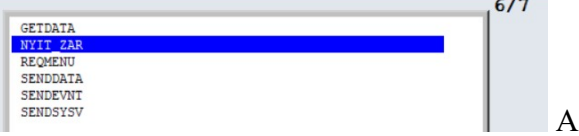

2 eredmény: 6: CALL NYIT ZAR

# Szín szerinti válogatás feladat

Az alábbi ábrán a robot felszerszámozása, beállított pozícióregiszterei, IO-i, láthatóak:

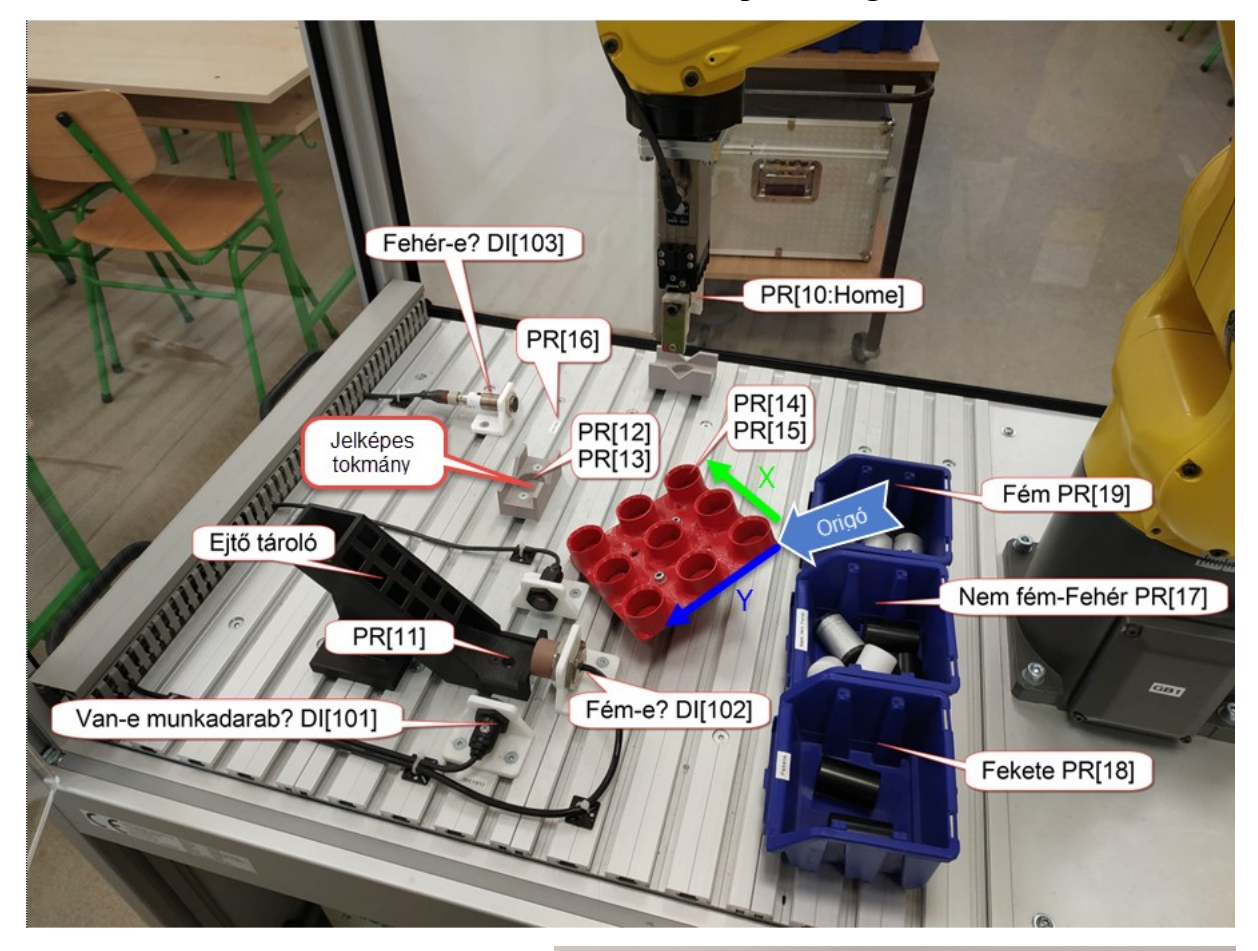

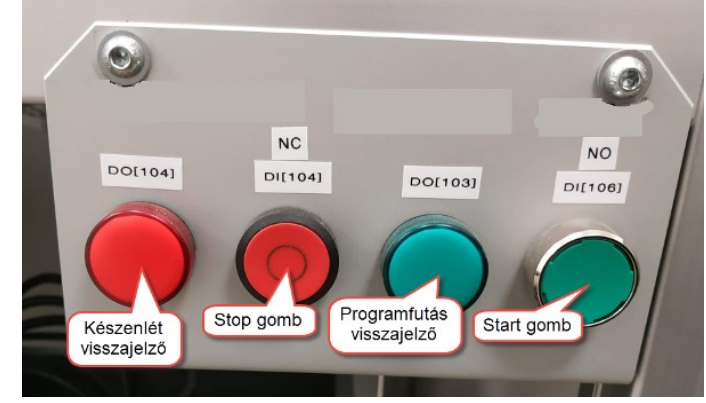

A pozícióregisztereket a valós roboton, ha még nincsenek felvéve, vegye fel, a Roboguide-ban töltse be külső forrásból!

A felhasználói kereteket, ha még nincsenek felvéve, vegye fel, a Roboguide-ban töltse be külső forrásból!

#### Készítse el az alábbi mozgás programját!

Kezdeti beállítások:

- A szerszámkeretet állítsuk be az 1. sz. szerszámra  $(Z=115)$ !
- A koordináta-rendszert állítsuk be World típusra!
- A sebesség felülírást állítsuk be 30%-ra!
- A robot nyissa ki a megfogót!
- A piros visszajelző lámpa világítson, a zöld nem!
- A robot vegye fel a HOME pozíciót (J, CNT100)!

#### Mozgás:

- A robot várakozzon addig, amíg teszünk a tározóba munkadarabot, és amíg lenyomjuk a start gombot!
- Ha elindul a robot, a piros lámpa kialszik, a zöld lámpa bekapcsol!
- Menjen a robot a tároló fölé 60 mm-el (J, CNT100)
- Lassan közelítsen a tárolóra (L, FINE)
- Fogia meg a munkadarabot!
- Emelje ki a munkadarabot a tároló fölé 60 mm-el (J, CNT100)
- Menjen a robot az 1. átrakó fölé 60 mm-el (J, CNT100)
- Lassan közelítsen az 1. átrakóra (L, FINE)
- Engedje le a munkadarabot!
- Menjen a robot az 1. átrakó fölé 60 mm-el (J, CNT100)
- Forduljon másik fogásra a robot az 1. átrakó fölött 60 mm-el (J, CNT100)
- Lassan közelítsen az 1. átrakóra (L, FINE)
- Fogja meg a munkadarabot!
- Emelje ki a munkadarabot z 1. átrakó fölé 60 mm-el (J, CNT100)
- Menjen a robot a 2. átrakó fölé 60 mm-el (J, CNT100)
- Lassan közelítsen a 2. átrakóra (L, FINE)
- Engedje le a munkadarabot!
- Menjen a robot a 2. átrakó fölé 60 mm-el (J, CNT100)
- Forduljon másik fogásra a robot a 2. átrakó fölött 60 mm-el (J, CNT100)
- Lassan közelítsen a 2. átrakóra (L, FINE)
- Fogja meg a munkadarabot!
- Emelje ki a munkadarabot a 2. átrakó fölé 60 mm-el (J, CNT100)
- Vigye el a robot a munkadarabot a színvizsgálati ponthoz!
- Ha fehér színű, az alaphelyzeten keresztül vigye a fehér tároló fölé, ott engedje el, majd ismét menjen az alaphelyzetbe!
- Ha fekete színű, az alaphelyzeten keresztül vigye a fekete tároló fölé, ott engedje el, majd ismét menjen az alaphelyzetbe!
- Ha még van munkadarab a tárolóban, vegye ki a következőt, ha nincs, kapcsolja ki a zöld lámpát, kapcsolja be a piros lámpát, és ugorjon a program elejére!

Tesztelje, finomítsa a programját!

#### A használt pozícióregiszterek beállításai (a valóságos roboton felvéve):

 $[1,10] = 'MaczikHOME'$  Group: 1 Config: N U T, 0, 0, 0 X: 360.816 Y: .782 Z: -69.480 W: -179.014 P: 2.898 R: 1.185  $[1,11] = 'MacTarolo'$  Group: 1 Config: N U T, 0, 0, 0 X: 452.315 Y: 153.952 Z: -275.832 W: -179.522 P: 2.296 R: 6.166  $[1,12] = 'MacA$ trako1' Group: 1 Config: N U T, 0, 0, 0 X: 507.274 Y: -35.284 Z: -262.284 W: 177.517 P: .254 R: -89.288  $[1,13] = 'MacA$ trakoFord' Group: 1 Config: N U T, 0, 0, 0 X: 506.471 Y: -35.237 Z: -280.519 W: -179.781 P: 2.490 R: -.060  $[1,14] = 'Atrko2'$  Group: 1 Config: F U T, 0, 0, 0 X: 359.296 Y: -42.605 Z: -257.014 W: -167.058 P: -73.170 R: 18.855  $[1,15] = 'A$ trako2Ford' Group: 1 Config: N U T, 0, 0, 0 X: 370.840 Y: -38.337 Z: -244.265 W: 175.863 P: 16.219 R: -21.480  $[1,16] =$  'Szinvizsgal' Group: 1 Config: N U T, 0, 0, 0 X: 446.822 Y: -142.687 Z: -263.314 W: -179.216 P: 3.593 R: -20.632  $[1,17] = 'Fcher'$  Group: 1 Config: N U T, 0, 0, 0 X: 219.212 Y: 87.965 Z: -185.883 W: -179.014 P: 2.899 R: 1.186  $[1,18] = 'Fekete'$  Group: 1 Config: N U T, 0, 0, 0 X: 219.211 Y: 205.303 Z: -185.891 W: -179.020 P: 2.898 R: 1.196  $[1,19] = 'Fem'$  Group: 1 Config: N U T, 0, 0, 0 X: 219.171 Y: -20.205 Z: -185.913 W: -179.016 P: 2.907 R: 1.187  $[1,20] =$  'Folotte' Group: 1 Config: N D B, 0, 0, 0 X: 0.000 Y: 0.000 Z: 60.000 W: 0.000 P: 0.000 R: 0.000

## Egy lehetséges megoldás TP programja:

- 1: UTOOL\_NUM=1 ;
- 2: UFRAME\_NUM=0 ;
- 3: OVERRIDE=30% ;
- 4: RO[7:ON :Megfogó On Open]=ON ;
- 5: DO[104:ON :Piros lámpa]=ON ;
- 6: DO[103:OFF:Zöld lámpa]=OFF ;
- 7:J PR[10:MaczikHOME] 100% CNT100 ;
- 8: WAIT DI[101:OFF:Mdb.érzékelő]=ON AND DI[106:OFF:Start gomb]=ON ;
- 9: LBL $[1]$ ;
- 10: DO[104:ON :Piros lámpa]=OFF ;
- 11: DO[103:OFF:Zöld lámpa]=ON ;
- 12:J PR[11:MacTarolo] 100% CNT100 Offset,PR[20:Folotte] ;
- 13:L PR[11:MacTarolo] 800mm/sec FINE ;
- 14: RO[7:ON :Megfogó On Open]=OFF ;
- 15:J PR[11:MacTarolo] 100% CNT100 Offset,PR[20:Folotte] ;
- 16:J PR[12:MacAtrako1] 100% CNT100 Offset,PR[20:Folotte] ;
- 17:J PR[12:MacAtrako1] 20% FINE ;
- 18: RO[7:ON :Megfogó On Open]=ON ;
- 19:J PR[12:MacAtrako1] 100% CNT100 Offset,PR[20:Folotte] ;
- 20:J PR[13:MacAtrakoFord] 100% CNT100 Offset,PR[20:Folotte] ;
- 21:L PR[13:MacAtrakoFord] 800mm/sec FINE ;
- 22: RO[7:ON :Megfogó On Open]=OFF ;
- 23:J PR[13:MacAtrakoFord] 100% CNT100 Offset,PR[20:Folotte] ;
- 24:J PR[14:Atrko2] 100% CNT100 Offset,PR[20:Folotte] ;
- 25:J PR[14:Atrko2] 20% FINE ;
- 26: RO[7:ON :Megfogó On Open]=ON ;
- 27:J PR[14:Atrko2] 100% FINE Offset,PR[20:Folotte] ;
- 28:J PR[15:Atrako2Ford] 100% CNT100 Offset,PR[20:Folotte] ;
- 29:L PR[15:Atrako2Ford] 800mm/sec FINE ;
- 30: RO[7:ON :Megfogó On Open]=OFF ;
- 31: WAIT .50(sec) ;
- 32:J PR[15:Atrako2Ford] 100% FINE Offset,PR[20:Folotte] ;
- 33:J PR[16:Szinvizsgal] 100% FINE ;
- 34: IF (DI[103:OFF:Fehér érzékelő]) THEN ;
- 35:J PR[10:MaczikHOME] 100% CNT100 ;
- 36:J PR[17:Feher] 100% FINE ;
- 37: RO[7:ON :Megfogó On Open]=ON ;
- 38:J PR[10:MaczikHOME] 100% CNT100 ;
- 39: ELSE ;
- 40:J PR[10:MaczikHOME] 100% CNT100 ;
- 41:J PR[18:Fekete] 100% FINE ;
- 42: RO[7:ON :Megfogó On Open]=ON ;
- 43: ENDIF ;
- 44:J PR[10:MaczikHOME] 100% CNT100 ;
- 45: IF DI[101:OFF:Mdb.érzékelő]=ON,JMP LBL[1] ;
- 46: DO[103:OFF:Zöld lámpa]=OFF ;
- 47: DO[104:ON :Piros lámpa]=ON ;

#### /END

# Fém-nem fém szerinti válogatás feladat

## Készítse el az alábbi mozgás programját!

#### Kezdeti beállítások:

- A szerszámkeretet állítsuk be az 1. sz. szerszámra  $(Z=115)$ !
- A koordináta-rendszert állítsuk be World típusra!
- A sebesség felülírást állítsuk be 30%-ra!
- A robot nyissa ki a megfogót!
- A piros visszajelző lámpa világítson, a zöld nem!
- A robot vegye fel a HOME pozíciót (J, CNT100)!

#### Mozgás:

- A robot várakozzon addig, amíg teszünk a tározóba munkadarabot, és amíg lenyomjuk a start gombot!
- Ha elindul a robot, a piros lámpa kialszik, a zöld lámpa bekapcsol!
- Menjen a robot a tároló fölé 60 mm-el (J, CNT100)
- Lassan közelítsen a tárolóra (L, FINE)
- Fogja meg a munkadarabot!
- Érzékelő segítségével döntse el a robot, hogy fém, vagy nem fém alkatrész van a tárolóban!
- Emelje ki a munkadarabot a tároló fölé 60 mm-el (J, CNT100)
- Ha fém, az alaphelyzeten keresztül vigye a fém tároló fölé, ott engedje el, majd ismét menjen az alaphelyzetbe!
- Ha nem fém, az alaphelyzeten keresztül vigye a nemfém tároló fölé, ott engedje el, majd ismét menjen az alaphelyzetbe!
- Ha még van munkadarab a tárolóban, vegye ki a következőt, ha nincs, kapcsolja ki a zöld lámpát, kapcsolja be a piros lámpát, és ugorjon a program elejére!

Tesztelje, finomítsa a programját!

# Egy lehetséges megoldás TP programja:

- 1: UTOOL\_NUM=1 ;
- 2: UFRAME\_NUM=0 ;
- 3: OVERRIDE=30% ;
- 4: RO[7:ON :Megfogó On Open]=ON ;
- 5: DO[104:ON :Piros lámpa]=ON ;
- 6: DO[103:OFF:Zöld lámpa]=OFF ;
- 7:J PR[10:MaczikHOME] 100% CNT100 ;
- 8: WAIT DI[101:OFF:Mdb.érzékelő]=ON AND DI[106:OFF:Start gomb]=ON ;
- 9: LBL[1] ;
- 10: DO[104:ON :Piros lámpa]=OFF ;
- 11: DO[103:OFF:Zöld lámpa]=ON ;
- 12:J PR[11:MacTarolo] 100% CNT100 Offset,PR[20:Folotte] ;
- 13:L PR[11:MacTarolo] 800mm/sec FINE ;
- 14: RO[7:ON :Megfogó On Open]=OFF ;
- 15: IF (DI[102:OFF:Fém érzékelő]) THEN ;
- 16:J PR[11:MacTarolo] 100% CNT100 Offset,PR[20:Folotte] ;
- 17:J PR[10:MaczikHOME] 100% CNT100 ;
- 18:J PR[19:Fem] 100% FINE ;
- 19: RO[7:ON :Megfogó On Open]=ON ;
- 20:J PR[10:MaczikHOME] 100% CNT100 ;
- 21: ELSE ;
- 22:J PR[11:MacTarolo] 100% CNT100 Offset,PR[20:Folotte] ;
- 23:J PR[10:MaczikHOME] 100% CNT100 ;
- 24:J PR[17:Feher] 100% FINE ;
- 25: RO[7:ON :Megfogó On Open]=ON ;
- 26: ENDIF ;
- 27:J PR[10:MaczikHOME] 100% CNT100 ;
- 28: IF DI[101:OFF:Mdb.érzékelő]=ON,JMP LBL[1] ;
- 29: DO[103:OFF:Zöld lámpa]=OFF ;
- 30: DO[104:ON :Piros lámpa]=ON ;

/END

# Palettázási feladat FOR / ENDFOR segítségével

Feladat: A 3x3-as tárolóból egyenként szedje ki a robot a munkadarabokat, tegye bele egy jelképes tokmányba, várakozzon 3 másodpercet (jelképes megmunkálási idő), majd vegye ki a tokmányból és tegye vissza a tárolóba ugyanoda, ahonnan kivette!

## A használt regiszterek elnevezése, ellenőrzése

Lépjünk be a regiszterek közé a  $\begin{bmatrix} \text{DATA} \\ \text{gombbal} \end{bmatrix}$  a kell, a  $\begin{bmatrix} \text{Type} \\ \text{gombbal} \end{bmatrix}$  gombbal váltsunk a regiszterek oldalára, és a későbbi könnyebb érthetőség kedvéért nevezzük el R[21] és R[22]<br>R[21:X valtozo]=0  $]=0$ 

 $1=0$ 

regisztereket, továbbá ellenőrizzük, hogy 0 az értékük!

# Új pozícióregiszterek felvétele

1 Registers Ezt követően szintén a  $\begin{bmatrix} 1 \text{ hyperb} \\ 2 \text{ positive} \end{bmatrix}$  gombbal váltsunk a pozícióregiszterekhez! majd vegyük fel a még eddig fel nem vett hiányzó pozícióregisztereket!

A PRI10:MaczikHOME] és a PRI20: Folotte] már az előző programjainkból meglévőek, maradjanak!

Az újonnan felveendő pozícióregiszterek: PR[21:Talcaeltolas] PR[22:Talca] PR[23:Tokmany]

A PR[21] Tálcaeltolás minden értékét kézi beírással nullára állítjuk.

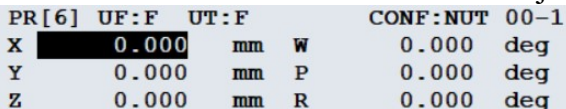

A PR[22] Tálca a 3x3 tároló robothoz legközelebb eső csúcsánál, behelyezett munkadarab helyzetében legyen! Érintőfogással vegyük fel!

A PR[23] Tokmány a jelképes tokmányba behelyezett munkadarab helyzetében legyen! Érintőfogással vegyük fel!

## UFRAME 4 létrehozása

A robotot állítsuk WORLD koordináta-rendszerbe! Mivel a tároló ferde, ezért a hárompontos módszerrel hozzunk létre egy UFRAME 4-et, olyan módon, hogy az origó a tároló felső csúcsa legyen, a robottól nézve balra lefelé legyen az Y tengely, rá merőlegesen jobbra lefelé nézve legyen az X tengely (jobb kéz rendszer)!

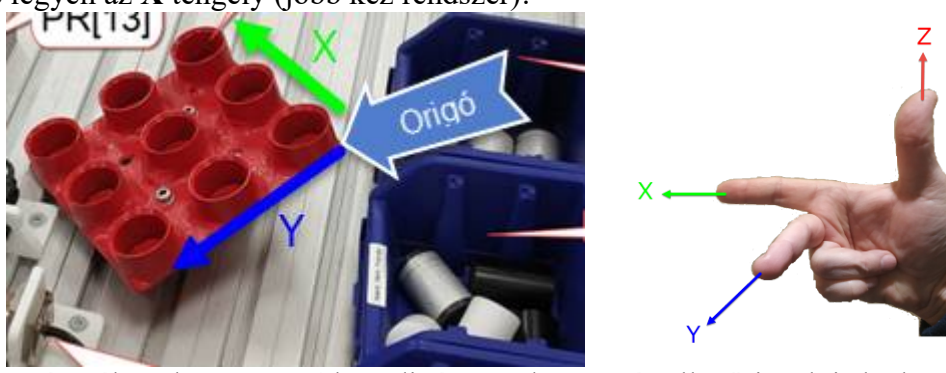

Beállítás után váltsunk Uframe 4 koordináta-rendszerre, és ellenőrizzük is le, hogy a robot a most létrehozott koordinátarendszer szerint mozog-e!

Ha X-et és Y-t véletlenül felcseréljük, a PR[20] értékénél a Z=-60, vagyis előjelet kell váltanunk!

#### TALCATOTOKMANY

Hozzuk létre a TALCATOTOKMANY nevű programot, amiben a robot felszedi a mun-

kadarabokat a palettáról és behelyezi a tokmányba!

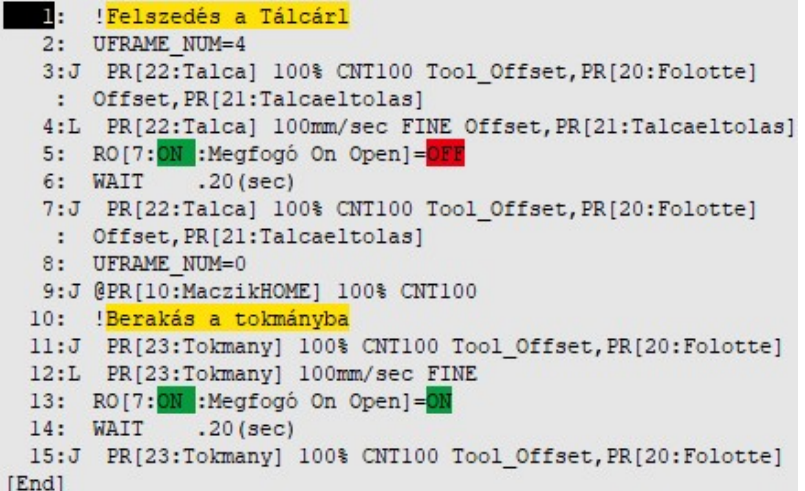

A felkiáltó jellel kezdődő, sárga hátterű sorok csak megjegyzések, segítik a megértést, el is hagyhatóak.

A második sorban mivel a tálca a ferde síkon van, UFRAME\_NUM=4 beállítása szükséges!

A harmadik sorban a PR[22] tálca pozíciót közelítem meg. A Tool\_Offset kiegészítés arra való, hogy a felszedési pozíció fölött 60 mm-ig gyorsjárattal, CNT-vel menjen a robot. Az Offset arra való, hogy a robot maga számolja a ciklusok alapján a helyzeteket.

A negyedik sor majdnem ugyanaz, mint a harmadik, de lassabb a mozgás, FINE típusú, és nincs Tool\_Offset kiegészítés, amitől a robot lassan ráközelít a fogásra. Célszerű a harmadik sort másolni, majd átalakítani.

Az ötödik sorban a megfogó megfogja a munkadarabot, a hatodik sorban vár 0,2s-ot a biztos fogás miatt.

A hetedik sor teljesen megegyezik a harmadik sorral, másoljuk! Hatására újra a tároló fölé 60 mm-el kerül a robot, de már fogja a munkadarabot.

A nyolcadik sorban álljunk vissza WORLD koordináta rendszerre, majd a kilencedik sorban a biztonság kedvéért küldjük a robotot a HOME pozícióba!

A program második felét célszerű szintén másolással létrehozni, majd amit kell, kicserélni: a megjegyzés szövegét, A PR[22]-t mindenhol PR[23]-ra, az RO[7]-et ON-ra. Mivel a tokmány mindig ugyanott van, az Offset-re nincs szükség, töröljük!

# TOKMANYTOTALCA

Hozzuk létre a TOKMANYTOTALCA nevű programot, amiben a robot felszedi a mun-

kadarabokat a tokmányból és behelyezi a paletta megfelelő részébe!

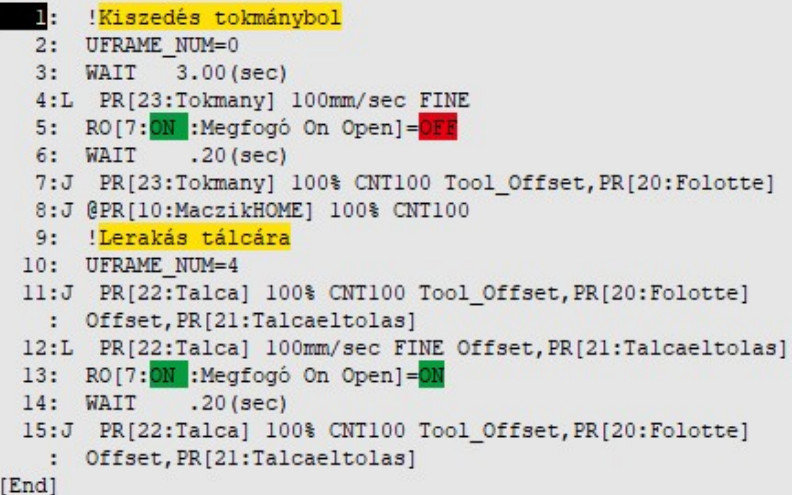

Mivel a mozgás az előző tükörképe, a legegyszerűbben akkor járunk el, ha a

TALCATOTOKMANY programot két részletben átmásoljuk, elejére a második részét, vé-

gére az első részét, majd átírjuk a megjegyzéseket, kicseréljük RO[7] értékeit.

#### PALETTAZ

Hozzunk létre egy főprogramot, a neve legyen "PALETTAZ"! SELECT > CREATE > PALETTAZ az alábbi módon!

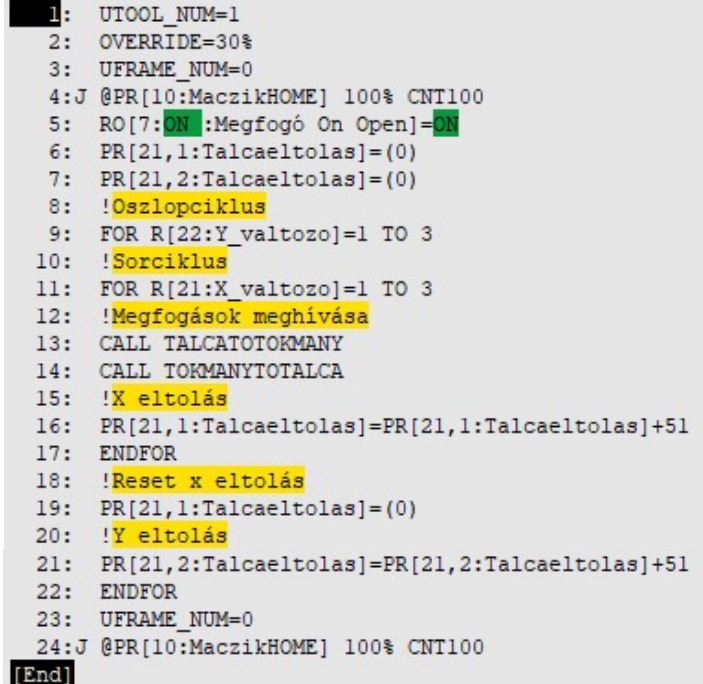

A tálcaeltolás alaphelyzetbe hozásának módja:

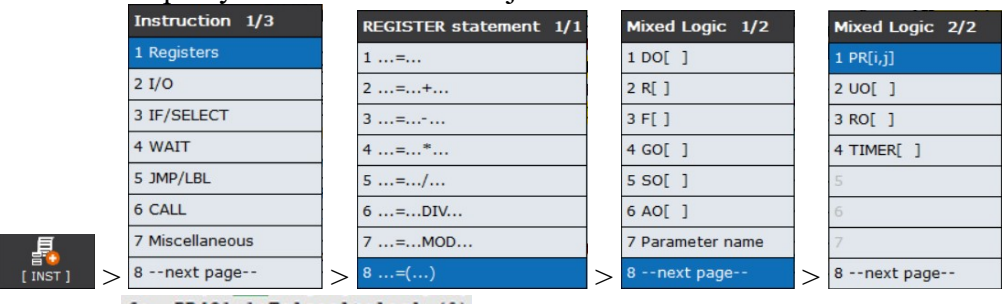

 $6: PR[21,1:Talcaeltolas] = (0)$ Eredmények: 7: PR[21,2:Talcaeltolas]=(0)

Az első szám a pozícióregiszter száma, a második szám szabadságfokot jelöli.

**Jelentés** 1 X 2 Y 3 Z 4  $x(w)$ <br>5  $y(p)$  $y(p)$  $6 \qquad \qquad z(r)$ 

A feladatban a PR[21] pozícióregiszter X és Y értékét nullázzuk, hozzuk alaphelyzetbe. Ezután létrehozzuk az Y irányú oszlopciklust egytől háromig, azon belül egy X irányú sorciklust szintén egytől háromig, hiszen 3x3-as tárolónk van.

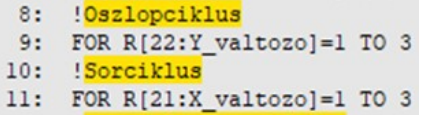

Hozzunk létre két programhívást, az első tálcáról a tokmányba pakolást, míg a második a tokmányból a tálcára pakolást fogja leírni. Ahhoz, hogy ezeket a programokat be tudjam hívni, előzőleg létre kellett hoznom!

> 12: !Megfogások meghívása 13: CALL TALCATOTOKMANY 14: CALL TOKMANYTOTALCA

Az X irányú eltolást a tárolónak megfelelő 51mm-re állítom, majd ENDFOR utasítással zárom a belső ciklust.

Ezt követően nullázni kell a belső eltolást, különben a második sor nem az első pozícióból indulna.

Az Y irányú eltolást a tárolónak megfelelően szintén 51mm-re állítom, majd ENDFOR utasítással zárom a külső ciklust.

A végén WORLD koordináta-rendszerre állok, és HOME helyzetbe küldöm a robotot!

# Megjegyzések

- Ha az oszlopokat és sorokat fel akarjuk cserélni, akkor a főprogramban kell a belső és a külső ciklus változóit (PR[21,1] és PR[21,2]) felcserélni, és természetesen PR[21,2] kell nullázni.
- Ha a paletta osztásai különbözőek, a programban a növekményeken kell változtatni X vagy Y irányban, vagy mindkét irányban.
- Az egész programban csak 5 db pozícióregiszter van, ha a programot áttesszük a robotra, csak ezeket, továbbá az UFRAME koordinátarendszert kell beállítani, és már futhat is a program.
- Ha több tároló rekesz van a palettán, a ciklusok TO értékét kell megváltoztatni X vagy Y irányban, vagy mindkét irányban.

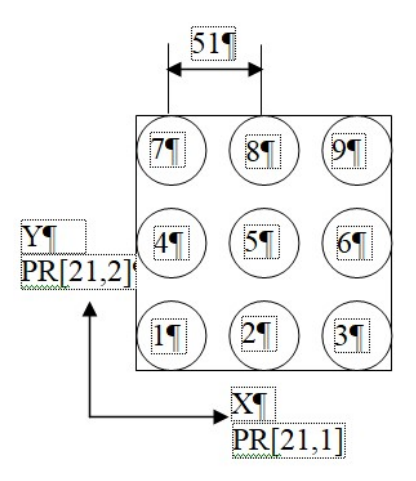

# Felhasznált irodalom

 FANUC Robot series R-30+B/R-30+B Mate/R-30+B Plus/R-30+B Mate Plus/ R-30+B Compact Plus/R-30+B Mini Plus CONTROLLER OPERATOR'S MANUAL (Basic Function)